Affirm® **Breast Biopsy Guidance System** 

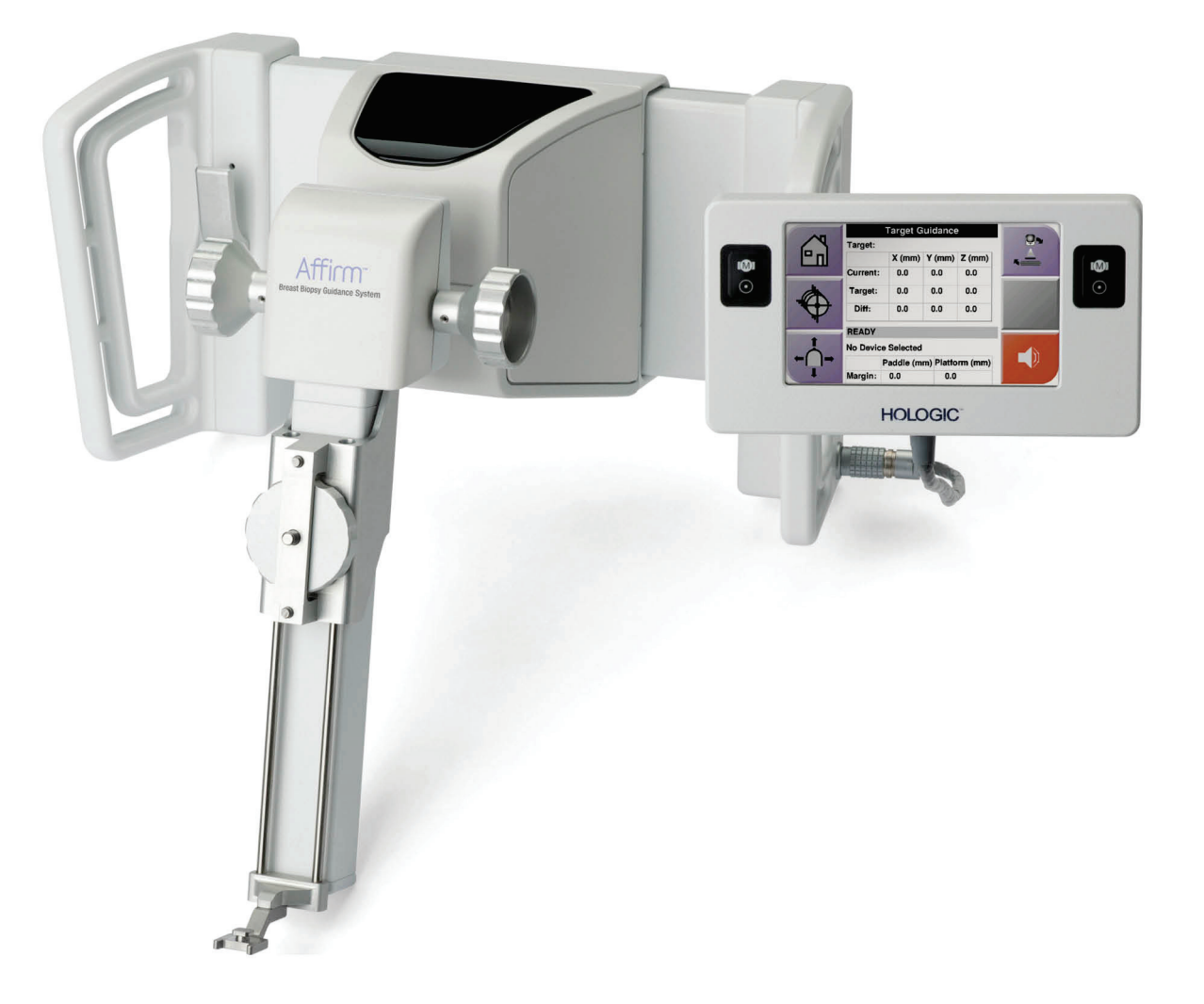

# **Brukerveiledning**

MAN-06411-1802 Oppdatering 002

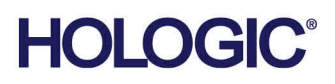

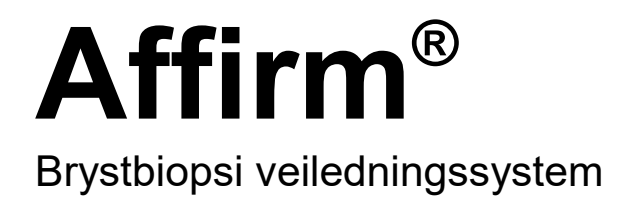

# Brukerveiledning

For programvareversjon 1.11 og 2.2

Delenummer MAN-06411-1802 Oppdatering 002 Mai 2021

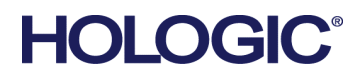

### **Produktstøtte**

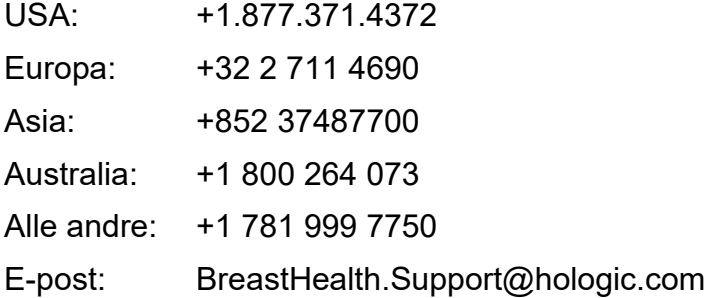

© 2021 Hologic, Inc. Trykt i USA. Denne håndboken ble opprinnelig skrevet på engelsk.

Hologic, 3Dimensions, Affirm, ATEC, Brevera, Dimensions, Eviva, Selenia og tilhørende logoer er varemerker og / eller registrerte varemerker for Hologic, Inc., og/eller dets datterselskaper i USA og/eller andre land. Alle andre varemerker, registrerte varemerker og produktnavn tilhører de respektive eierne.

Dette produktet kan være beskyttet av ett eller flere amerikanske eller utenlandske patenter som identifisert på www.Hologic.com/patent-information.

# Innhold

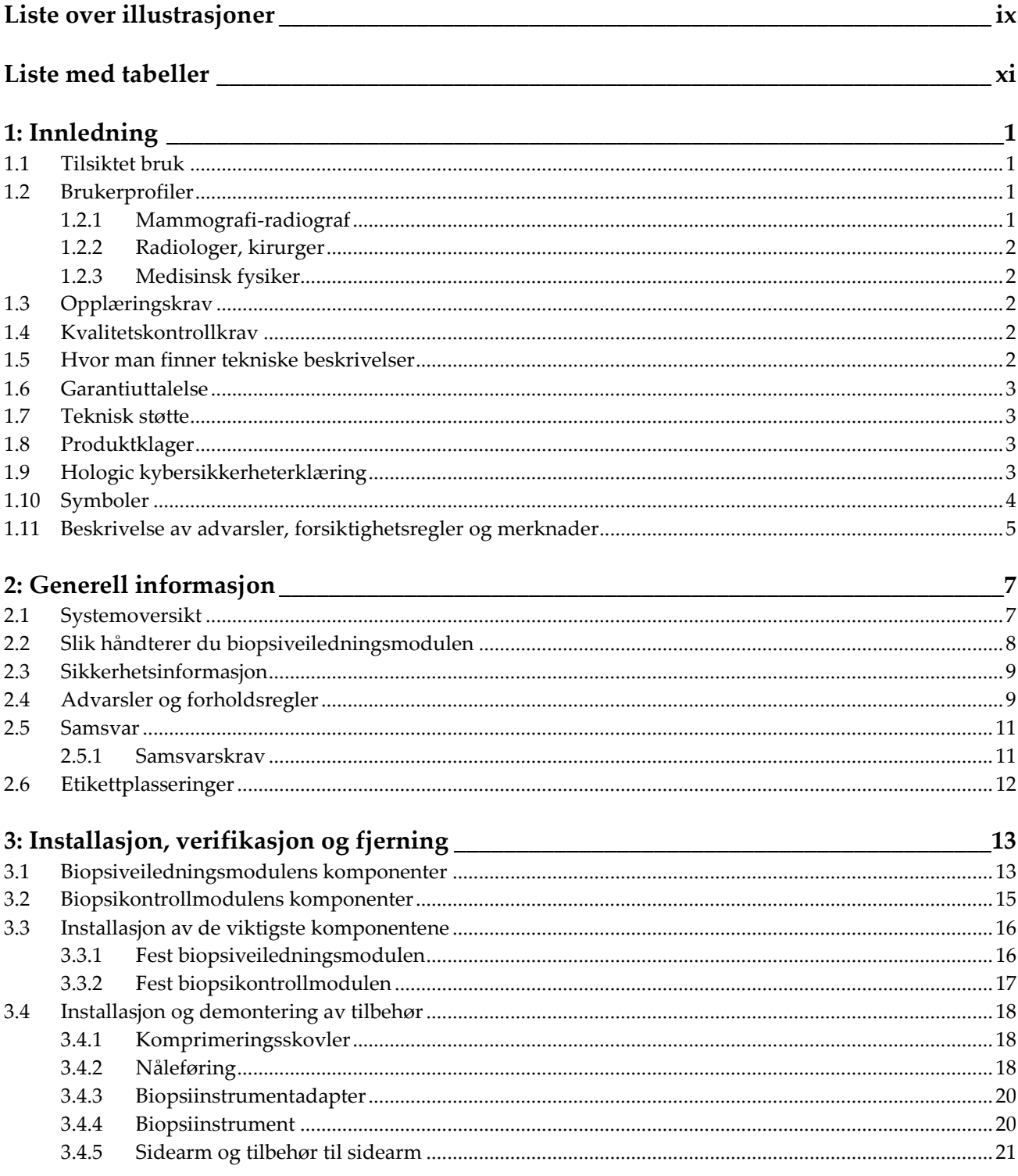

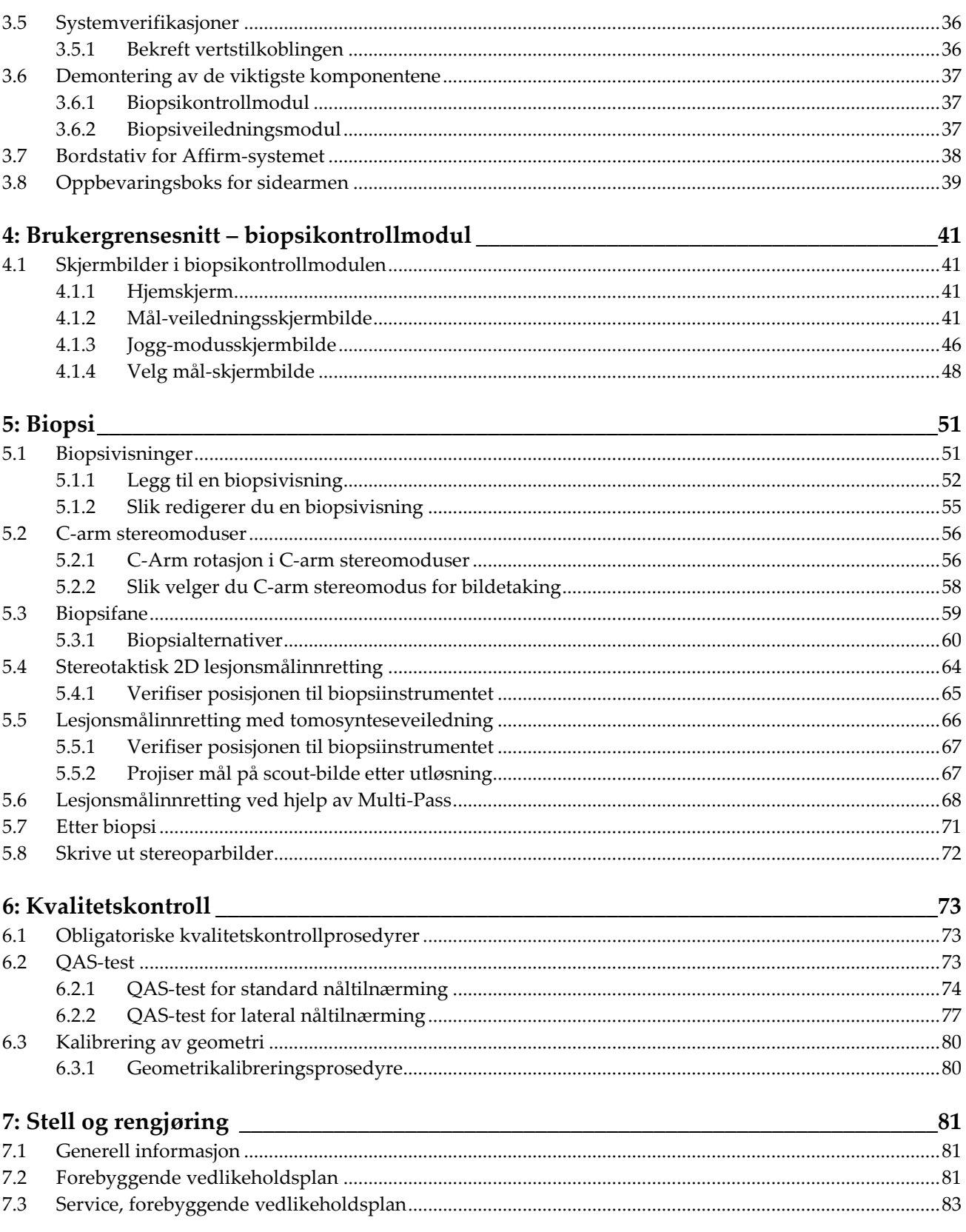

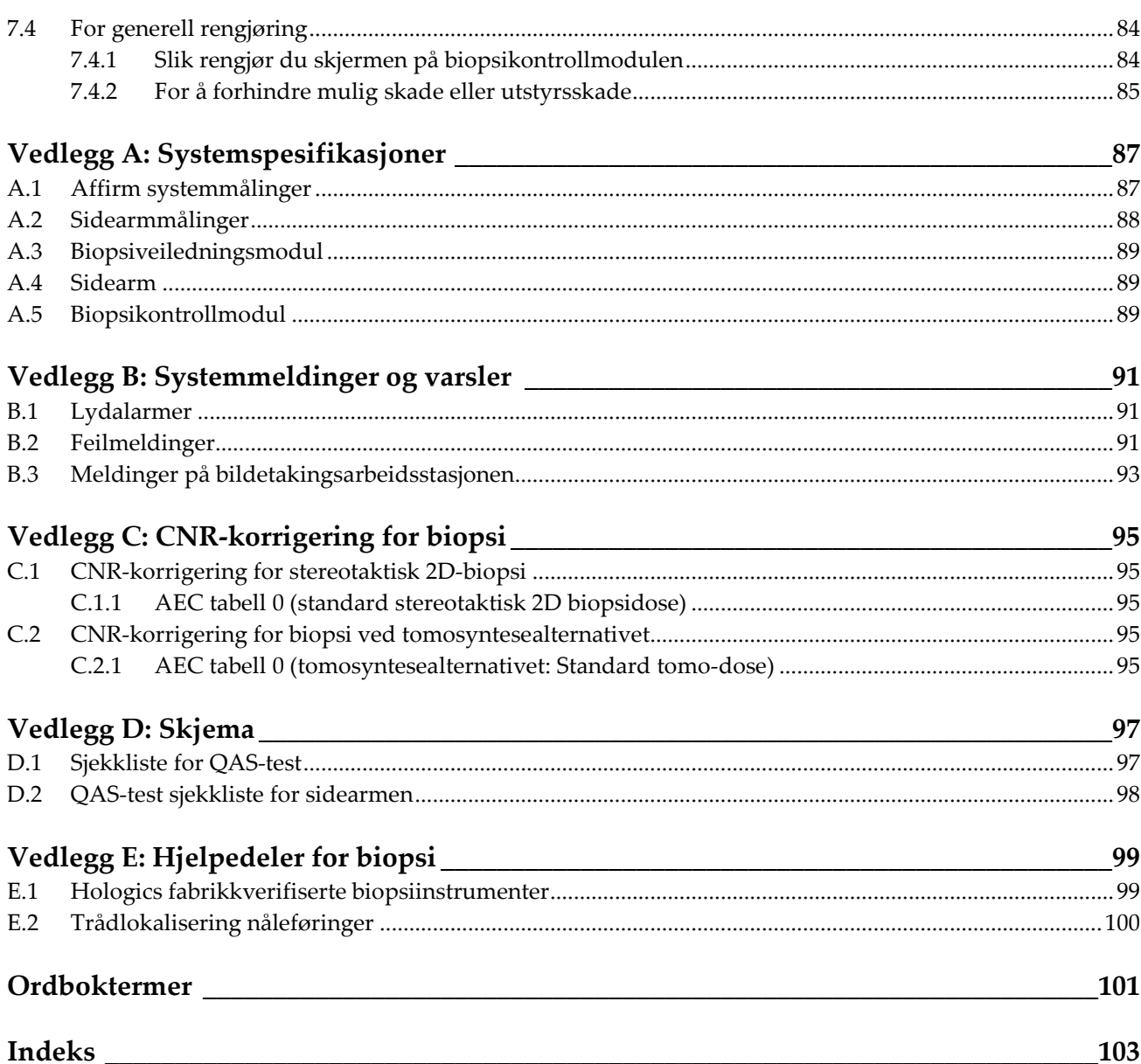

# <span id="page-8-0"></span>**Liste over illustrasjoner**

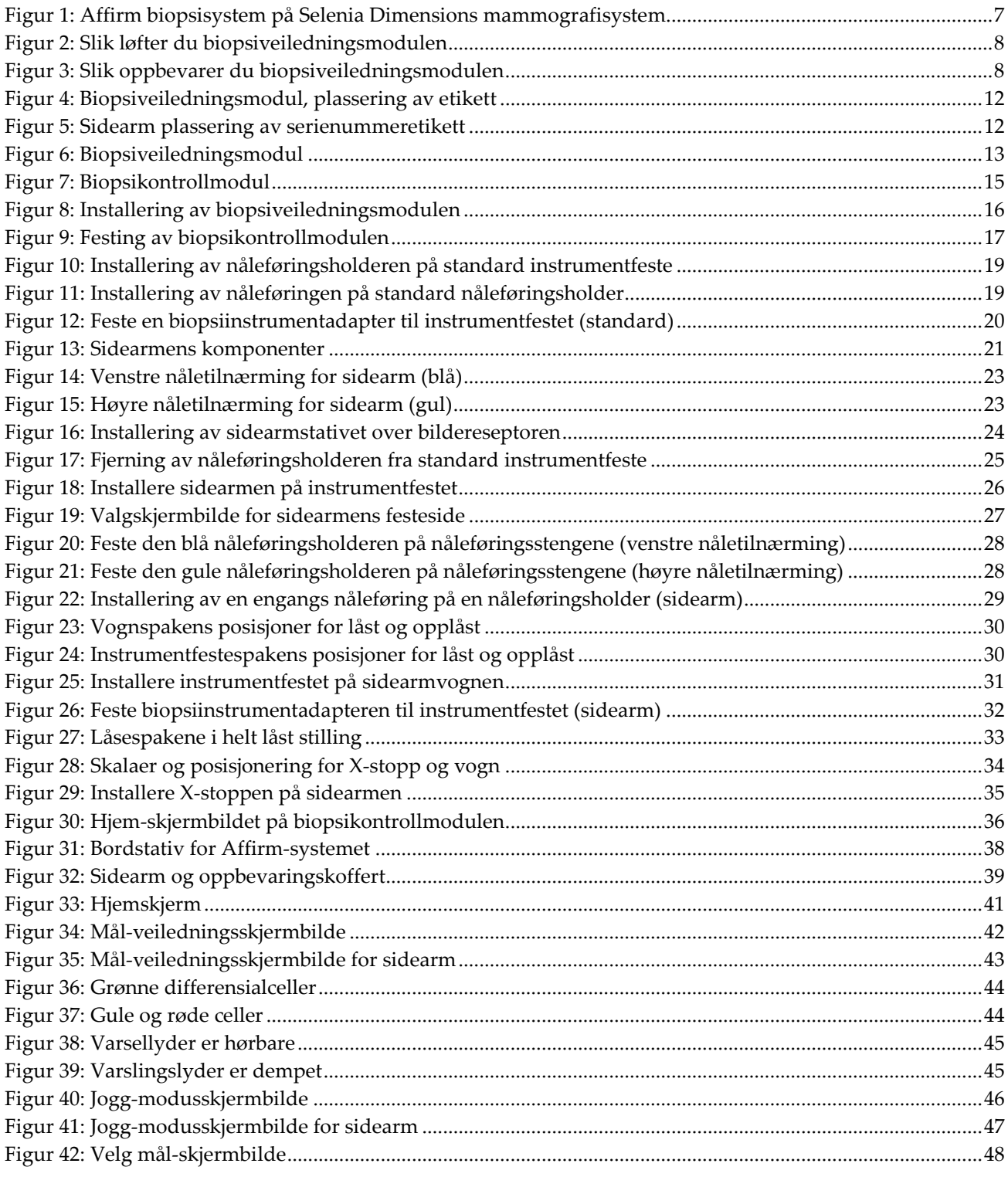

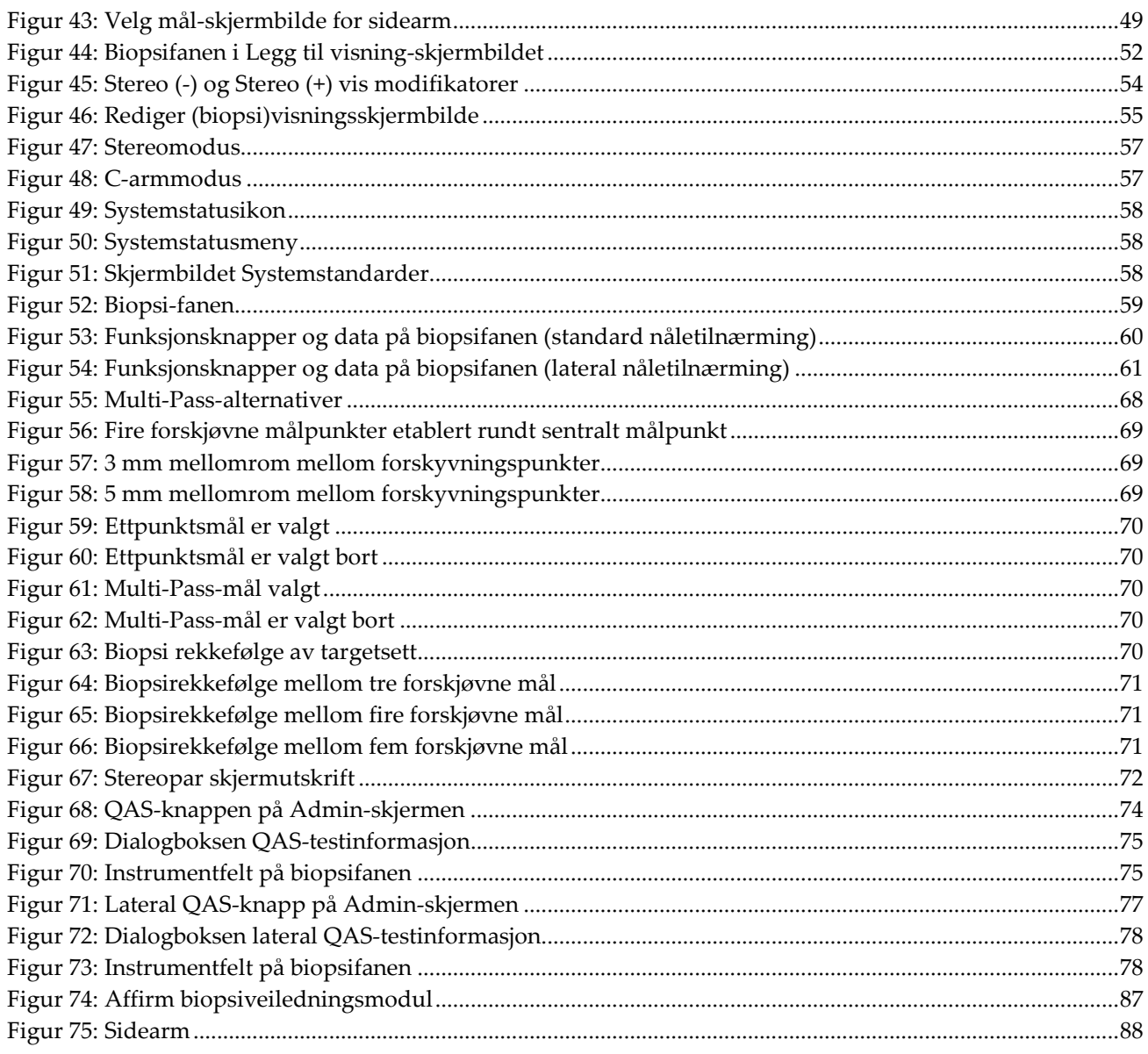

# <span id="page-10-0"></span>**Liste med tabeller**

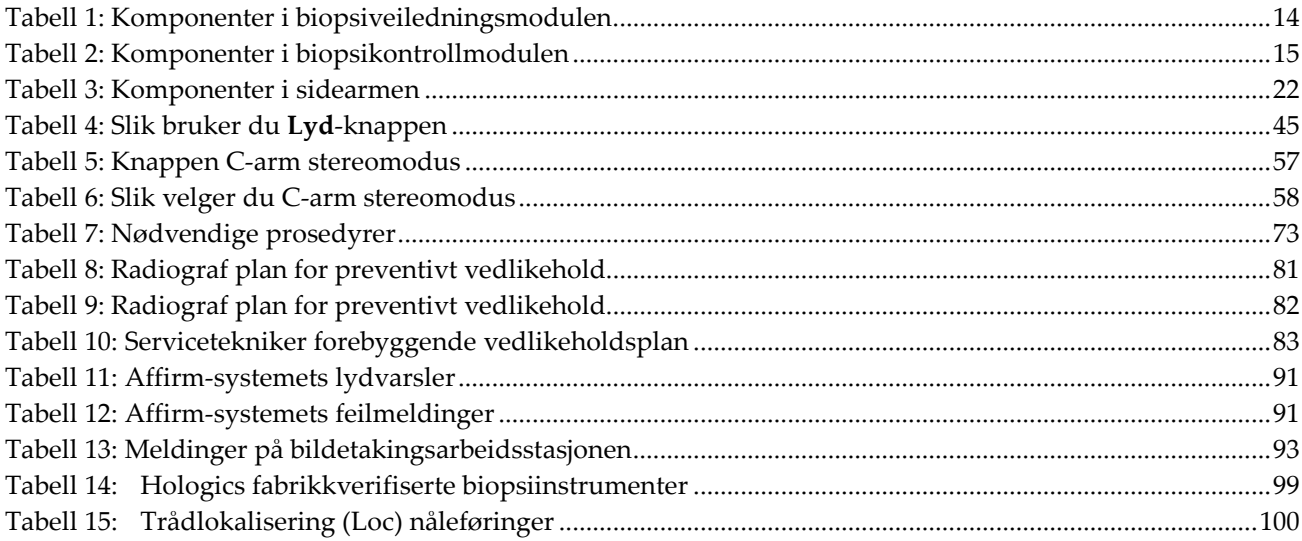

# **1: Innledning Kapittel 1**

<span id="page-12-0"></span>Lest all denne informasjonen nøye før du betjener systemet. Følg alle advarsler og forholdsregler som angitt i denne håndboken. Ha denne håndboken tilgjengelig under prosedyrer. Leger bør fortelle pasientene om alle potensielle risikoer og bivirkninger beskrevet i denne håndboken med hensyn på driften av systemet.

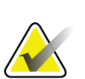

#### **Merknad**

Hologic konfigurerer noen systemer for å oppfylle spesifikke krav. Systemkonfigurasjonen din har kanskje ikke alle alternativene og tilbehør som er inkludert i denne håndboken.

# <span id="page-12-1"></span>**1.1 Tilsiktet bruk**

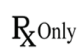

Forsiktig: I USA begrenser føderal lov denne enheten til å selges av eller på bestilling fra en lege.

Affirm® veiledningssystem for brystbiopsi er et tilvalg for Selenia® Dimensions® og 3Dimensions™ digitale mammografi- og digitale tomosyntesesystemer. Funksjonen er nøyaktig tredimensjonal lokalisering av lesjoner i brystet. Det er tenkt å gi målinnrettingsveiledning for intervensjonelle prosedyrer som biopsi, lokalisering før kirurgi eller behandlingsenheter.

# <span id="page-12-2"></span>**1.2 Brukerprofiler**

## <span id="page-12-3"></span>**1.2.1 Mammografi-radiograf**

- Oppfyller alle kravene som gjelder stedet der mammografi-radiografen arbeider.
- Fullført opplæring på mammografisystemet.
- Har opplæring i mammografiposisjoner.
- Forstår stereotaktiske brystbiopsiprosedyrer.
- Forstår hvordan en datamaskin og dens periferiutstyr brukes.
- Kan løfte 20 pund (9 kg) opp til skulderhøyde med to hender (kreves for stående stereotaktiske systemer).
- Forstår sterile prosedyrer.

## <span id="page-13-0"></span>**1.2.2 Radiologer, kirurger**

- Oppfyller alle kravene som gjelder for stedet der legen opererer.
- Forstår stereotaktiske brystbiopsiprosedyrer.
- Forstår hvordan en datamaskin og dens periferiutstyr brukes.
- Forstår sterile prosedyrer.
- Gir lokal anestesi.
- Forstår grunnleggende kirurgiske prosedyrer for kjernebiopsi.

## <span id="page-13-1"></span>**1.2.3 Medisinsk fysiker**

- Oppfyller alle kravene som gjelder stedet der medisinsk fysiker opererer.
- Forstår mammografi.
- Har erfaring med digital bildebehandling.
- Forstår hvordan en datamaskin og dens periferiutstyr brukes.

# <span id="page-13-2"></span>**1.3 Opplæringskrav**

I USA må brukerne være registrerte radiologiske teknologer som oppfyller kriteriene for å utføre mammografi. Mammografibrukere må oppfylle alle gjeldende MQSApersonalkrav i henhold til FDA-retningslinjene for konvensjonell og digital mammografi.

Brukeren har flere muligheter for opplæring, som inkluderer, men ikke er begrenset til:

- Opplæring på stedet av en Hologic Clinical Services spesialist
- På-stedet jobbopplæring, også kjent som kollegaopplæring

I tillegg er brukerhåndboken en veiledning i hvordan du bruker systemet.

Alle brukere må sørge for at de får opplæring i korrekt bruk av systemet før bruk på pasienter.

Hologic påtar seg ikke ansvaret for personskade eller skade som skyldes feil systemdrift.

## <span id="page-13-3"></span>**1.4 Kvalitetskontrollkrav**

Utføre alle kvalitetskontrolltester innenfor den riktige tidsrammen.

## <span id="page-13-4"></span>**1.5 Hvor man finner tekniske beskrivelser**

Tekniske beskrivelser finnes i *servicehåndboken*.

# <span id="page-14-0"></span>**1.6 Garantiuttalelse**

Med mindre noe annet er uttrykkelig oppgitt i avtalen: i) Det garanteres overfor den opprinnelige kunden at utstyr produsert av Hologic i det vesentlige vil yte i samsvar med publiserte produktspesifikasjoner i ett (1) år fra forsendelsesdatoen, eller hvis installasjon kreves, fra installasjonsdatoen («garantiperioden»), ii) røntgenrør for mammografi ved digital avbildning garanteres i tjuefire (24) måneder, med full garanti de første tolv (12) månedene, og røntgenrørene garanteres på en lineær basis, proporsjonalt med verdien, i månedene 13 – 24, iii) bytte av deler og nyproduserte komponenter garanteres for den gjenværende garantiperioden eller nitti (90) dager fra forsendelse (det som er lengst), iv) det garanteres at forbruksartikler samsvarer med publiserte spesifikasjoner i en periode som ender på utløpsdatoen som vises på den respektive emballasjen, v) det garanteres at lisensiert programvare fungerer i samsvar med publiserte spesifikasjoner, vi) det garanteres at tjenester leveres på en profesjonell måte, vii) utstyr som ikke er produsert av Hologic garanteres fra dets produsent og slike produsentgarantier skal gjelde Hologics kunder så langt produsenten tillater det for slikt utstyr som ikke er produsert av Hologic. Hologic garanterer ikke at bruk av produktet vil være uten avbrudd eller feil, eller at produktene vil fungere med tredjepartsprodukter som ikke er autorisert av Hologic. Disse garantiene gjelder ikke for noen komponent som: (a) repareres, flyttes eller endres av andre enn servicepersonell autorisert av Hologic; (b) utsettes for fysiske (inkludert termiske eller elektriske) påkjenninger eller misbruk; (c) oppbevares, vedlikeholdes eller brukes på en måte som ikke stemmer med Hologics spesifikasjoner eller instruksjoner, inkludert kundens manglende tillatelse for programvareoppgraderinger anbefalt av Hologic; eller (d) leveres under en ikke-Hologic garanti, som en forhåndsutgivelse eller «som den er».

# <span id="page-14-1"></span>**1.7 Teknisk støtte**

Se copyright-siden i denne håndboken for kontaktinformasjon for produktsupport.

# <span id="page-14-2"></span>**1.8 Produktklager**

Rapporter eventuelle klager eller problemer med kvaliteten, påliteligheten, sikkerheten eller ytelsen til dette produktet til Hologic. Hvis enheten har forårsaket eller bidratt til pasientskade, må du umiddelbart rapportere hendelsen til Hologic. (Se copyright-siden for kontaktinformasjon.)

# <span id="page-14-3"></span>**1.9 Hologic kybersikkerheterklæring**

Hologic tester kontinuerlig datamaskinens status og nettverkssikkerhet for å undersøke mulige sikkerhetsproblemer. Hologic leverer oppdateringer av produktet ved behov.

For Kybersikkerhet «De beste metodene»-dokumenter for Hologic produkter, se Hologic internettsted *[www.Hologic.com](http://www.hologic.com/)*.

# <span id="page-15-0"></span>**1.10 Symboler**

Denne delen beskriver symbolene på dette systemet.

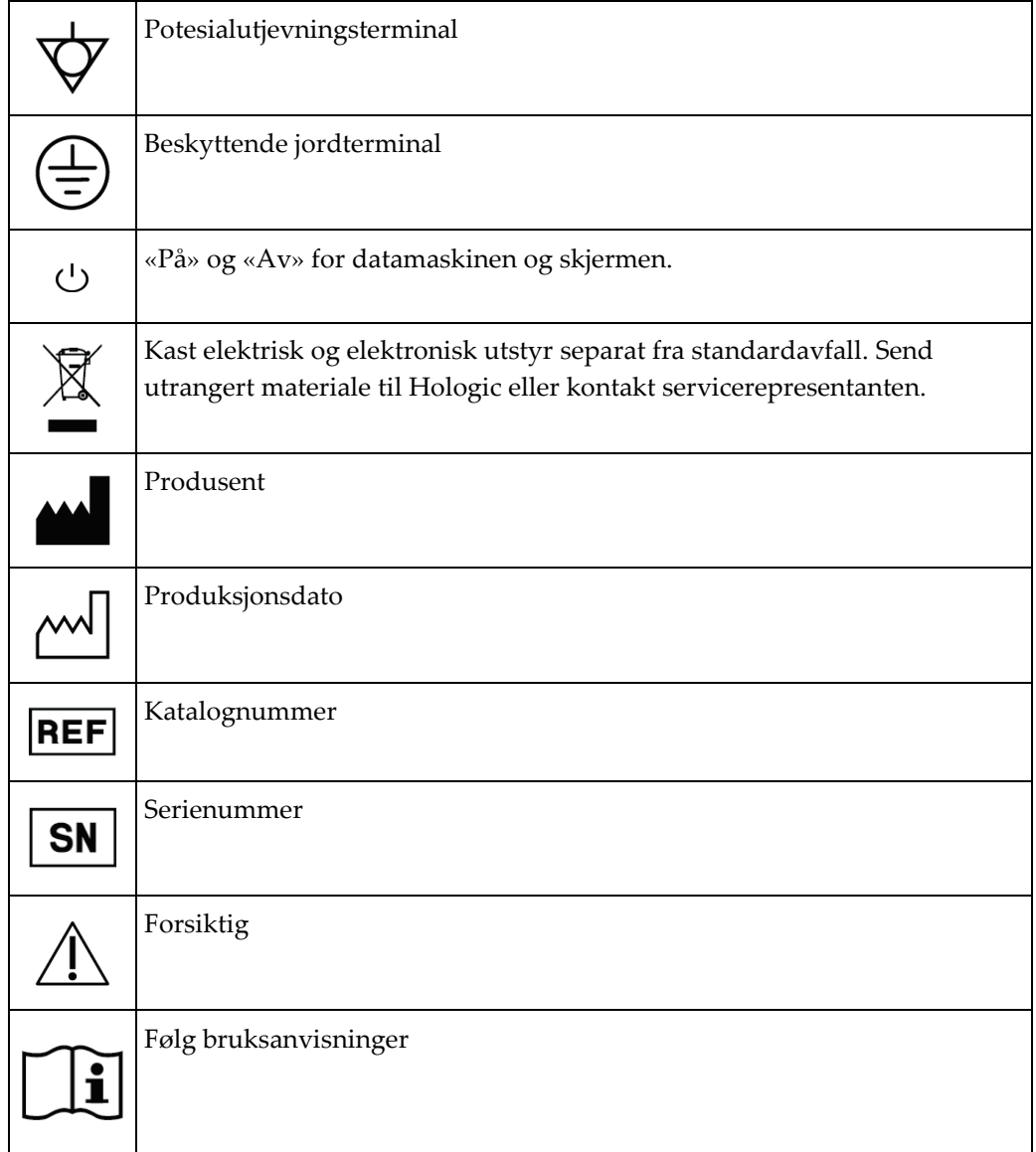

# <span id="page-16-0"></span>**1.11 Beskrivelse av advarsler, forsiktighetsregler og merknader**

Beskrivelse av advarsler, forsiktighetsregler og merknader brukt i denne håndboken:

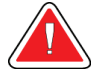

## **ADVARSEL!**

**Prosedyrene du må følge nøyaktig for å forhindre mulig farlig eller dødelig personskade.**

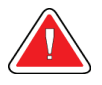

## **Advarsel:**

**Prosedyrer du må følge nøye for å forhindre skade.**

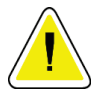

## **Forsiktig:**

**Prosedyrene du må følge nøyaktig for å forhindre skade på utstyr, tap av data eller skade på filer i programvareapplikasjoner.**

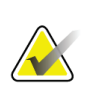

### **Merknad**

Merknader viser tilleggsinformasjon.

# <span id="page-18-1"></span>**2:Generell informasjon Kapittel 2**

# <span id="page-18-0"></span>**2.1 Systemoversikt**

Affirm brystbiopsi veiledningssystem festes på C-armen til Selenia Dimensions-systemet eller 3Dimensions-systemet. Affirm biopsisystemet har to hovedkomponenter:

- Biopsiveiledningsmodul
- Biopsikontrollmodul

En kompatibel biopsiinstrument festes til biopsiveiledningsmodulens enhetsfeste. I løpet av en standard nåletilnærmingsprosedyre beveger motorer i Affirm-systemet biopsiinstrumentet i X- og Y-retningen. Z-aksebevegelsen er manuell. Det valgfrie Affirm sidearm stående biopsitilbehør installeres på biopsiveiledningsmodulen for å muliggjøre laterale nåletilnærmingsprosedyrer. Når du bruker sidearmtilbehøret, er X-, Y- og Zaksebevegelsen den samme som for standard nåletilnærming. C-armen er posisjonert på 0° og biopsiinstrumentet er posisjonert på samme måte som i en standard nåletilnærming. Deretter beveges nålen manuelt inn i bryste langs sin egen X-akse, kalt «Lat X.»

Rørarmen på Selenia Dimensions- og 3Dimensions-systemene beveger seg adskilt fra kompresjonsarmen for å gjøre det mulig å ta 2D- og tomosyntese-bilder for målinnretting. Typene av bilder du kan ta avhenger av lisensieringen for avbildningssystemet. Se avbildningssystemets *Brukerhåndbok* for fullstendig informasjon om det systemet. Typene av biopsier du kan utføre avhenger av lisensieringen for Affirm-systemet. For å se alle installerte lisenser, gå til **Lisensiering** under **Systemverktøy**.

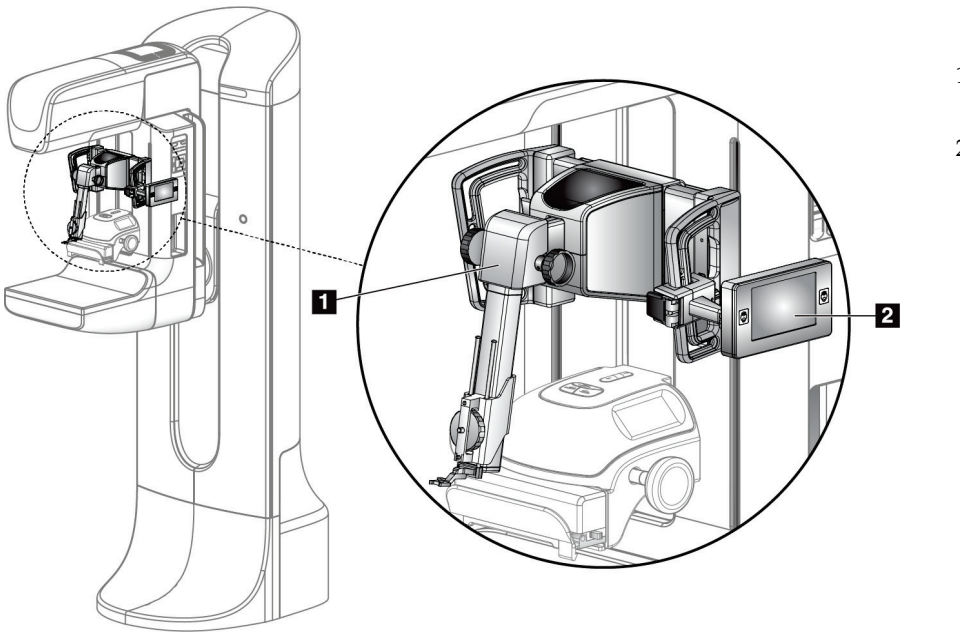

#### **Bildetekst**

- 1. Biopsiveiledningsmo dul
- 2. Biopsikontrollmodul

<span id="page-18-2"></span>*Figur 1: Affirm biopsisystem på Selenia Dimensions mammografisystem*

# <span id="page-19-0"></span>**2.2 Slik håndterer du biopsiveiledningsmodulen**

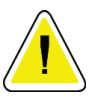

#### **Forsiktig:**

**Vær forsiktig når du beveger biopsiveiledningsmodulen, slik at du forhindrer skade eller innrettingsproblemer med nåleføringstrinnet.**

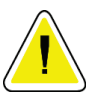

### **Forsiktig:**

**Affirm biopsiveiledningsmodul veier 15 pund (6,8 kg). Når du beveger den, pass på at du har et fast grep om håndtakene.**

Løft biopsiveiledningsmodulen bare etter håndtakene.

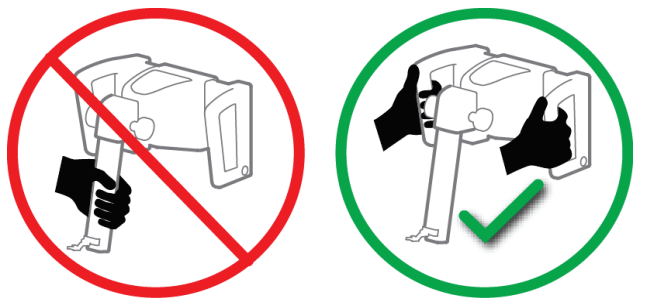

*Figur 2: Slik løfter du biopsiveiledningsmodulen*

<span id="page-19-1"></span>Når biopsiveiledningsmodulen ikke er i bruk, legg enheten på ryggen.

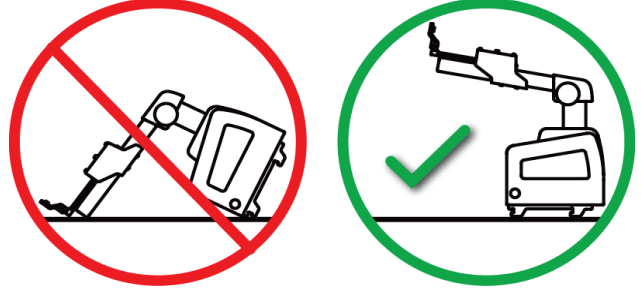

<span id="page-19-2"></span>*Figur 3: Slik oppbevarer du biopsiveiledningsmodulen*

# <span id="page-20-0"></span>**2.3 Sikkerhetsinformasjon**

Les og forstå denne håndboken før du bruker systemet. Hold håndboken tilgjengelig under pasientprosedyrene.

*Alltid* følg alle instruksjonene i denne håndboken. Hologic påtar seg ikke ansvaret for personskade eller skade som skyldes feil systemdrift. Hologic kan arrangere opplæring på din institusjon.

Systemet har sikkerhetsanordninger, men radiografen må forstå hvordan systemet skal betjenes trygt. Radiografen må huske på helsefarene rundt røntgenstråler.

Ikke koble dette utstyret til noe system eller komponent som ikke er beskrevet i denne håndboken. En kombinasjon av komponenter må ha dataene for å validere tryggheten for pasienten, personalet og miljøet. All annen sertifisering er brukerens ansvar.

# <span id="page-20-1"></span>**2.4 Advarsler og forholdsregler**

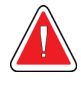

## **ADVARSEL!**

**Etter strømbrudd, fjern pasienten fra systemet før du slår på strømmen.**

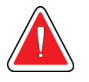

**Advarsel: Du produserer røntgenstråler når du bruker prosedyrene i denne håndboken.**

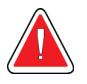

## **Advarsel:**

**C-arm bevegelse er motorisert.**

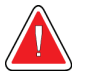

**Advarsel:**

**Rørarmbevegelsen er motorisert.**

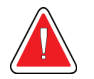

## **Advarsel:**

**Bare kvalifiserte brukere kan bruke dette systemet.**

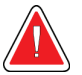

### **Advarsel:**

**Bare leger og helsepersonell med opplæring i perkutane biopsiprosedyrer kan bruke dette systemet.**

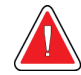

#### **Advarsel:**

**Ikke bruk dette utstyret hvis det oppdages noen feil eller problemer.**

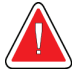

#### **Advarsel:**

**Brukeren må planlegge preventivt vedlikehold av en godkjent servicetekniker.**

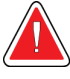

#### **Advarsel:**

**Brukeren eller en servicetekniker må rette opp problemer før systemet tas i bruk.**

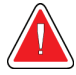

## **Advarsel:**

**Ikke la pasienten være uten tilsyn under prosedyren.**

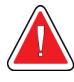

## **Advarsel:**

**Hold pasientens hender til enhver tid borte fra alle knapper og brytere.**

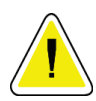

### **Forsiktig:**

**Vær forsiktig når du flytter Affirm-systemet, slik at du forhindrer skade eller feilinnretting.**

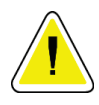

## **Forsiktig:**

**Affirm biopsiveiledningsmodul veier 15 pund (6,8 kg). Når du beveger den, pass på at du har et fast grep om håndtakene.**

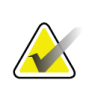

#### **Merknad**

Systemet har ikke noen deler som kan vedlikeholdes av brukeren.

## <span id="page-22-0"></span>**2.5 Samsvar**

Denne delen beskriver kravene til samsvar i mammografisystemet og produsentens ansvar.

## <span id="page-22-1"></span>**2.5.1 Samsvarskrav**

Produsenten er ansvarlig for effektene av sikkerheten, påliteligheten og ytelsen til dette utstyret med følgende bestemmelser:

- Utstyret brukes i henhold til *Brukerhåndboken*.
- Monteringsoperasjoner, utvidelser, rejusteringer, endringer eller reparasjoner skal bare utføres av autorisert personell.

<span id="page-23-0"></span>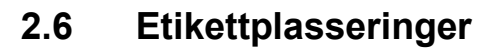

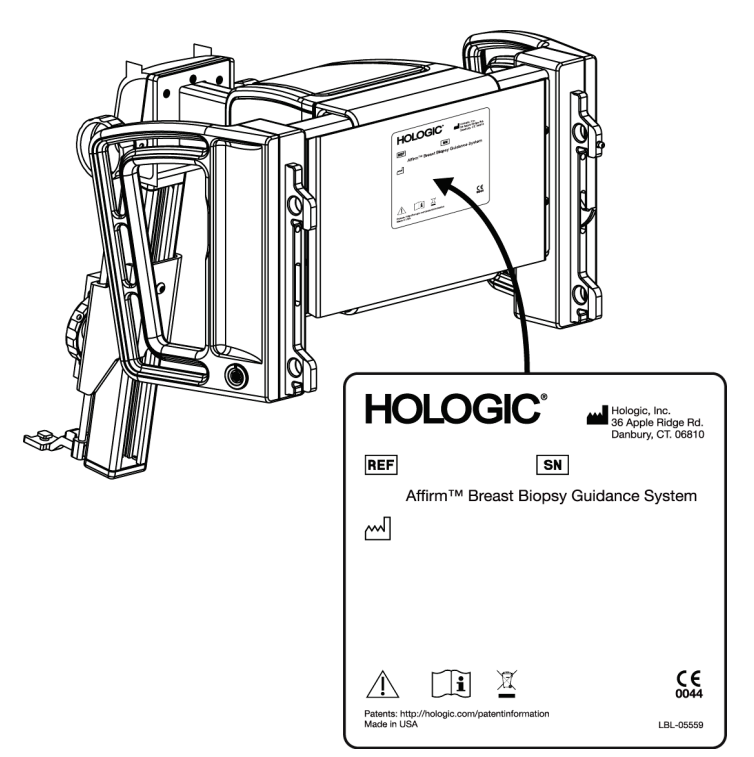

*Figur 4: Biopsiveiledningsmodul, plassering av etikett*

<span id="page-23-1"></span>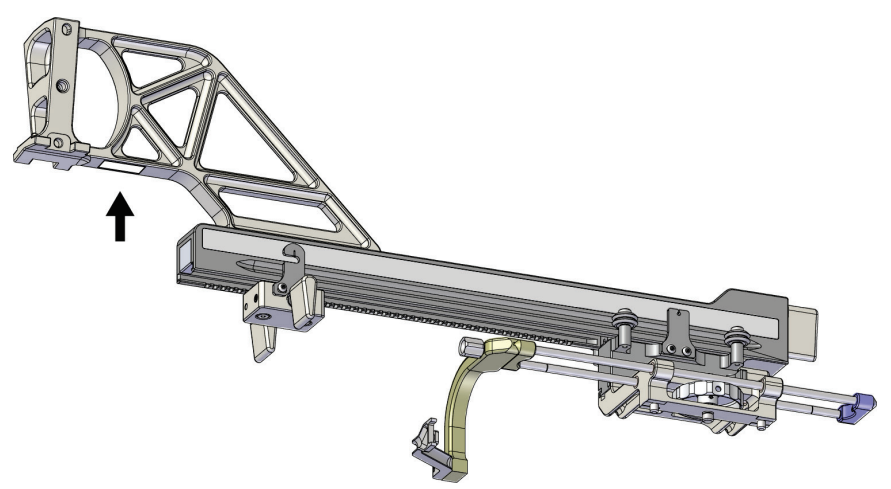

<span id="page-23-2"></span>*Figur 5: Sidearm plassering av serienummeretikett*

# <span id="page-24-1"></span>**3: Installasjon, verifikasjon og fjerning Kapittel 3**

# <span id="page-24-0"></span>**3.1 Biopsiveiledningsmodulens komponenter**

Biopsiveiledningsmodulen installeres foran på C-armen på Selenia Dimensions- og 3Dimensions-systemene. En låsespak (se følgende figur, punkt 8) fester modulen på plass. En kabel (punkt 7) kobles til siden av C-armen for bruk av biopsiveileidningssystemet.

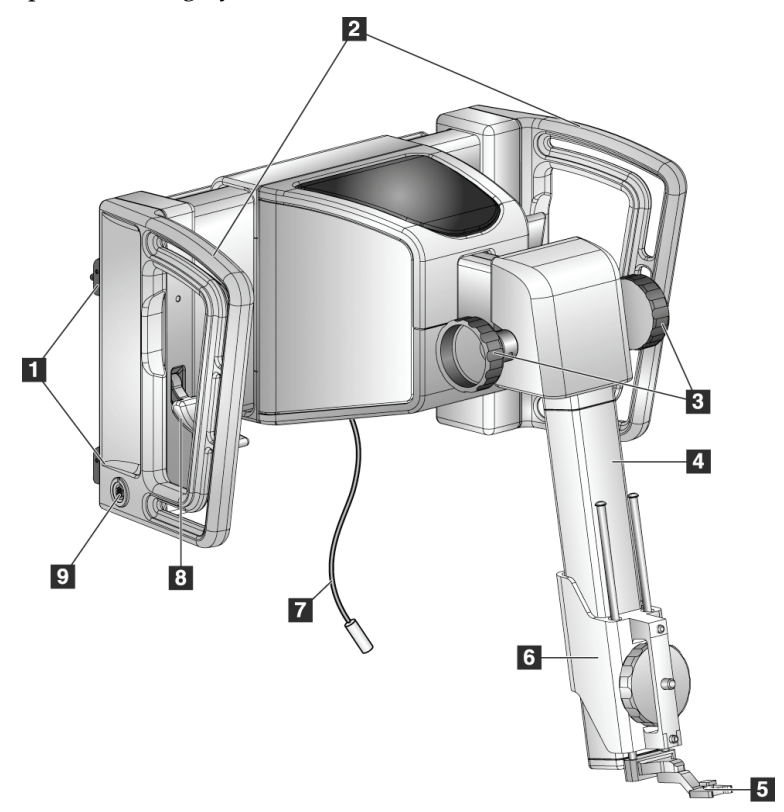

<span id="page-24-2"></span>*Figur 6: Biopsiveiledningsmodul*

<span id="page-25-0"></span>

| nr.            | Navn                                                    | <b>Beskrivelse</b>                                                                                                    |
|----------------|---------------------------------------------------------|----------------------------------------------------------------------------------------------------|
| 1              | Festekroker                                             | To på hver side holder biopsiveiledningsmodulen på<br>avbildningssystemets gantry.                                                                                  |
| $\overline{2}$ | Håndtak                                                 | En på hver side. Hold i begge håndtakene for å løfte<br>biopsiveiledningsmodulen.                                                                                   |
| 3              | Fremover-/bakover-<br>knotter for<br>biopsiinstrumentet | Vri på en av knottene for å flytte biopsiinstrumentet langs<br>sideskinnen.                                                                                         |
| 4              | Glideskinne                                             | Holder biopsiinstrumentfestet og er sporet for manuelle bevegelser<br>av biopsiinstrumentet.                                                                        |
| 5              | Nåleføringsholder                                       | Holder engangs nåleføringen som biopsinålen stikkes inn gjennom.<br>(Denne fremre nåleføringen fjernes når sidearmen installeres.)                                  |
| 6              | Instrumentfeste                                         | Holder biopsiinstrumentadapteren som biopsinålen festes til.<br>Beveger seg langs glideskinnen når du vrir på en fremover-<br>/bakoverknott for biopsiinstrumentet. |
| 7              | Kabel                                                   | Kobles til avbildningssystemet for å levere strøm til<br>biopsiveiledningsmodulen.                                                                                  |
| 8              | Låsespak                                                | En på hver side. Koble inn de to spakene for å låse<br>biopsiveiledningsmodulen på plass og fast på C-armen.                                                        |
| 9              | Kontakt                                                 | Tar imot kabelen fra biopsikontrollmodulen.                                                                                                    |

*Tabell 1: Komponenter i biopsiveiledningsmodulen*

# <span id="page-26-0"></span>**3.2 Biopsikontrollmodulens komponenter**

Biopsikontrollmodulen festes til enten venstre eller høyre håndtak til biopsiveiledningsmodulen med en brakett (punkt 5). Visningsskjermen (punkt 2) er en berøringsskjerm der brukeren kan utføre de ønskede oppgavene. Knappene for motoraktivering (punkt 3) på hver side av denne modulen (og bak) aktiverer motorisert bevegelse av biopsiinstrumentet.

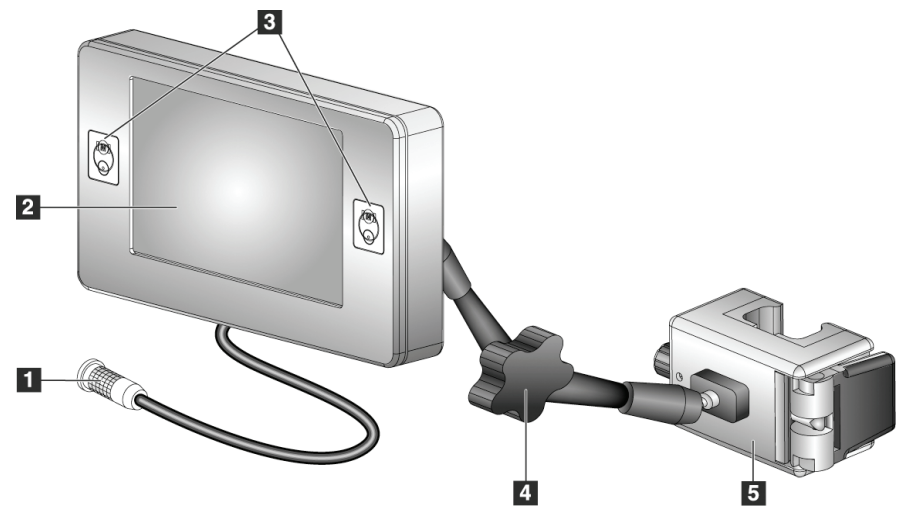

*Figur 7: Biopsikontrollmodul*

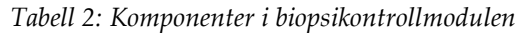

<span id="page-26-2"></span><span id="page-26-1"></span>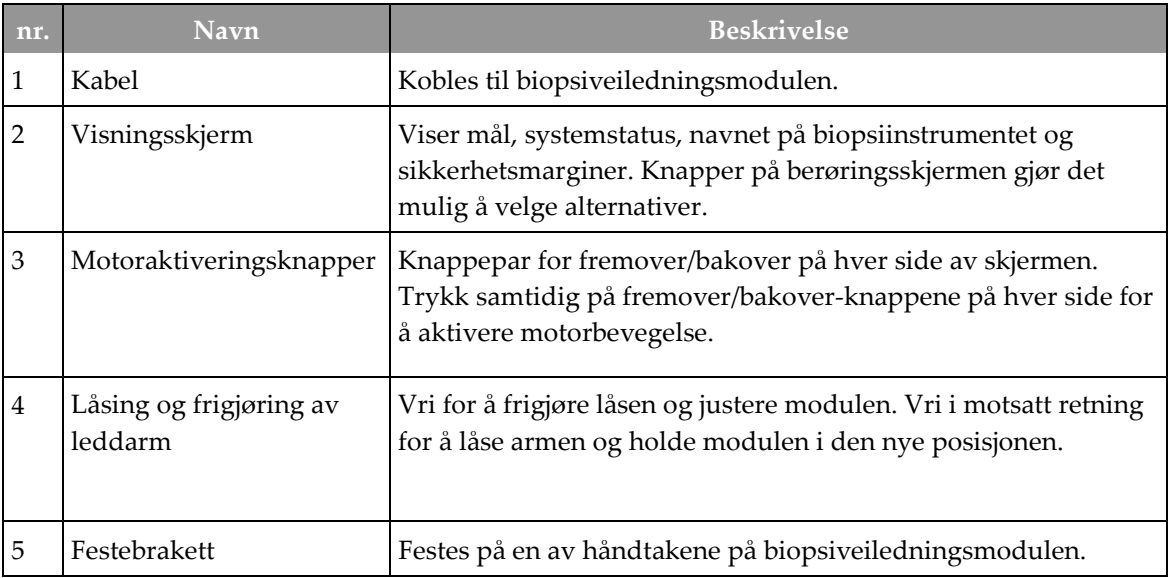

# <span id="page-27-0"></span>**3.3 Installasjon av de viktigste komponentene**

## <span id="page-27-1"></span>**3.3.1 Fest biopsiveiledningsmodulen**

Du kan installere biopsiveiledningsmodulen med avbildningssystemet slått på eller av.

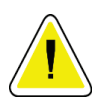

**Forsiktig:**

**Vær forsiktig når du beveger biopsiveiledningsmodulen, slik at du forhindrer skade eller innrettingsproblemer med nåleføringstrinnet.**

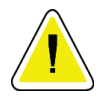

### **Forsiktig:**

**Affirm biopsiveiledningsmodul veier 15 pund (6,8 kg). Når du beveger den, pass på at du har et fast grep om håndtakene.**

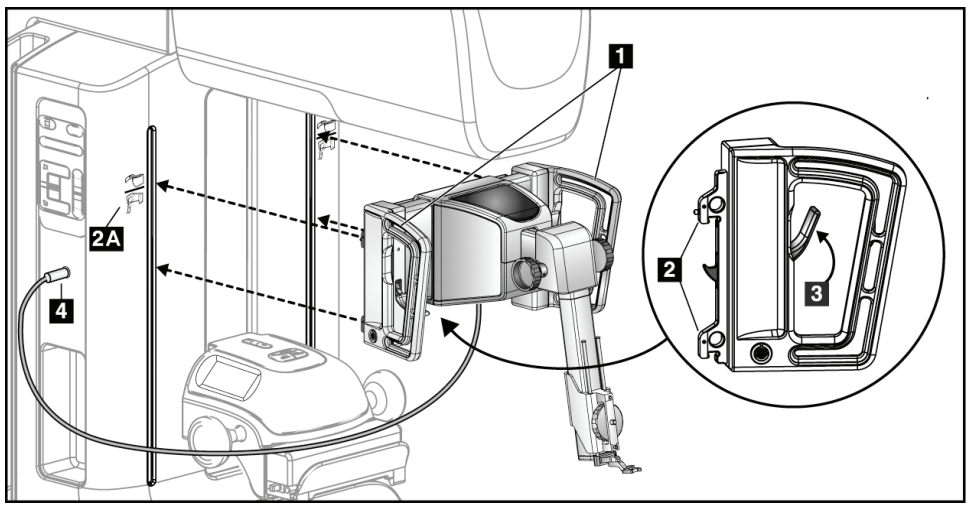

*Figur 8: Installering av biopsiveiledningsmodulen*

- <span id="page-27-2"></span>1. Flytt komprimeringsenheten nedover.
- 2. Holde biopsiveiledningsmodulen etter begge håndtakene.
- 3. Skyv de øvre krokene (punkt 2) på biopsiveiledningsmodulen inn i slissene merket med Affirm-systemikonet (punkt 2A) på forsiden av avbildningssystemets C-arm. Kontroller at øvre og nedre kroker festes på C-armen.
- 4. Skyv låsespakene (punkt 3) på biopsiveiledningsmodulen til opp-posisjonen for å låse modulen mot C-armen.
- 5. Rett inn den røde prikken på biopsiveiledningsmodulens kabel (punkt 4) med den røde prikken på kontakten på siden av C-armen. Koble kabelen til kontakten.

## <span id="page-28-0"></span>**3.3.2 Fest biopsikontrollmodulen**

Biopsikontrollmodulen festes til enten venstre eller høyre håndtak på biopsiveiledningsmodulen.

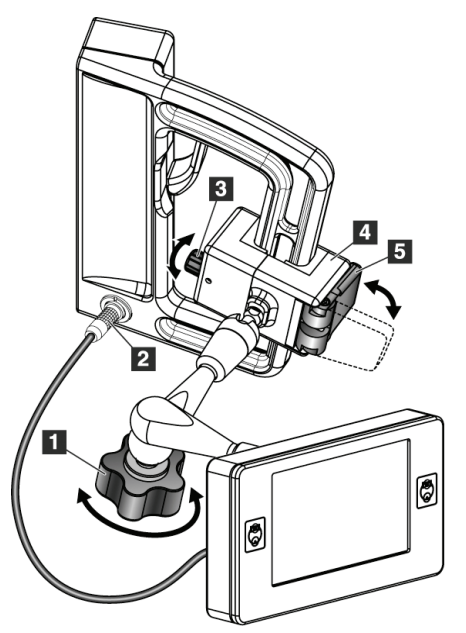

#### **Bildetekst**

- 1. Låseknott for den leddede armen
- 2. Kabel til biopsikontrollmodulen
- 3. Klemmejusteringsknott
- 4. Festebrakett
- 5. Lås for festebrakett

<span id="page-28-1"></span>*Figur 9: Festing av biopsikontrollmodulen*

- 1. Løsne låseknotten for den leddede armen (se forrige figur, punkt 1).
- 2. Posisjoner festebraketten (punkt 4) til siden med låsen (punkt 5) er på forsiden av håndtaket.
- 3. Fest låsesiden av festebraketten rundt den nedre delen av håndtaket.
- 4. Skyv den motsatte siden av festebraketten rundt håndtaket. Braketten festes på pasienthåndtaket.
- 5. Juster om nødvendig klemmejusteringsknotten (punkt 3).
- 6. Skyv låsen for festebraketten til låst stilling (punkt 5).
- 7. Kontroller at denne justeringen holder braketten i stilling. Hvis braketten beveger seg, eller hvis du ikke greier å få brakettlåsen helt til låst stilling, juster med klemmejusteringsknotten (punkt 3).
- 8. Koble kabelen til biopsikontrollmodulen (punkt 2) til kontakten på biopsiveiledningsmodulen.

#### **Justere braketthøyden**

- 1. Frigjør låsen til festebraketten (se forrige figur, punkt 5).
- 2. Skyv braketten til nødvendig høyde.
- 3. Trykk låsen til festebraketten til låst stilling.

#### **Juster biopsikontrollmodulens posisjon**

- 1. Løsne låseknotten for den leddede armen (se forrige figur, punkt 1).
- 2. Vipp eller endre gjeldende vinkel på biopsikontrollmodulen.
- 3. Vri låseknappen for å låse biopsikontrollmodulen i den nye posisjonen.

# <span id="page-29-0"></span>**3.4 Installasjon og demontering av tilbehør**

#### <span id="page-29-1"></span>**3.4.1 Komprimeringsskovler**

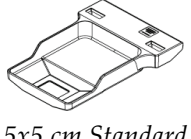

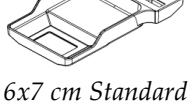

*5x5 cm Standard biopsiskovl*

*biopsiskovl*

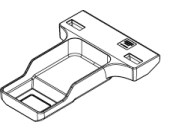

*5x5 cm aksillær biopsiskovl*

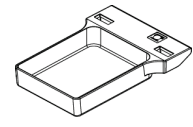

*15 cm sidearm biopsiskovl\**

\*Systemet registrerer automatisk når en sidearm installeres på biopsiveiledningsmodulen.

Komprimeringsskovlene for biopsi festes på komprimeringsenheten på avbildningssystemet. Se avbildningssystemets *Brukerhåndbok* for instruksjon om hvordan skovler installeres og fjernes.

## <span id="page-29-2"></span>**3.4.2 Nåleføring**

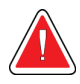

#### **Advarsel:**

**Bruk alltid steril teknikk når du bruker nåleføringer under pasientprosedyrene.**

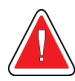

#### **Advarsel:**

**Det viktig å installere enheten riktig. Pass på å sette nålen inn gjennom øvre og nedre nåleføringer.**

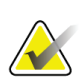

#### **Merknad**

Nåleføringene dine kan ha et annet utseende enn nåleføringene som er vist.

#### **Installering av nåleføringen på standard nåleføringsholder**

1. Stikk nåleføringsstengene fra nåleføringsholderen inn i standard instrumentfeste (skyv inn nedenfra).

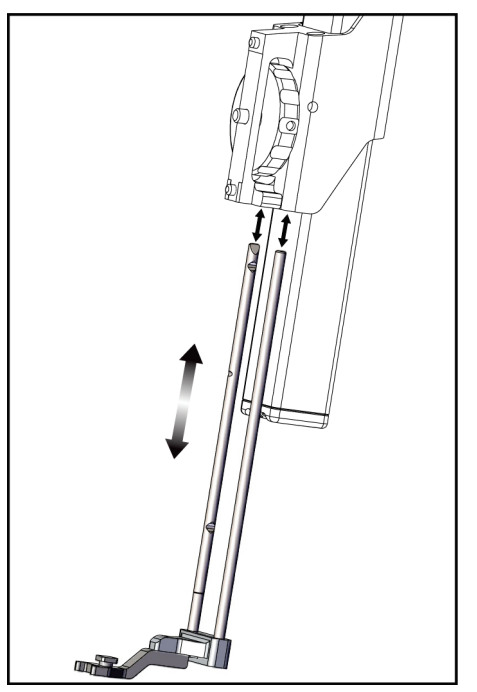

*Figur 10: Installering av nåleføringsholderen på standard instrumentfeste*

<span id="page-30-0"></span>2. Rett inn den engangs nåleføringen (punkt 1) slik at den hevede-firkantede siden av nåleføringen passer mellom de to flikene på nåleføringsholderen (punkt 2).

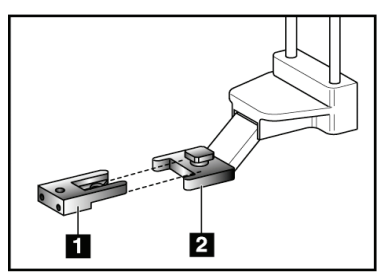

#### **Bildetekst**

- 1. Engangs nåleføring
- 2. Nåleføringsholder (standard)

<span id="page-30-1"></span>*Figur 11: Installering av nåleføringen på standard nåleføringsholder*

- 3. Skyv det åpne området i-U-formen av nåleføringen rundt stiften i nåleføringsholderen.
- 4. Skyv nåleføringen inn til den låses på plass.

#### **Demontere den engangs nåleføringen**

- 1. Løft og fjern biopsiinstrumentet fra instrumentfestet.
- 2. Trekk engangs nåleføringen ut fra stiften på nåleføringsholderen.
- 3. Kasser den engangs nåleføringen i samsvar med lokalt regelverk.

#### <span id="page-31-0"></span>**3.4.3 Biopsiinstrumentadapter**

#### **Installering av biopsiinstrumentadapteren på det standard instrumentfestet**

- 1. Rett inn de utvendige hullene i biopsiinstrumentadapteren (punkt 1 på følgende figur) med styrepinnene på instrumentfestet.
- 2. Rett inn det midtre hullet i biopsiinstrumentadapteren med festeskruen (punkt 2).
- 3. Vri festeknotten (punkt 3) for å feste biopsiinstrumentadapteren.

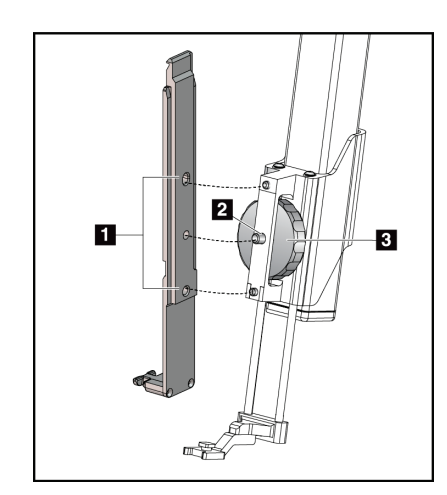

#### **Bildetekst**

- 1. Hull i biopsiinstrumentadapteren
- 2. Instrumentfesteskrue
- 3. Instrumentfesteknott

<span id="page-31-2"></span>*Figur 12: Feste en biopsiinstrumentadapter til instrumentfestet (standard)*

#### **Fjerning av biopsiinstrumentadapteren**

- 1. Vri festeknotten for å frigjøre biopsiinstrumentets adapter.
- 2. Trekk biopsiinstrumentadapteren bort fra festet.

### <span id="page-31-1"></span>**3.4.4 Biopsiinstrument**

Følg anvisningene fra produsenten for å installere eller demontere biopsiinstrumentet og -adapteren. Sett forsiktig biopsinålen inn gjennom den engangs nåleføringen når du installerer biopsiinstrumentet.

## <span id="page-32-0"></span>**3.4.5 Sidearm og tilbehør til sidearm**

### **Advarsel:**

**Vær forsiktig når du arbeider med sidearmen. Hvis du slår borti eller skubber sidearmen kan det påvirke systemets nøyaktighet, forårsake pasientskade eller forårsake utstyrsskade.**

#### **Sidearmoversikt**

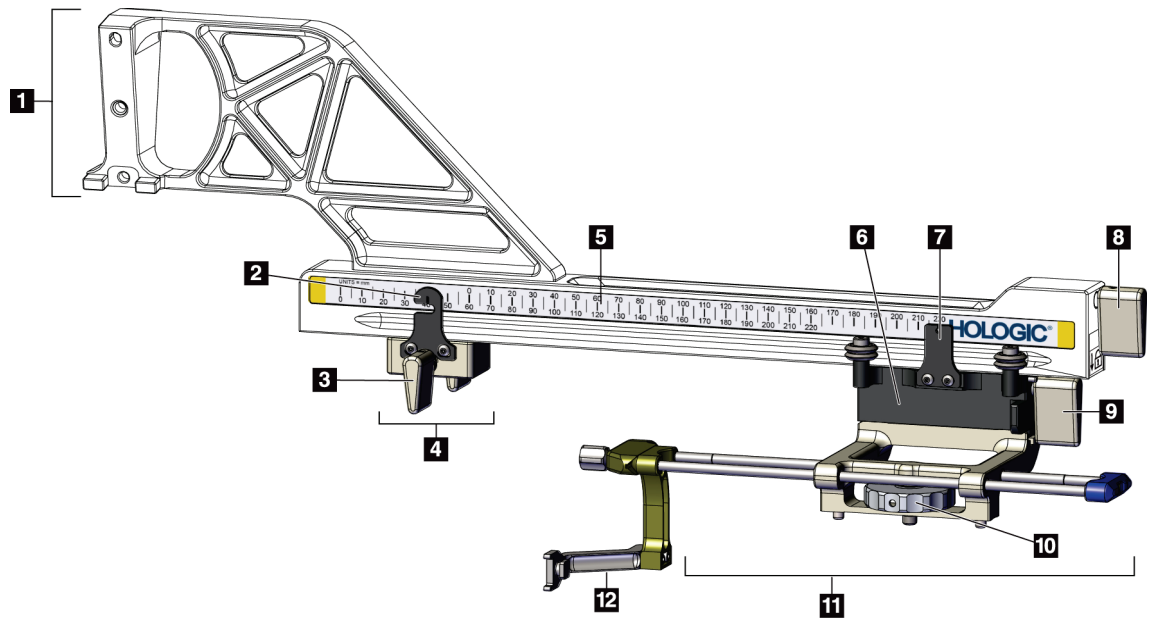

<span id="page-32-1"></span>*Figur 13: Sidearmens komponenter*

<span id="page-33-0"></span>

| nr. | <b>Navn</b>              | <b>Beskrivelse</b>                                                                                                    |
|-----|--------------------------|----------------------------------------------------------------------------------------------------|
| 1   | Sidearmsfeste            | Monteringsstruktur for sidearmen. Festes til det standard<br>instrumentfestet og holder sidearmen på<br>biopsiveiledningsmodulen.                                                                                                    |
| 2   | X-stopposisjonsindikator | Viser X-stopposisjonen på nedre skala på sidearmen.                                                                                                    |
| 3   | X-stoppspak              | Låsespak som låser og låser opp X-stopposisjonen på sidearmen.                                                                                                    |
| 4   | X-stopp                  | Stopper vognbevegelsen når den er låst på plass. Still inn X-akse<br>posisjonsindikator på Lat X-koordinatet på nedre skala for å<br>holde biopsiinstrumentet fra å gå forbi Lat X-målet. Skyv opp<br>samtidig som X-stoppen glir langs sidearmen for å få en jevn<br>bevegelse. |
| 5   | Skala                    | På hver side av sidearmen. Den gule skalaen er for høyre lateral<br>nåletilnærming. Den blå skalaen er for venstre lateral<br>nåletilnærming. Bruk den øverste skalaen for å posisjonere<br>vognen. Bruk den nederste skalaen for å posisjonere X-stoppen.                       |
| 6   | Frakt                    | Festes til sidearmen og hoder instrumentfestet som biopsinålen<br>er festet til. Beveger seg langs sidearmen under biopsiprosedyrer.                                                                                                    |
| 7   | Vognpsisjonsindikator    | Viser vognposisjonen på den øvre skalaen på sidearmen.                                                                                                    |
| 8   | Vognspak                 | Bruk spaken til å låse vognen i stilling på sidearmskinnen. Låst =<br>stilling rett ned. Låst opp = stilling rett opp. Sett spaken i helt<br>opplåst stilling for jevn bevegelse langs sidearmen.                                                                                |
| 9   | Instrumentfestespak      | Låsespak som låser og låser opp instrumentfestet på vognen.                                                                                                    |
| 10  | Instrumentfesteknott     | Vri knotten for å feste og løsne biopsiinstrumentadapteren.                                                                                                    |
| 11  | Instrumentfeste          | Holder biopsiinstrumentadapteren som biopsinålen festes til.<br>Nåleføringsholderen festes på enden av nåleføringsstengene på<br>instrumentfestet.                                                                                                    |
| 12  | Nåleføringsholder        | Holder engangs nåleføringen som biopsinålen stikkes inn<br>gjennom.                                                                                                    |

*Tabell 3: Komponenter i sidearmen*

Sidearmen kan monteres på venstre eller høyre side av biopsiveiledningsmodulen for å tillate lateral nåletilnærming fra begge sidene. Bestem den ønskede tilnærmingen før sidearmen monteres og installer biopsikontrollmodulen på den motsatte siden fra den ønskede tilnærmingen.

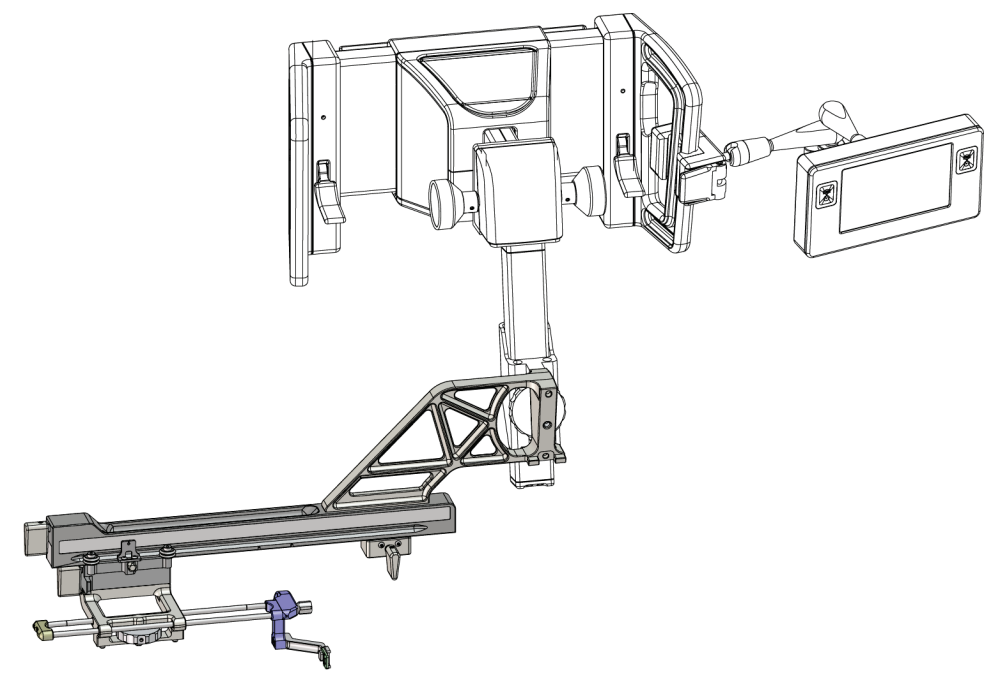

*Figur 14: Venstre nåletilnærming for sidearm (blå)*

<span id="page-34-0"></span>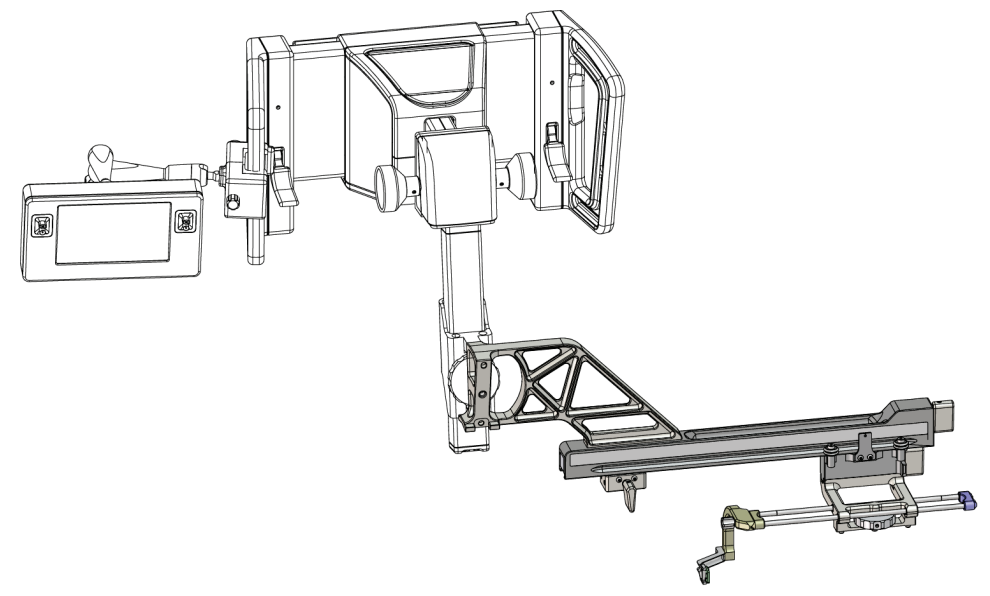

<span id="page-34-1"></span>*Figur 15: Høyre nåletilnærming for sidearm (gul)*

#### **Sidearm**

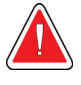

**Advarsel: Rengjør sidearmen før og etter hver bruk (se** *For generell rengjøring* **på sid[e 84\)](#page-95-0).**

#### **Installasjon av sidearmen**

- 1. Forsikre deg om at C-armen er satt til 0 grader.
- 2. Plasser sidearmstativet tett over bildereseptoren.

#### **Merknad**

Bruk sidearmstativet *bare* for sidearmprosedyrer.

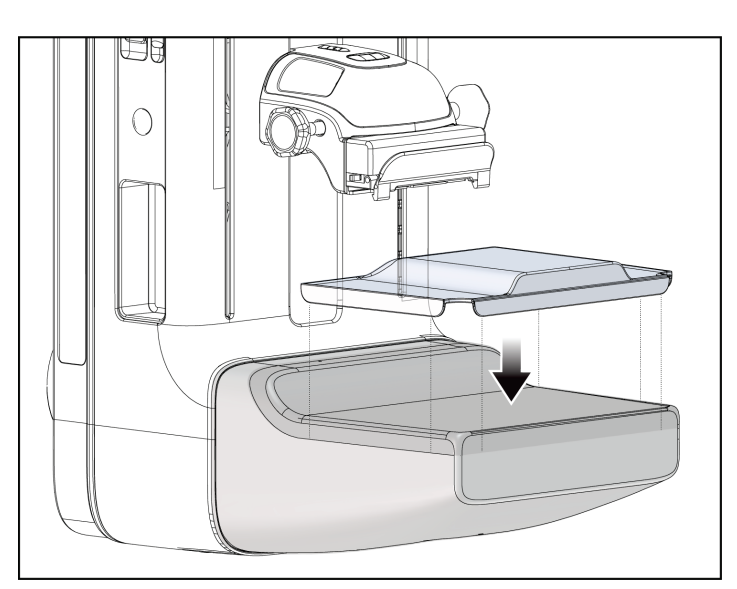

<span id="page-35-0"></span>*Figur 16: Installering av sidearmstativet over bildereseptoren*

3. Installer sidearmens biopsiskovl. Etter at skovlen er installert, oppdager systemet automatisk at en sidearm er i bruk på biopsiveiledningsmodulen. Hvis C-armen ikke er satt til 0 grader, ber biopsikontrollmodulen deg om å rotere C-armen til 0 grader.
4. Gå til Affirm-systemet og fjern nåleføringsholderen som brukes på det standard instrumentfestet.

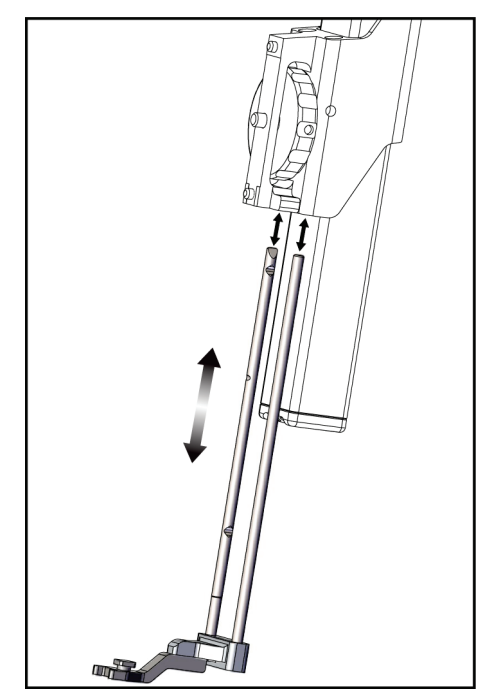

*Figur 17: Fjerning av nåleføringsholderen fra standard instrumentfeste*

5. Bestem retningen på tilnærmingen til biopsiinstrumentet (venstre eller høyre side av biopsiveiledningsmodulen). Kontroller at biopsikontrollmodulen er festet på riktig side av biopsiveiledningsmodulen for den ønskede nåletilnærmingen.

- 6. Fest sidearmen til biopsiveiledningsmodulen (se påfølgende figur).
	- a. Rett inn øvre og nedre styrehull på sidearmen (punkt 1 i påfølgende figur) mot øvre og nedre stift på instrumentfestet på biopsiveiledningsmodulen.
	- b. Rett inn det midtre hullet på sidearmen (punkt 2) med festeskruen på instrumentfestet.
	- c. Vri festeknotten (punkt 3) for å feste sidearmen til biopsiveiledningsmodulen.
	- d. Kontroller at de to festeflatene er riktig rettet inn.

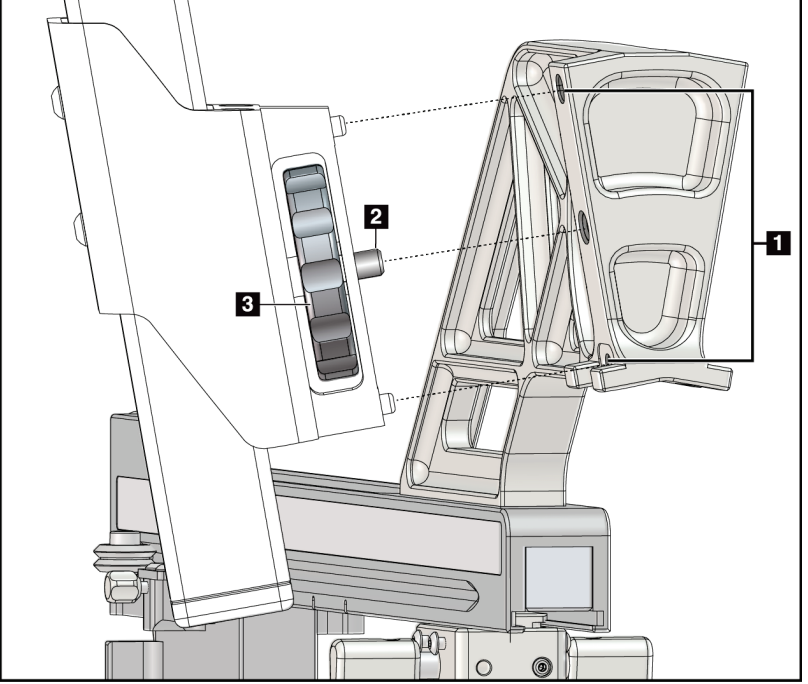

*Figur 18: Installere sidearmen på instrumentfestet*

#### **Bildetekst**

- 1. Sidearmsfestets styrehull
- 2. Instrumentfesteskrue
- 3. Instrumentfesteknott

7. På biopsikontrollmodulen velger du den riktige **Lateral Arm Mounting Side** (Sidearm – festeside)-knappen for den siden sidearmen er festet på.

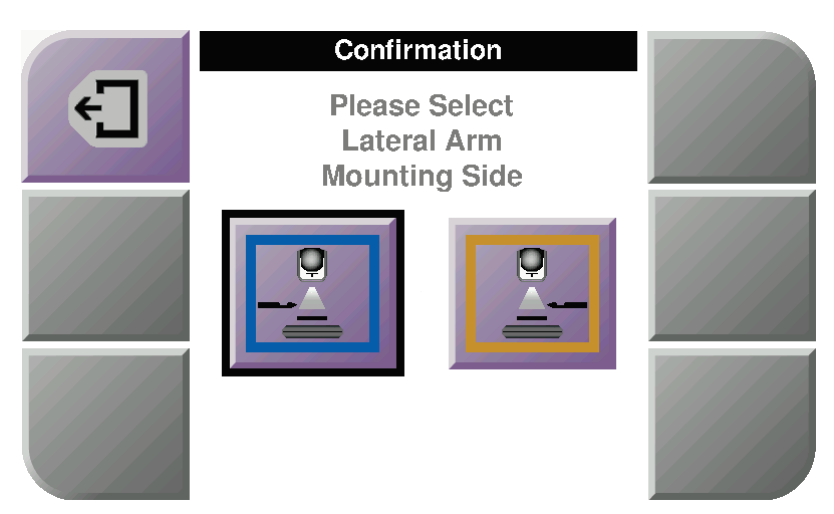

*Figur 19: Valgskjermbilde for sidearmens festeside*

8. På biopsikontrollmodulen velger du **OK** for å bekrefte at sidearmstativet er installert.

#### **Fjerne sidearmen**

- 1. På det standard instrumentfestet vrir du instrumentfesteknotten for å løsne instrumentfesteskruen.
- 2. Trekk sidearmen bort fra biopsiveiledningsmodulen.
- 3. Fjern sidearmskovlen.
- 4. Fjern sidearmstativet.

#### **Nåleføring for sidearmen**

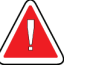

### **Advarsel:**

**Bruk alltid steril teknikk når du bruker nåleføringer under pasientprosedyrene.**

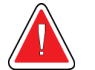

#### **Advarsel:**

**Det viktig å installere enheten riktig. Pass på å sette nålen inn gjennom øvre og nedre nåleføringer.**

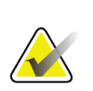

#### **Merknad**

Nåleføringene kan ha et annet utseende enn nåleføringene som er vist.

#### **Installering av nåleføringen på sidearmens nåleføringsholder**

- 1. Kontroller at sidearmen er festet på riktig side av biopsiveiledningsmodulen for den ønskede retningen på tilnærmingen. Om nødvendig, se figurene Venstre (og høyre) tilnærming for sidearm.
- 2. Kontroller at instrumentfestet installeres på riktig side av sidearmen for ønsket retning på tilnærmingen. Se om nødvendig *Instrumentfeste for sidearmen* på side [30.](#page-41-0)
- 3. Kontroller at riktig nåleføringsholder installeres på nåleføringsstengene, basert på nåletilnærmingen (se følgende sett med figurer). Fjern om nødvendig den eksisterende nåleføringsholderen (punkt 1) og installer den riktige (punkt 2). Vær oppmerksom på følgende:
	- Den blå enden av nåleføringsstengene tar imot den blå nåleføringsholderen for en venstretilnærming.
	- Den gule enden av nåleføringsstengene tar imot den gule nåleføringsholderen for en høyretilnærming.

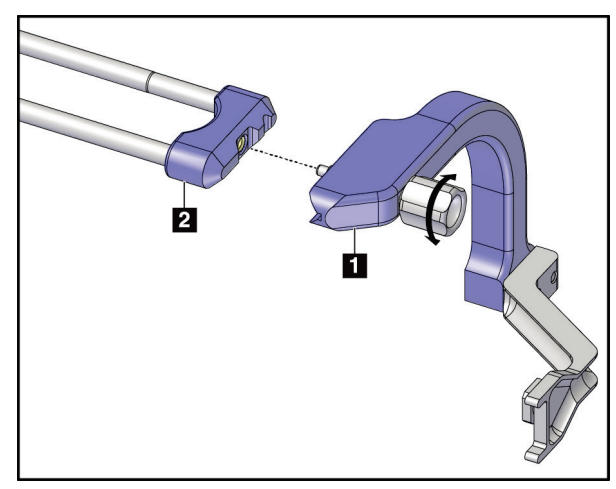

*Figur 20: Feste den blå nåleføringsholderen på nåleføringsstengene (venstre nåletilnærming)*

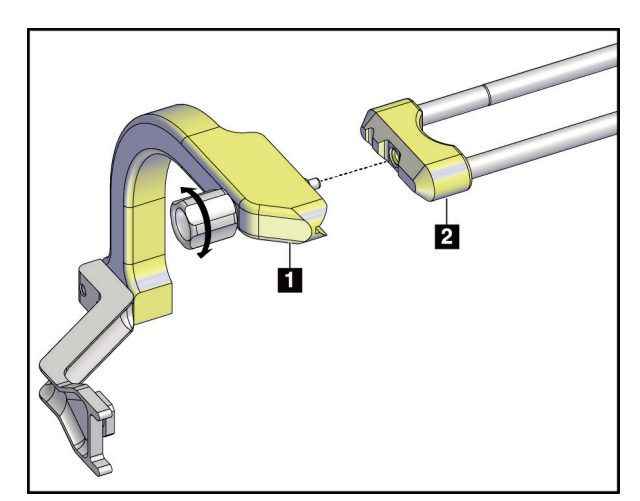

*Figur 21: Feste den gule nåleføringsholderen på nåleføringsstengene (høyre nåletilnærming)*

4. Skyv engangs nåleføringen (punkt 1) over stiften på enden av nåleføringsholderen (punkt 2).

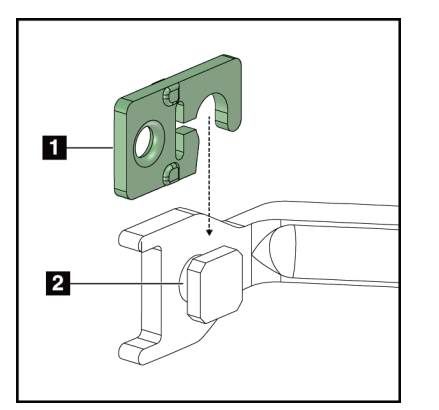

#### **Bildetekst**

- 1. Engangs nåleføring
- 2. Nåleføringsholder

*Figur 22: Installering av en engangs nåleføring på en nåleføringsholder (sidearm)*

#### **Demontere den engangs nåleføringen**

- 1. Fjerne biopsiinstrumentet og -adapteren fra instrumentfestet.
- 2. Trekk engangs nåleføringen ut fra stiften på nåleføringsholderen.
- 3. Kasser den engangs nåleføringen i samsvar med lokalt regelverk.

#### <span id="page-41-0"></span>**Instrumentfeste for sidearmen**

#### **Installasjon av instrumentfestet**

1. Vend vognspaken helt opp til opplåst stilling.

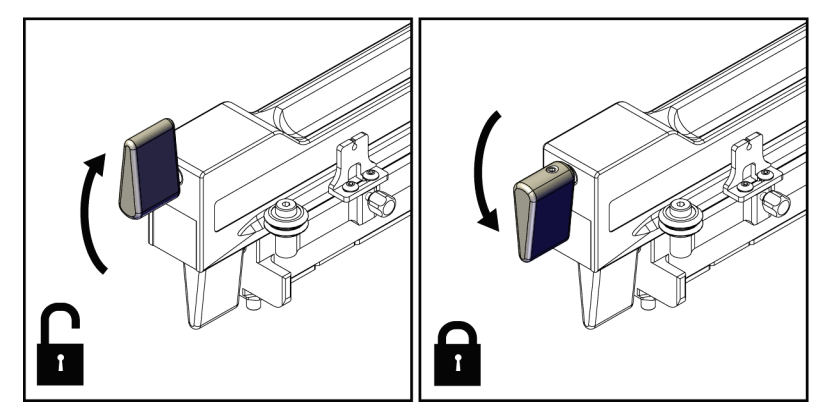

*Figur 23: Vognspakens posisjoner for låst og opplåst*

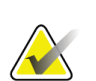

### **Merknad**

Vognspaken må være helt opp for jevn bevegelse langs sidearmen.

2. Bruk vognposisjonsindikatoren og den øvre skalaen for å sette vognposisjonen til 220 mm.

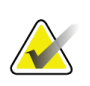

#### **Merknad**

Når du setter vognposisjonsindikatoren på 220 mm har du en trygg avstand fra brystet for å feste biopsiinstrumentet.

- 3. Vipp vognspaken helt ned til låst stilling.
- 4. Vipp instrumentfestespaken opp til opplåst stilling.

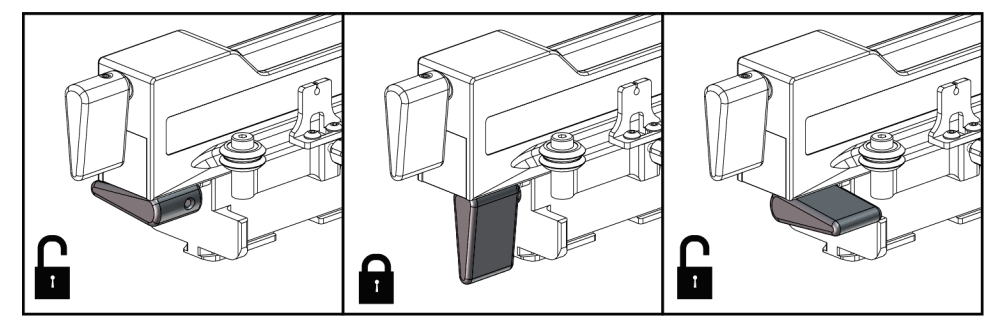

*Figur 24: Instrumentfestespakens posisjoner for låst og opplåst*

5. Skyv instrumentfestet inn på sidearmvognen til det stopper.

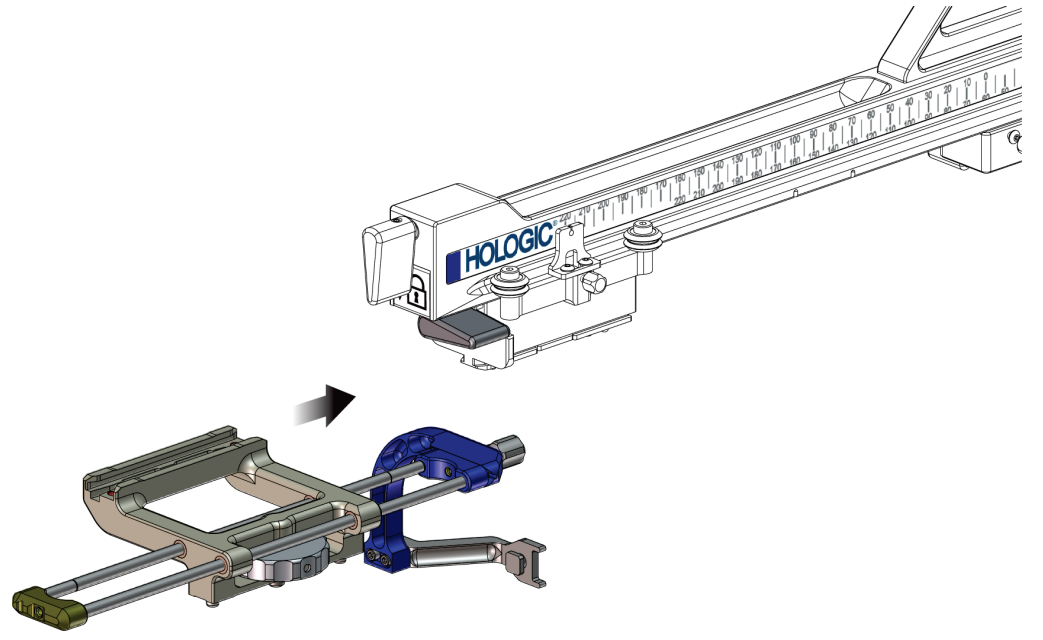

*Figur 25: Installere instrumentfestet på sidearmvognen*

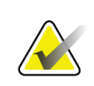

#### **Merknad**

Instrumentfestet må installeres med nåleføringen foran på sidearmen.

6. Vipp innstrumentfestespaken ned for å låse instrumentfestet i stilling.

#### **Fjerne instrumentfestet**

- 1. Vipp instrumentfestespaken opp for å låse opp instrumentfestet.
- 2. Trekk instrumentfestet av sidearmen.

#### **Biopsiinstrumentadapter**

#### **Installering av biopsiinstrumentadapteren**

- 1. Rett inn de utvendige hullene i biopsiinstrumentadapteren (punkt 1 på følgende figur) med styrepinnene på instrumentfestet.
- 2. Rett inn hullet i sentrum av biopsiinstrumentadapteren med festeskruen (punkt 2).
- 3. Vri instrumentfesteknotten (punkt 3) for å feste biopsiinstrumentadapteren.

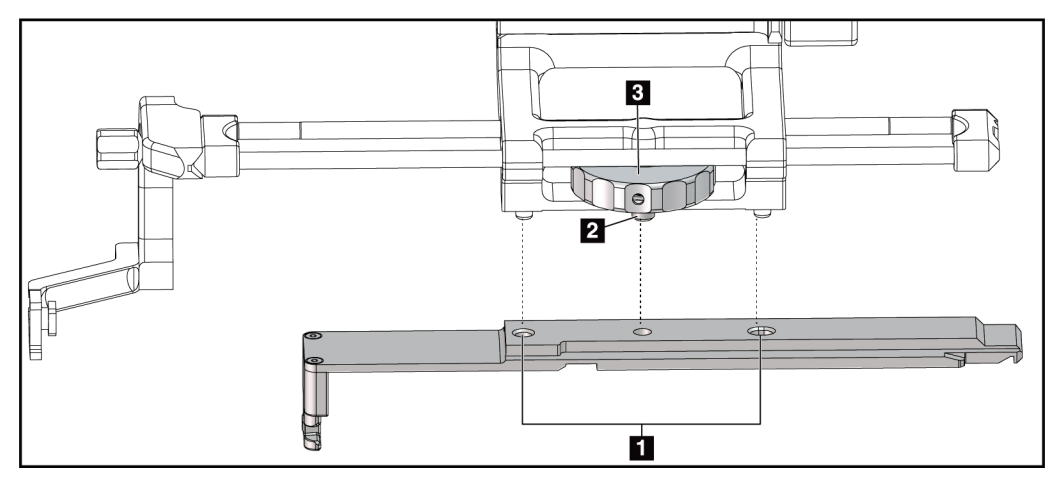

*Figur 26: Feste biopsiinstrumentadapteren til instrumentfestet (sidearm)*

#### **Bildetekst**

- 1. Hull i biopsiinstrumentadapteren
- 2. Instrumentfesteskrue
- 3. Instrumentfesteknott

#### **Fjerning av biopsiinstrumentadapteren**

- 1. Vri festeknotten for å frigjøre biopsiinstrumentets adapter.
- 2. Trekk biopsiinstrumentadapteren bort fra instrumentfestet.

#### **Biopsiinstrument**

Følg anvisningene fra produsenten for å installere eller demontere biopsiinstrumentet og -adapteren. Sett forsiktig biopsinålen inn gjennom den engangs nåleføringen når du installerer biopsiinstrumentet.

#### **Forsiktighetsregler for biopsiinstrumentet med sidearmen**

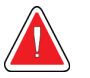

#### **Advarsel:**

**Kontroller at vognspaken, instrumentfestespaken og X-stoppspaken er helt låst før du utløser biopsiinstrumentet eller tar vevsprøver.**

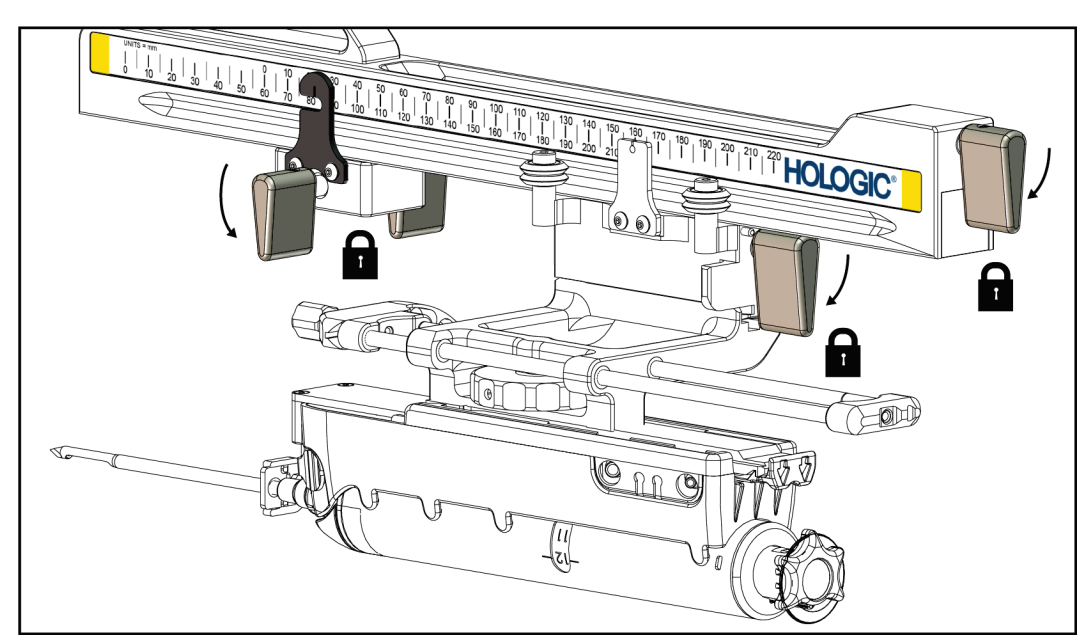

*Figur 27: Låsespakene i helt låst stilling*

#### **X-stopp**

X-stopp er et tilbehør som stopper bevegelsen av vognen og instrumentfestet langs Lat Xaksen. X-stopp posisjonsindikator brukes for å posisjonere X-stoppen langs nedre skala på sidearmen. Under en prosedyre posisjoneres X-stoppen på Lat X-koordinatet som vist på biopsikontrollmodulen. Når X-stoppen er låst på plass og vognen er posisjonert mot X-stoppen, har X-stopposisjonen og vognposisjon samme verdi på sine respektive skalaer. Bruken av X-stopp er valgfritt.

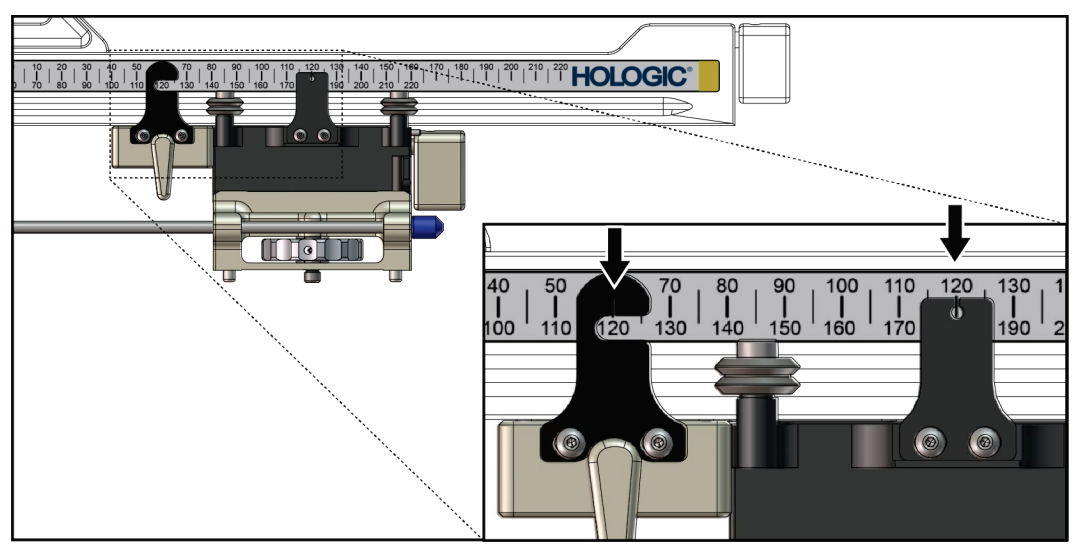

*Figur 28: Skalaer og posisjonering for X-stopp og vogn*

#### **Installasjon av X-stopp**

- 1. Kontroller at X-stoppspaken er helt i den opplåste stillingen (opp).
- 2. Skyv X-stoppen inn på sidearmen på samme side som sidearmfestet. X-stoppen kan bare skyves på når den åpne siden av X-stopposisjonsindikatoren er vendt mot sidearmfestet. Se følgende figur for posisjonering.

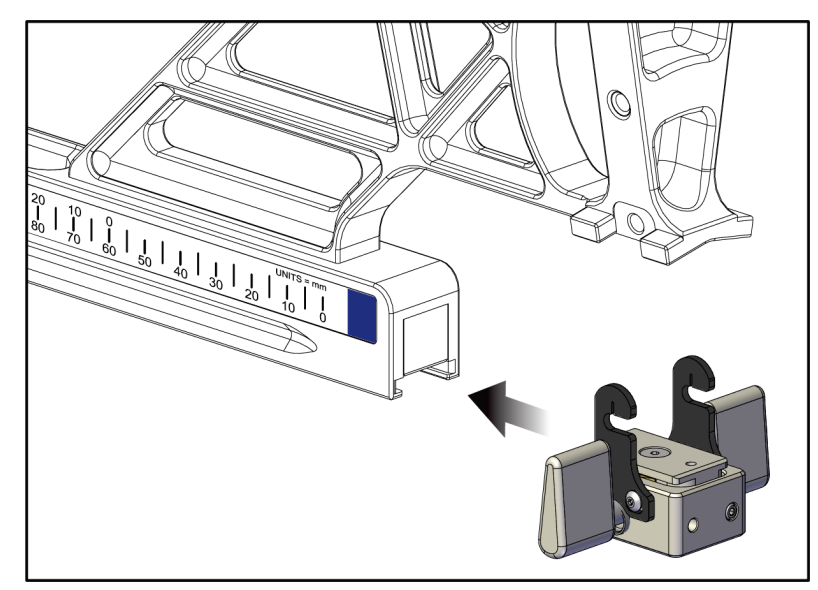

*Figur 29: Installere X-stoppen på sidearmen*

3. Sett X-stopposisjonsindikatoren til ønsket posisjon på skalaen.

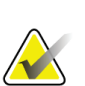

#### **Merknad**

Skyv opp samtidig som X-stoppen skyves på plass, for å få en jevn bevegelse.

4. Vipp X-stoppspaken ned til låst stilling.

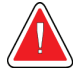

#### **Advarsel:**

**X-stoppen må være i den låste stillingen før biopsiinstrumentet flyttes på plass.**

#### **Fjerning av X-stopp**

- 1. Vipp X-stoppspaken helt opp til opplåst stilling.
- 2. Trekk X-stoppen av sidearmen.
- 3. Vipp X-stoppspaken til opplåst stilling (ned) for lagring.

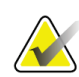

#### **Merknad**

X-stoppen skal lagres i låst stilling i sidearmens eske.

# **3.5 Systemverifikasjoner**

# **3.5.1 Bekreft vertstilkoblingen**

Når avbildningssystemet er på og Affirm-systemets kabeltilkoblinger er riktige, vises *Startskjermen* på biopsikontrollmodulen.

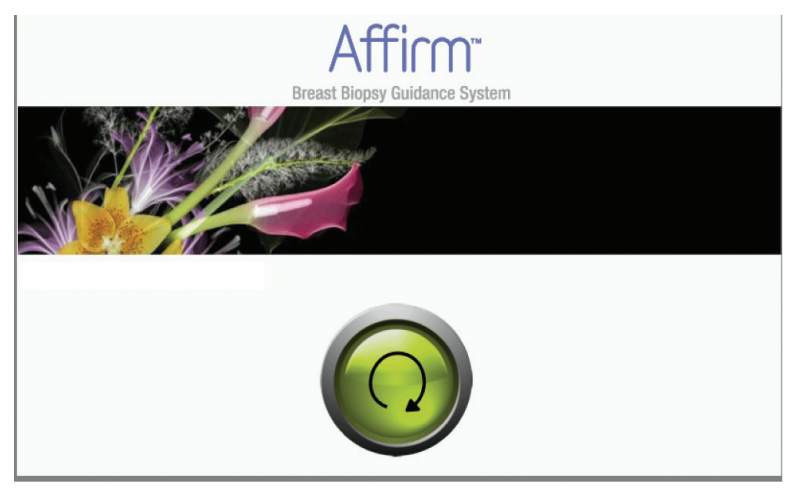

*Figur 30: Hjem-skjermbildet på biopsikontrollmodulen*

# **3.6 Demontering av de viktigste komponentene**

### **3.6.1 Biopsikontrollmodul**

For å fjerne biopsikontrollmodulen fra biopsiveiledningsmodulen:

- 1. Koble kabelen til biopsikontrollmodulen bort fra biopsiveiledningsmodulen.
- 2. Frigjør brakettlåsen.
- 3. Fjern biopsikontrollmodulen fra biopsiveiledningsmodulen.
- 4. Oppbevar biopsikontrollmodulen på et beskyttet sted.

#### **3.6.2 Biopsiveiledningsmodul**

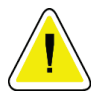

#### **Forsiktig:**

**Vær forsiktig når du beveger biopsiveiledningsmodulen, slik at du forhindrer skade eller innrettingsproblemer med nåleføringstrinnet.**

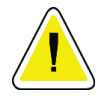

#### **Forsiktig:**

**Affirm biopsiveiledningsmodul veier 15 pund (6,8 kg). Når du beveger den, pass på at du har et fast grep om håndtakene.**

For å fjerne biopsiveiledningsmodulen fra avbildningssystemets C-arm:

- 1. Koble biopsiveiledningsmodulens kabel fra C-armen.
- 2. Hold i ett av håndtakene på biopsiveiledningsmodulen med én hånd mens du frigjør låsespaken med den andre.
- 3. Ta tak i begge håndtakene og løfte biopsiveiledningsmodulen ut av slissene i Carmen.
- 4. Oppbevar biopsiveiledningsmodulen og biopsikontrollmodulen på et trygt sted. Sørg for at du legger enheten på ryggen (krokene ned).

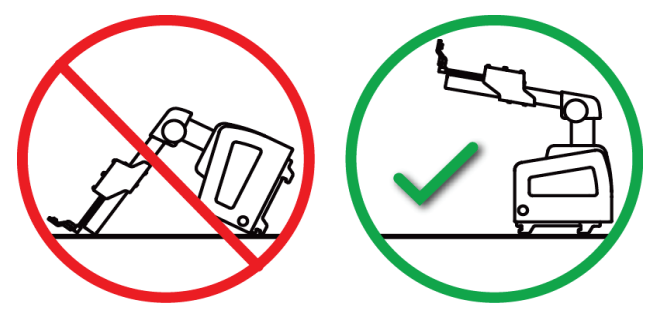

# **3.7 Bordstativ for Affirm-systemet**

#### **Forsiktig: Bordstativet for Affirm-systemet er ikke for flyttbare anvendelser.**

For å sette Affirm-biopsisystemet på det valgfrie stativet, se følgende figur.

- 1. Flytt instrumentfestet og nåleføringen til den høyeste øvre stillingen som vist i **A**.
- 2. Koble biopsiveiledningsmodulens kabel bort fra avbildningssystemets C-arm.
- 3. Fjern Affirm biopsiveiledningsmodulen sammen med biopsikontrollmodulen, om den er montert, fra avbildningssystemet.

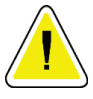

#### **Forsiktig:**

**Vær forsiktig når du beveger biopsiveiledningsmodulen, slik at du forhindrer skade eller innrettingsproblemer med nåleføringstrinnet.**

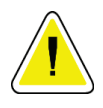

#### **Forsiktig:**

**Affirm biopsiveiledningsmodul veier 15 pund (6,8 kg). Når du beveger den, pass på at du har et fast grep om håndtakene.**

4. Plasser Affirm-systemet på bordstativet som vist i **B**.

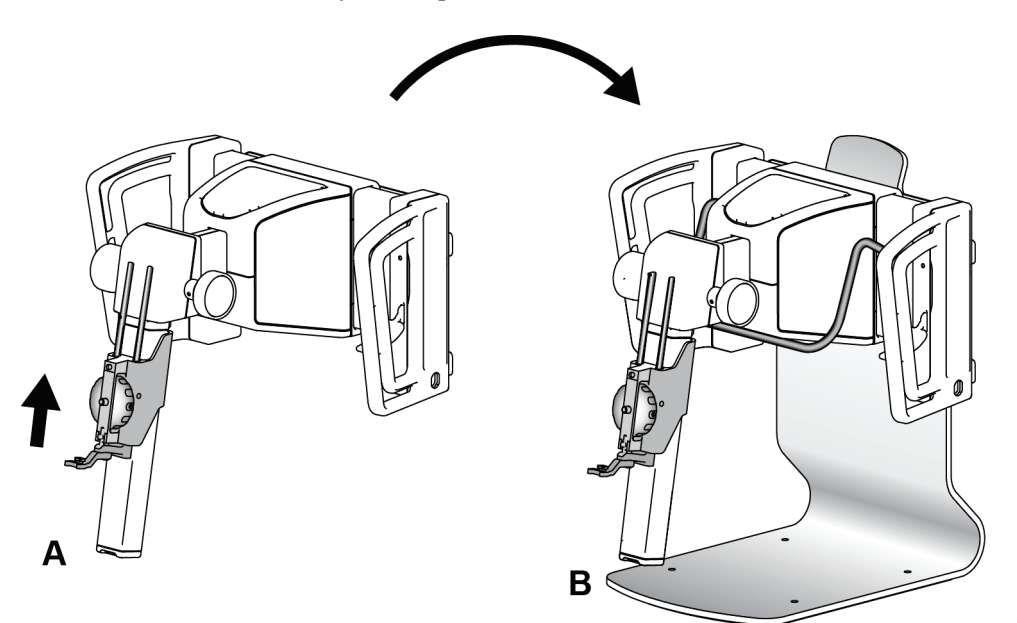

*Figur 31: Bordstativ for Affirm-systemet*

# **3.8 Oppbevaringsboks for sidearmen**

Sidearmen leveres med en oppbevaringskoffert for trygg oppbevaring av alle sidearmkomponentene. Sidearmens QAS-fantom oppbevares også i oppbevaringskofferten. For å beskytte utstyret og for å opprettholde nøyaktighet, skal sidearmen og komponentene til den bestandig lagres i kofferten.

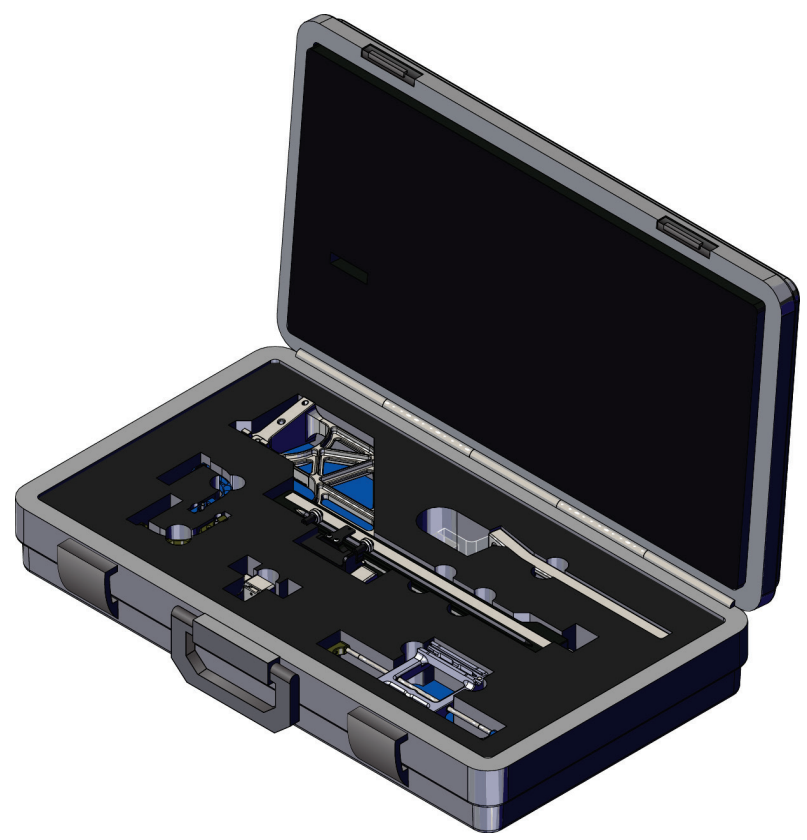

*Figur 32: Sidearm og oppbevaringskoffert*

# **4:Brukergrensesnitt – biopsikontrollmodul Kapittel 4**

# **4.1 Skjermbilder i biopsikontrollmodulen**

# **4.1.1 Hjemskjerm**

*Startskjermen* viser navnet eller initialene til brukeren som logger på, og eventuelle feilmeldinger. Knappen **Go** (Gå i gang) fører brukeren til skjermbildet *Target Guidance* (målveiledning).

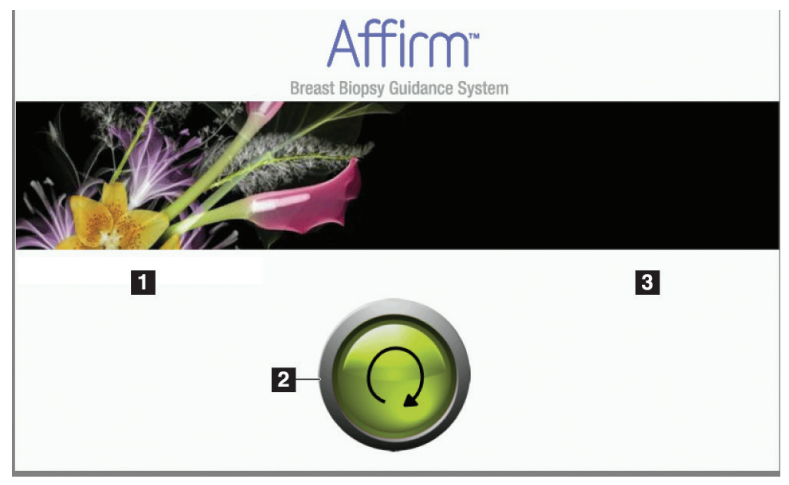

*Figur 33: Hjemskjerm*

#### **Bildetekst**

- 1. Bruker-ID-område
- 2. Knappen for **Target Guidance** (målveiledning)
- 3. Feilmeldingsområde

## **4.1.2 Mål-veiledningsskjermbilde**

Den følgende figuren viser startskjermbildet på biopsikontrollmodulen. Dette skjermbildet viser nåværende posisjon på biopsiinstrumentet, koordinatene til det valgte målet og den kartesianske differansen mellom de to posisjonene.

Knappene på skjermbildet *Target Guidance* (målveiledning) gjør at brukeren kan gå til forrige skjermbilde (punkt 3), gå til skjermbildet for målvalg (punkt 2), gå til skjermbildet for motorisert bevegelse av biopsiinstrumentet i X- og Y-aksene (punkt 1), velge C-armmodus eller stereomodus for C-armrotasjonen (punkt 5) og slå av et lydsignal (punkt 7).

Visningsområdet (punkt 4) på skjermbildet *Target Guidance* (målveiledning) viser forskjellen mellom den gjeldende posisjonen til biopsiinstrumentet og målkoordinatene, status på systemet (punkt 10), biopsiinstrumentet som er installert på systemet (punkt 8) og sikkerhetsmarginene (punkt 9).

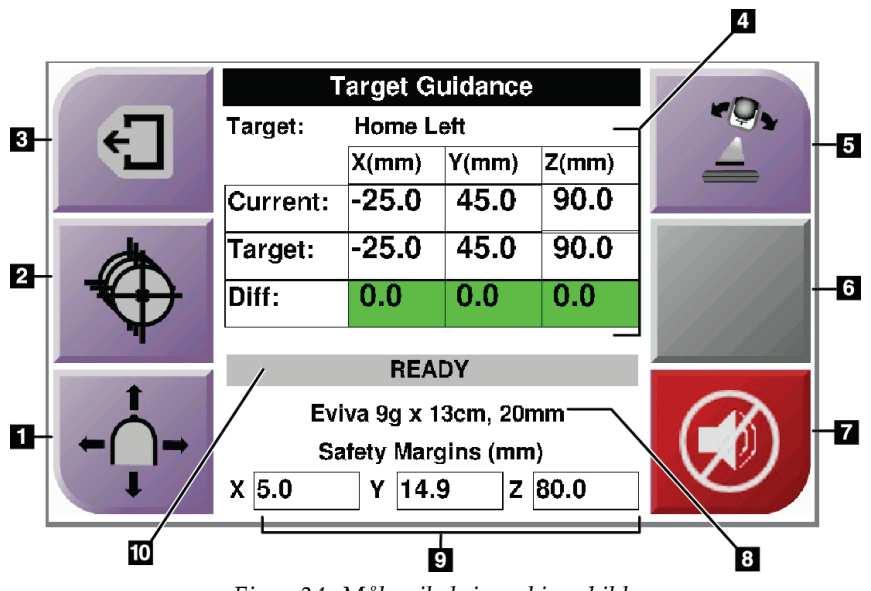

*Figur 34: Mål-veiledningsskjermbilde*

#### **Bildetekst**

- 1. Gå til skjermbildet *Jog Mode* (Jogg-modus)
- 2. Gå til skjermbildet *Select Target* (Velg mål)
- 3. Gå til det forrige vinduet
- 4. Målinformasjon
- 5. Bytte mellom C-armmodus eller stereomodus (når systemet er stilt inn på manuell C-arm stereomodus).
- 6. Denne knappen er grå og ikke tilgjengelig.
- 7. Demp eller Aktiver lyd (et ikon vises på denne knappen og det høres en alarm når det oppstår en systemfeil. Se *Lyd-knappen* på sid[e 45.\)](#page-56-0)
- 8. Valgte biopsiinstrument
- 9. Sikkerhetsmarginer
- 10. Systemstatus

**Merknad**

X-, Y- og Z-cellene på skjermbildet kan endre farge etter som målkoordinatene endrer seg. Se *Fargede celler i skjermbildene* på side [44.](#page-55-0)

|              | <b>Target Guidance</b> |            |           |       |  |
|--------------|------------------------|------------|-----------|-------|--|
| $\leftarrow$ | Target:                | Home Right |           |       |  |
|              |                        | X(mm)      | Y(mm)     | Z(mm) |  |
|              | Current:               | 25.0       | 45.0      | 90.0  |  |
|              | Target:                | 25.0       | 45.0      | 90.0  |  |
|              | Diff:                  | 0.0        | 0.0       | 0.0   |  |
|              | Lat $X$ :              | 40.0       |           |       |  |
|              |                        |            |           |       |  |
|              | Eviva 9g x 13cm, 20mm  |            |           |       |  |
|              | Safety Margins (mm)    |            |           |       |  |
|              | 16.7<br>χ              | γ          | 42.9<br>z | 59.3  |  |

*Figur 35: Mål-veiledningsskjermbilde for sidearm*

Når sidearmen er installert, inkluderer skjermbildet *Target Guidance* (målveiledning) et felt for Lat X-verdien.

Den deaktiverte grå knappen på høyre side av skjermbildet er nå knappen **Sidearm – festeside** (punkt 6 i forrige figur). Knappen **Sidearm – festeside** på den høyre siden av skjermbildet viser siden for tilnærming for biopsien. Trykk på knappen **Sidearm – festeside** for å gå tilbake til skjermbildet *Confirmation* (Bekreftelse) for sidearmens festeside.

#### <span id="page-55-0"></span>**Fargede celler i skjermbildene**

#### **Grønne celler**

Når alle Diff-cellene er grønne, er biopsiinstrumentet i riktig stilling for det valgte målet. Når biopsiinstrumentet utløses, er målet midt i instrumentets åpning.

| <b>Target Guidance</b> |              |       |       |  |
|------------------------|--------------|-------|-------|--|
| Tarqet:                | Home Left    |       |       |  |
|                        | X(mm)        | Y(mm) | Z(mm) |  |
| Current:               | $-25.0$      | 45.0  | 90.0  |  |
| Target:                | $-25.0$      | 45.0  | 90.0  |  |
| Diff:                  | 0.0          | 0.0   | 0.0   |  |
|                        | <b>READY</b> |       |       |  |
|                        |              |       |       |  |
| Eviva 9g x 13cm, 20mm  |              |       |       |  |
| Safety Margins (mm)    |              |       |       |  |
| 5.0                    | 14.9<br>Υ    | Z.    | 80.0  |  |

*Figur 36: Grønne differensialceller*

**Gule og røde celler**

|                       | <b>Target Guidance</b> |                                   |       |  |
|-----------------------|------------------------|-----------------------------------|-------|--|
| Target:               | $1$ of $1$             |                                   |       |  |
|                       | $X$ (mm)               | Y(mm)                             | Z(mm) |  |
| Current:              | $-25.2$                | 45.0                              | 80.0  |  |
| Target:               | $-25.2$                | 43.0                              | 90.0  |  |
| Diff:                 | 0.0                    | 0.0                               | 10.0  |  |
|                       |                        |                                   |       |  |
|                       |                        | <b>Safety Margin Infringement</b> |       |  |
| Eviva 9g x 13cm, 20mm |                        |                                   |       |  |
| Safety Margins (mm)   |                        |                                   |       |  |
| 4.8<br>x              | 14.9<br>Υ              | z                                 | 80.0  |  |

*Figur 37: Gule og røde celler*

- **Gult** angir at biopsiinstrumentet er i riktig stilling for den asken, men du må flytte instrumentet til endelig Z-stilling. Når biopsiinstrumentet er i den endelige Zstillingen, skifter den gule cellen til grønn.
- **Rødt** viser et problem med en sikkerhetsmargin. Knappen **Lyd** blir synlig og systemet lager gjentatte pipelyder. Gjør justeringer på aksen som vises i rødt. Når cellen ikke er rød, er instrumentet innenfor sikkerhetsgrensene.

#### <span id="page-56-0"></span>**Lyd-knappen**

**Lyd**-knappen blir aktivert når det er en systemfeil. Når **Lyd**-knappen vises, kan du styre systemlyder knyttet til alarmer og motorbevegelser fra biopsiinstrumentet.

| Thomas T. Onn of the way <b>Equ</b> Kimppon |                                                                                                    |  |  |  |  |  |
|---------------------------------------------|----------------------------------------------------------------------------------------------------|--|--|--|--|--|
| Lyd                                         |                                                                                                    |  |  |  |  |  |
| Figur 38: Varsellyder er<br>hørbare         | Når en sikkerhetsmargin blir brutt, blir dette Demp-<br>$\bullet$<br>ikonet vist og systemet gjentar en pipelyd.<br>For å stoppe pipelydene, trykk på Lyd-knappen. Alle<br>systemets pipelyder dempes, og ikonet på knappen<br>endres.<br>Når du retter opp bruddet på sikkerhetsmarginene,<br>٠<br>forsvinner ikonet på knappen.<br>Hvis du trykker på knappen og ikke korrigerer<br>٠<br>systemfeilen inne to minutter, blir systemets<br>pipelyder automatisk aktivert. |  |  |  |  |  |
| Figur 39: Varslingslyder er<br>dempet       | Når dette ikonet vises på Lyd-knappen, har du<br>$\bullet$<br>muligheten til å aktivere systemets pipelyder.<br>For å aktivere systemets pipelyder, trykk på denne<br>knappen.<br>Hvis du ikke trykker på knappen, blir systemets<br>$\bullet$<br>pipelyder automatisk aktivert innen to minutter etter<br>at dette ikonet kommer frem.                                                                                                    |  |  |  |  |  |

*Tabell 4: Slik bruker du Lyd-knappen*

# **4.1.3 Jogg-modusskjermbilde**

Dette skjermbildet lar brukeren manuelt overskrive målinnrettingskoordinatene på biopsiveiledningsmodulen. Pil-knappene på skjermbildet *Jog Mode* (Jogg-modus) endrer joggverdien for X- og Y-koordinatene. Andre knapper på dette skjermbildet lar brukeren gå til skjermbildet *Target Guidance* (målveiledning) (punkt 5), og avbryte (punkt 7) et lydsignal som høres når det er et problem med en sikkerhetsmargin.

Visningsområdet (punkt 4) på skjermbildet *Jog Mode* (Jogg-modus) viser forskjellen mellom den gjeldende posisjonen til biopsiinstrumentet og målkoordinatene, status på systemet (punkt 10), biopsiinstrumentet som er installert på systemet (punkt 8) og sikkerhetsmarginene (punkt 9).

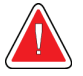

#### **Advarsel:**

**Røde celler viser et problem med en sikkerhetsmargin. Pasientskade eller utstyrsskade kan oppstå hvis du fortsetter. Gjør justeringer for å være innenfor sikkerhetsgrensene.**

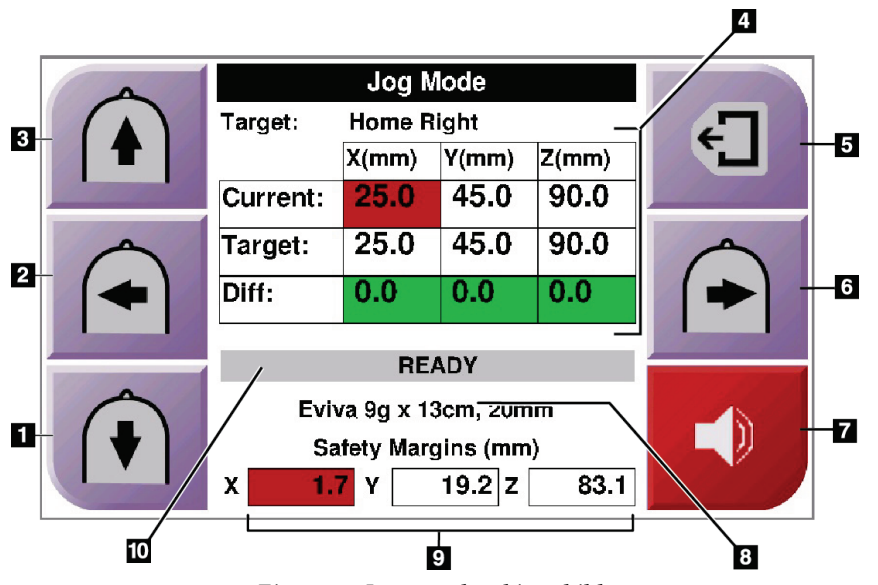

*Figur 40: Jogg-modusskjermbilde*

#### **Bildetekst**

- 1. Endre Y-aksens jogg-verdi i negativ retning
- 2. Endre X-aksens jogg-verdi i negativ retning
- 3. Endre Y-aksens jogg-verdi i positiv retning
- 4. Målinformasjon
- 5. Gå til det forrige vinduet
- 6. Endre X-aksens jogg-verdi i positiv retning
- 7. Demp eller Aktiver lyd (et ikon vises på denne knappen og det høres en alarm når det oppstår et problem. Se *Lyd-knappen* på side [45](#page-56-0) for mer informasjon om lydknappen.)
- 8. Valgte biopsiinstrument
- 9. Sikkerhetsmarginer
- 10. Systemstatus

|   | <b>Jog Mode</b>       |          |           |          |  |
|---|-----------------------|----------|-----------|----------|--|
|   | Home Right<br>Target: |          |           |          |  |
|   |                       | $X$ (mm) | Y(mm)     | $Z$ (mm) |  |
|   | Current:              | 25.0     | 45.0      | 90.0     |  |
|   | Target:               | 25.0     | 45.0      | 90.0     |  |
|   | Diff:                 | 0.0      | 0.0       | 0.0      |  |
|   | Lat X:                | 40       |           |          |  |
|   |                       |          |           |          |  |
|   | Eviva 9g x 13cm, 20mm |          |           |          |  |
| ۰ | Safety Margins (mm)   |          |           |          |  |
|   | 16.7<br>χ             | γ        | 42.9<br>Z | 59.3     |  |

*Figur 41: Jogg-modusskjermbilde for sidearm*

Når sidearmen er installert, inkluderer skjermbildet *Jog Mode* (Jogg-modus) et felt for Lat X-verdien.

### **4.1.4 Velg mål-skjermbilde**

Dette skjermbildet lar brukeren velge et annet mål for biopsiveiledning eller å flytte til en av Hjem-posisjonene. Knappene på skjermbildet *Select Target* (Velg mål) gjør at brukeren kan gå til forrige skjermbilde (punkt 1), gå til skjermbildet for *mål* (punkt 2), eller gå til venstre eller høyre startposisjon (punkt 3 eller punkt 6).

Visningsområdet (punkt 4) på skjermbildet *Select Target* (Velg mål) viser ett av flere sett med målkoordinater. Navnet på biopsiinstrumentet som ble valgt blir også vist (punkt 5).

For å bevege biopsiinstrumentet mot ett av målene som vises på dette skjermbildet:

1. Trykk på ett av målkoordinatikonene eller **Hjem**-knappene.

Systemet skifter til skjermbildet *Target Guidance* (målveiledning).

2. Trykk inn og hold et høyre eller venstre **Motor aktiver**-knapper på biopsikontrollmodulen. Nålen flyttes til X- og Y-posisjonene.

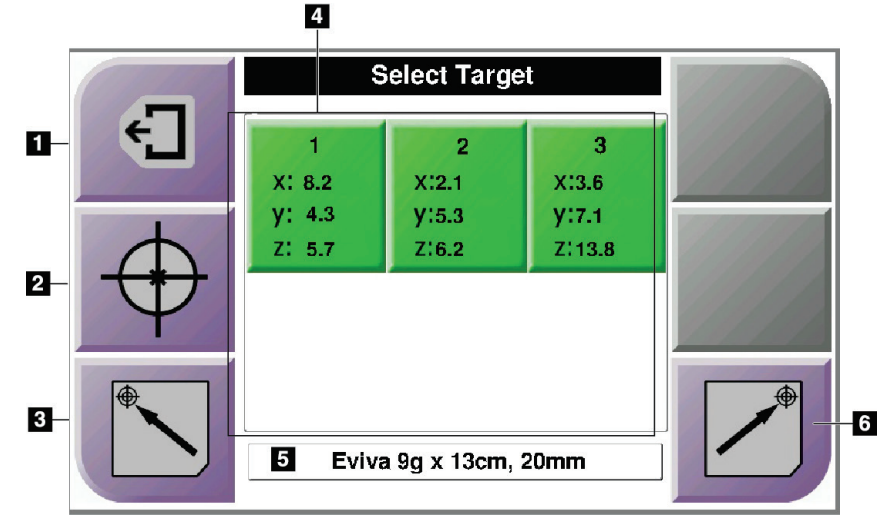

*Figur 42: Velg mål-skjermbilde*

#### **Bildetekst**

- 1. Gå til det forrige vinduet
- 2. Gå til skjermbildet *Target Guidance* (målveiledning)
- 3. Gå til Hjem venstre-posisjonen
- 4. Målkoordinater
- 5. Biopsiinstrument
- 6. Gå til Hjem høyre-posisjonen

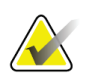

#### **Merknad**

Du må samtidig trykke på begge bryterne i et høyre eller venstre **Motor aktiver**-par for å starte motorbevegelsen.

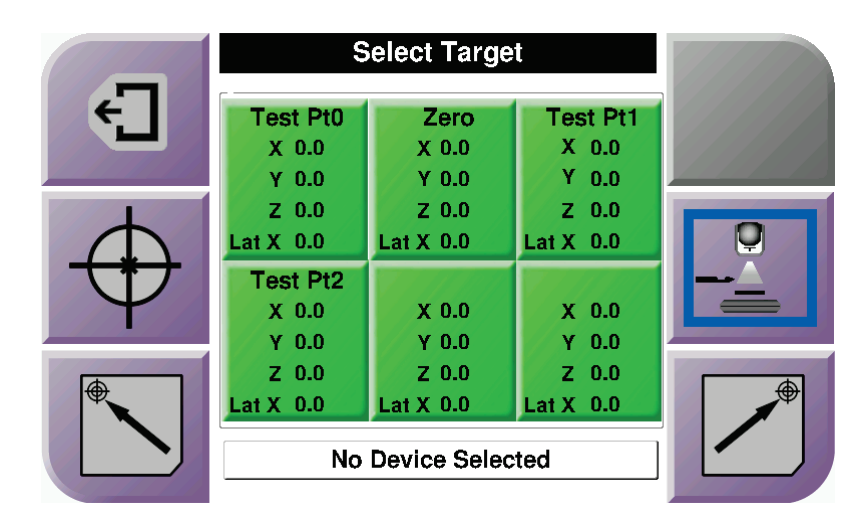

*Figur 43: Velg mål-skjermbilde for sidearm*

Når sidearmen er installert, inkluderer målkoordinatikonene på skjermbildet *Select Target* (Velg mål) en linje for Lat X-verdien.

Knappen **Sidearm – festeside** på den høyre siden av skjermbildet viser siden for nåletilnærmingen for biopsien. Trykk på knappen **Sidearm – festeside** for å gå tilbake til skjermbildet *Confirmation* (Bekreftelse) for sidearmens festeside.

# Kapittel 5 Biopsi

# **5.1 Biopsivisninger**

Når du utfører en 2D biopsiprosedyre, krever biopsiveiledningssystemet stereovisninger. Stereovisninger er bilder som er tatt med vinklene +15° og -15°. Samlet kalles disse to bildene et stereopar. Ordet «stereo» i biopsiprosedyrer viser til projeksjonene på +15° og - 15°. Stereoparbildene brukes for å fastsette de tredimensjonale kartesianske koordinatene (X-Y-Z) til interesseområdet.

Når du utfører en 3D™-biopsiprosedyre, krever biopsiveiledningssystemet et tomosyntesisk bildesett. Tomosyntesesnittet brukes for å fastsette de tredimensjonale kartesianske koordinatene (X-Y-Z) til interesseområdet.

#### **5.1.1 Legg til en biopsivisning**

#### **For å legge til en biopsivisning:**

1. På skjermbildet *Procedure* (Prosedyre) velger du knappen **Legg til visning** for å få tilgang til skjermbildet *Add View* (Legg til visning).

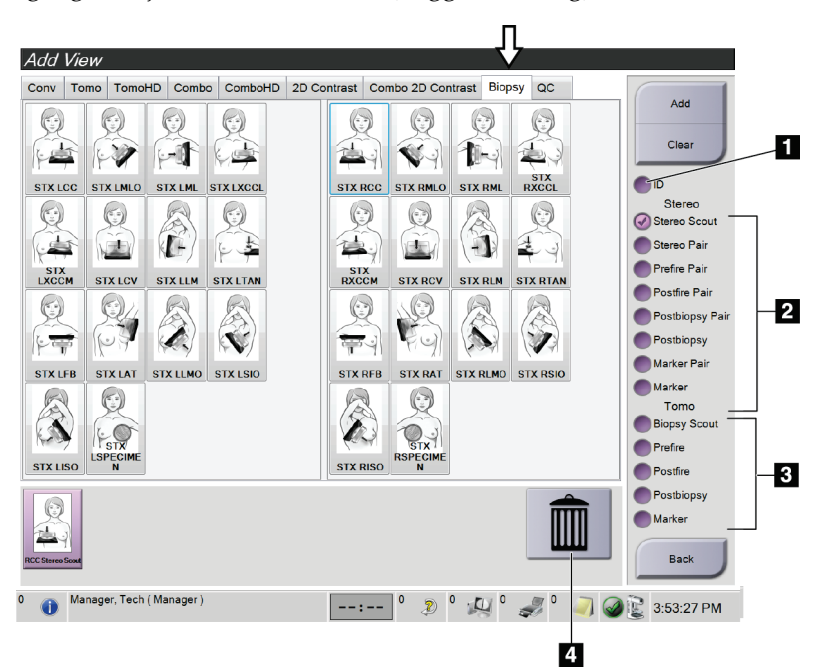

*Figur 44: Biopsifanen i Legg til visning-skjermbildet*

#### **Bildetekst**

- 1. Implantat forskjøvet
- 2. Modifikatorer for stereovisning
- 3. Modifikatorer for tomosyntesevisninger
- 4. **Papirkurv**-ikonet
- 2. Velg fanen **Biopsy** (Biopsi).
- 3. Velg en visning og velg deretter en visningsmodifikator fra høyre panel på skjermen.

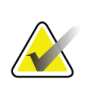

#### **Merknad**

Visningsmodifikatorene for biopsi stereo og tomosyntese vises bare når systemet har lisenser for tomosyntese og biopsi.

4. Velg **Add**-knappen (Legg til). Et miniatyrbilde vises nederst på skjermen for hver visning du velger.

#### **Slik fjerner du en biopsivisning:**

- For å fjerne en enkelt visning fra listen som er lagt til: i det nederste panelet på skjermbildet velger du visningsminiatyren og deretter **papirkurv**-ikonet.
- For å fjerne alle visninger fra listen som er lagt til: velg **Clear**-knappen (slett).

#### **Legg til en stereo biopsi halv-parvisning**

Du kan legge til en visning for å ta et enkelt -15° eller +15° stereotaktisk 2D biopsibilde. Denne visningen lar deg opprette et mål med stereotaktisk scout og en enkelt stereotaktisk 2D-visning.

- 1. På skjermbildet *Procedure* (Prosedyre) velger du knappen **Legg til visning** for å få tilgang til skjermbildet **Add View** (Legg til visning).
- 2. Velg fanen **Biopsy** (Biopsi).

3. Velg den stereotaktiske 2D-visningen, så velger du visningsmodifikatoren Stereo (-) eller Stereo (+) fra høyre panel på skjermen.

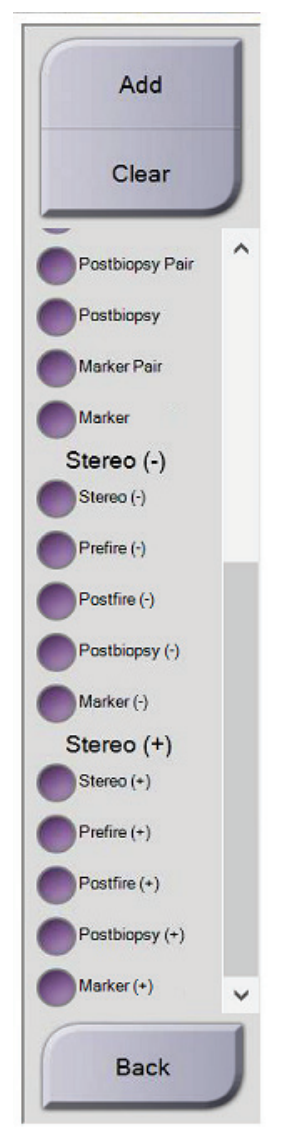

*Figur 45: Stereo (-) og Stereo (+) vis modifikatorer*

4. Velg **Add**-knappen (Legg til). Et miniatyrbilde vises nederst på skjermen for visningen du velger

# **5.1.2 Slik redigerer du en biopsivisning**

Bruk skjermen *Edit View* (Rediger visning) for å tilordne en annen visning til et bilde.

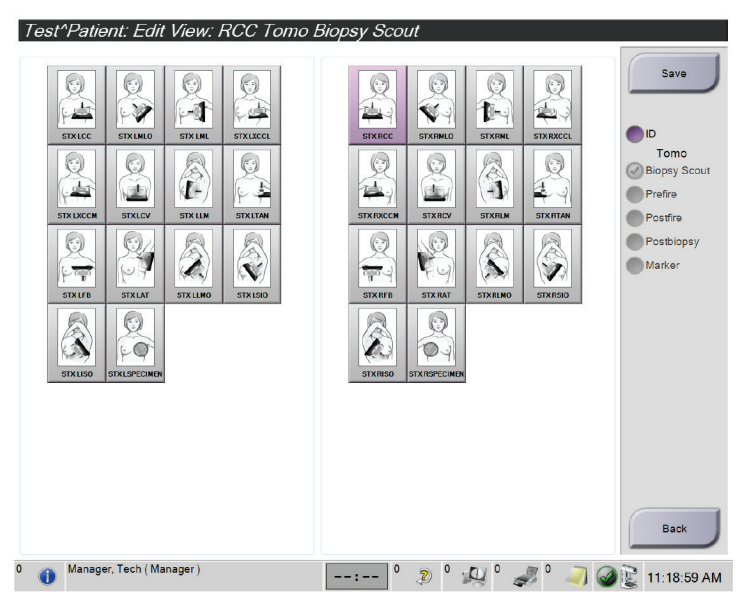

*Figur 46: Rediger (biopsi)visningsskjermbilde*

#### **For å redigere en visning:**

- 1. I skjermbildet *Procedure* (Prosedyre) velger du en eksponert miniatyrbildevisning.
- 2. Velg knappen **Rediger visning** for å få tilgang til skjermbildet *Edit View* (Rediger visning).
- 3. Velg visningen og velg deretter visningsmodifikatorene fra høyre side av skjermen.
- 4. Velg **Save**-knappen (Lagre).
- 5. Når dialogboksen *Update Successful!* (Oppdateringen er vellykket!) vises, velger du **OK**-knappen.

# **5.2 C-arm stereomoduser**

Ta stereobildene i enten automatisk C-arm stereomodus eller manuell C-arm stereomodus. Gjør valget for C-arm stereomodus på bildetakingsarbeidsstasjonen (se *Slik velger du C-arm stereomodus for bildetaking* på side [58\)](#page-69-0).

#### **5.2.1 C-Arm rotasjon i C-arm stereomoduser**

Mekanikken i C-armrotasjonen for å ta stereotaktiske bilder er forskjellig i automatiske og manuelle C-arm stereomoduser.

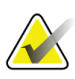

#### **Merknad**

C-armens vertikal bevegelse og rotasjon blir deaktivert når komprimeringskraft påføres. En serviceingeniør kan konfigurere låsingskraften fra 22 Newton (5 pund) til 45 Newton (10 pund).

#### **I automatisk C-arm stereomodus**

I automatisk C-arm stereomodus viser ikke skjermbildet *Target Guidance* (målveiledning) knappen **C-arm stereomodus**. I automatisk C-arm stereomodus lar systemet automatisk C-armen bevege seg adskilt fra rørarmen for å ta stereobildene. Når **Røntgen**-knappen trykkes for å start avbildningen av stereobilder, flyttes rørarmen automatisk til den første 15° graders vinkelen, tar bildet, roterer til den motsatte 15° graders vinkelen og tar det bildet.

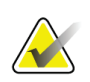

#### **Merknad**

Alternativet for å plassere rørarmen for det første stereobildet finner du i menyen systemstatus (se *Slik velger du C-arm stereomodus for bildetaking* på side [58\)](#page-69-0). Rørarmen roterer automatisk til den valgte 15° vinkelen. Dette alternativet fungerer i begge C-arm stereomoduser.

#### **I manuell C-arm stereo-modus**

I manuell C-arm stereomodus vises ikke knappen **C-arm stereomodus** på skjermbildet *Target Guidance* (målveiledning). Standarden er Stereomodus. Se påfølgende tabell for en beskrivelse av knappefunksjonen.

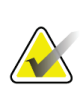

#### **Merknad**

Knappen **C-arm stereomodus** vises når systemet er stilt inn for manuell C-arm stereomodus. I automatisk C-arm stereo-modus vises ikke denne knappen.

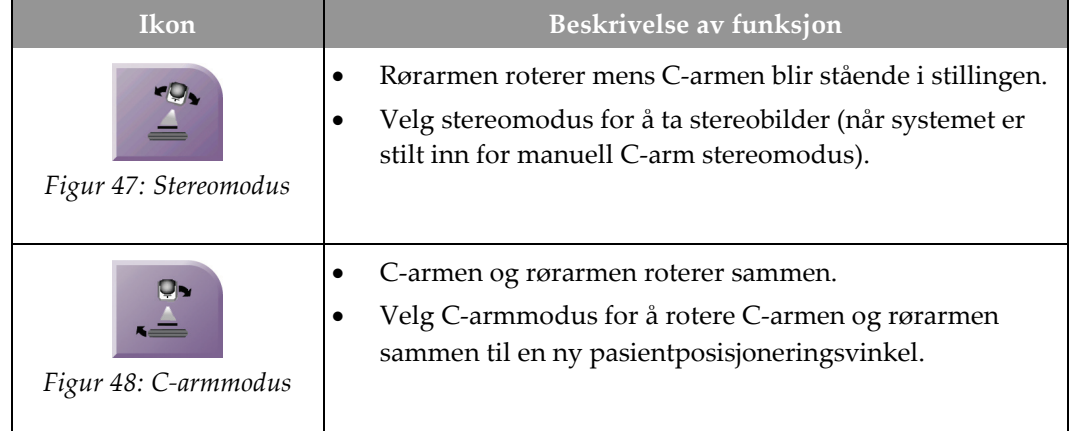

#### *Tabell 5: Knappen C-arm stereomodus*

- 1. Etter at du stiller pasientposisjoneringsvinkelen (med C-armmodus innkoblet), trykk på knappen **C-arm stereomodus** på skjermbildet *Target Guidance* (målveiledning) for å sette C-armen i stereomodus.
- 2. Roter rørarmen til den første 15° vinkelen.
- 3. Trykk på **Røntgen**-knappen og ta det første 15°-bildet.
- 4. Roter rørarmen til den motsatte 15° vinkelen.
- 5. Trykk på **Røntgen**-knappen og ta det motsatte 15°-bildet.

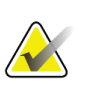

#### **Merknad**

Hold **Røntgen**-knappen inne til eksponeringen stopper. Et pipesignal angir at bildetakingen er fullført.

# <span id="page-69-0"></span>**5.2.2 Slik velger du C-arm stereomodus for bildetaking**

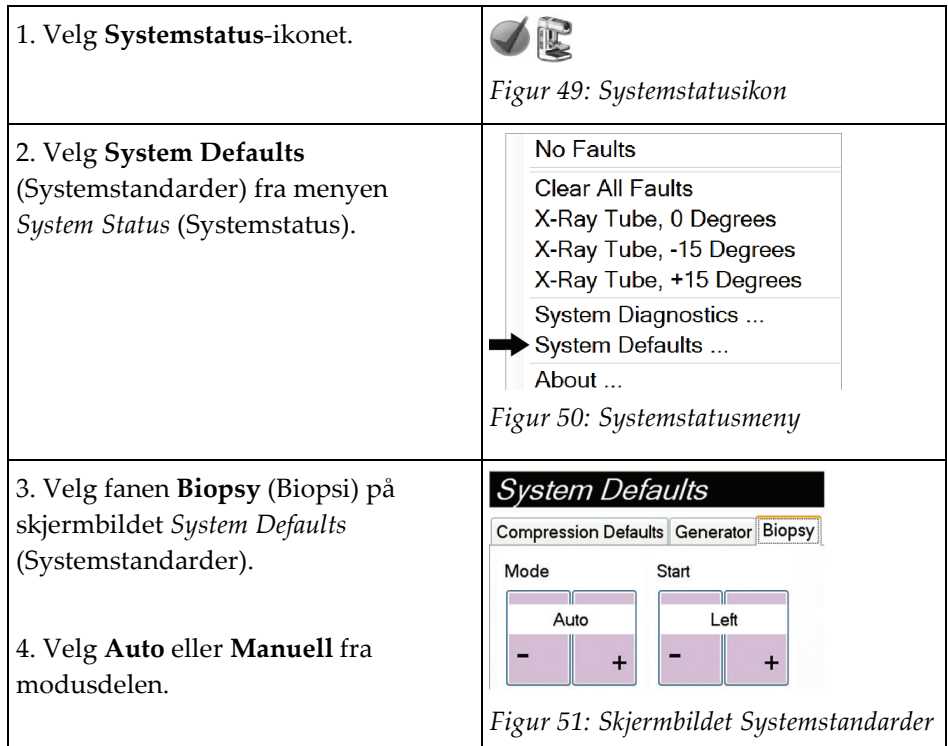

*Tabell 6: Slik velger du C-arm stereomodus*

**Bildetekst**

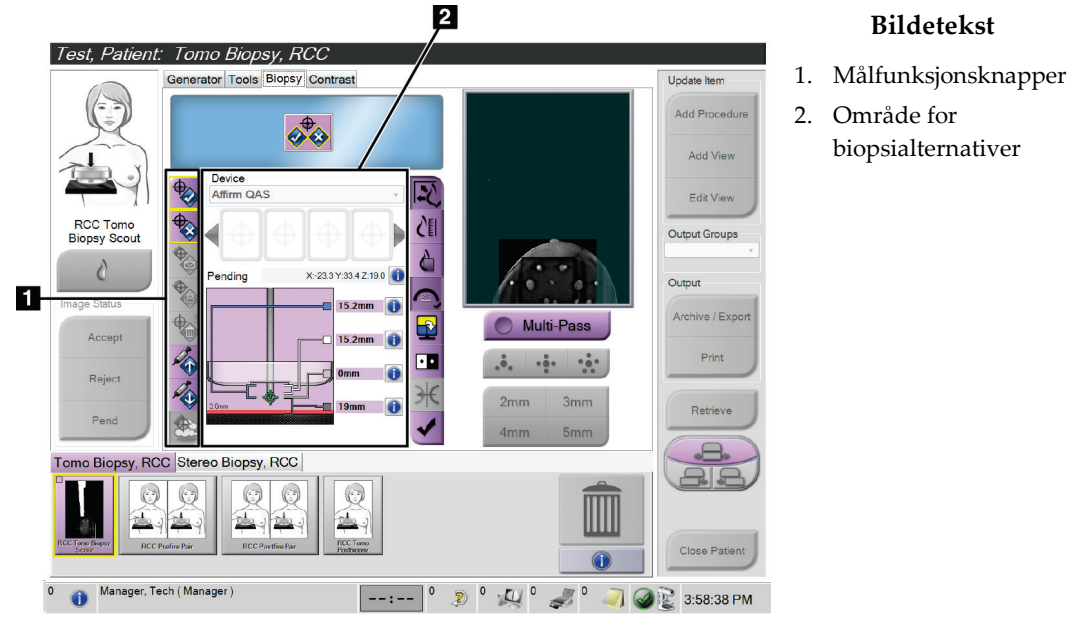

# **5.3 Biopsifane**

*Figur 52: Biopsi-fanen*

Når du velger fanen **Biopsy** (Biopsi) på skjermbildet *Procedure* (Prosedyre), vises biopsialternativer. Skjermområdet for biopsialternativer viser informasjon om målene og biopsiinstrumentet som er installert på systemet. Knappene på venstre side av dette området gjør at du kan sende valgte mål til biopsikontrollmodulen. Se også *Biopsialternativer* på side [60](#page-71-0) for informasjon om knappefunksjonene og datafeltene på **Biopsy**-fanen (Biopsi).

#### <span id="page-71-0"></span>**5.3.1 Biopsialternativer**

Knappene i området for biopsialternativer sender målinformasjon til biopsikontrollmodulen. Området på høyre side av knappene viser det valgte målet og biopsiinstrumentet.

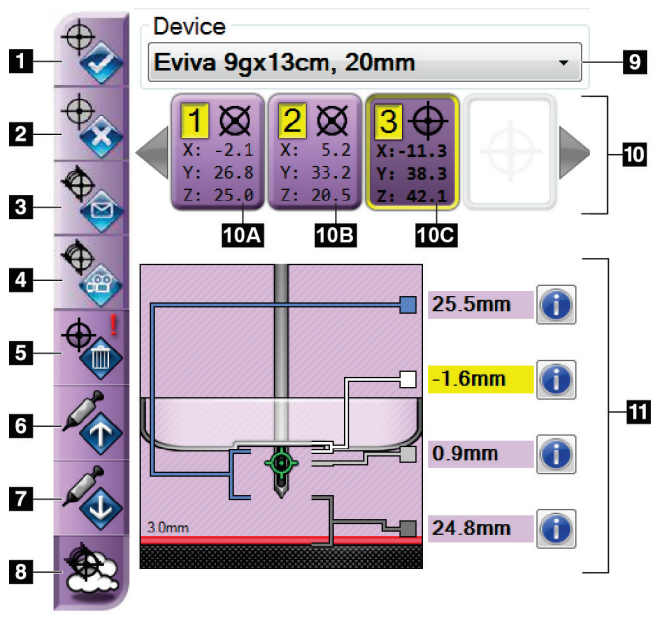

#### *Figur 53: Funksjonsknapper og data på biopsifanen (standard nåletilnærming)*

#### **Bildetekst**

- 1. Knappen Opprett mål
- 2. Avvis mål-knapp
- 3. Send mål på nytt-knappen
- 4. Prosjektmål-knappen
- 5. Slett mål-knappen
- 6. Flytt Z-målet opp-knappen
- 7. Flytt Z-målet ned-knappen
- 8. Vis/skjul mål-knappen
- 9. Valgte biopsiinstrument
- 10. Målinnstilling
- 11. Statusindikatorer
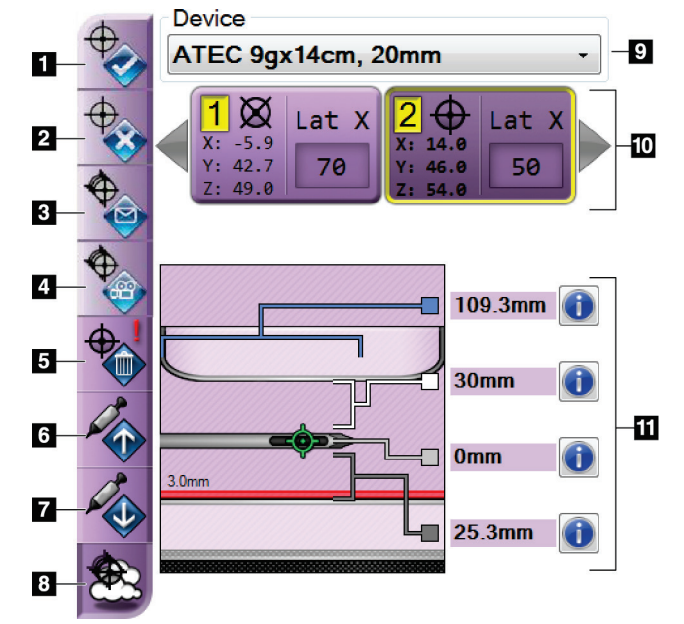

#### **Bildetekst**

- 1. Knappen Opprett mål
- 2. Avvis mål-knapp
- 3. Send mål på nytt-knappen
- 4. Prosjektmål-knappen
- 5. Slett mål-knappen
- 6. Flytt Z-målet opp-knappen
- 7. Flytt Z-målet ned-knappen
- 8. Vis/skjul mål-knappen
- 9. Valgte biopsiinstrument
- 10. Målinnstilling
- 11. Statusindikatorer

*Figur 54: Funksjonsknapper og data på biopsifanen (lateral nåletilnærming)*

#### **Bildetekst**

- 1. **Opprett mål** tilordner målpunkt(er) og oppretter et målikon i målsettet (punkt 10). Etter at du har tilordnet målet, klikker du på knappen en gang til for å akseptere målet og overføre målkoordinatene til biopsikontrollmodulen.
- 2. **Avvise mål** fjerner det valgte målet fra listen over målikoner hvis det målet ikke allerede var godtatt.
- 3. **Send mål på nytt** sender de valgte målkoordinatene enda en gang til biopsikontrollmodulen.
- 4. **Projiser mål** viser det valgte målet på et ekstra stereopar på forhåndsvisningsskjermbildet.
- 5. **Slett mål** sletter det valgte målet fra listen over målikoner hvis det målet var godtatt.
- 6. **Flytt Z-mål opp** flytter den endelige posisjonen av nålen bort fra brystplattformen og grafikken av lesjonen nedover. Verdiene for sikkerhetsmarginene endres tilsvarende.
- 7. **Flytt Z-mål ned** flytter den endelige posisjonen av nålen mot brystplattformen og grafikken av lesjonen oppover. Verdiene for sikkerhetsmarginene endres tilsvarende.
- 8. **Vis/skjul mål** viser/skjuler alle målikoner i listen over mål.
- 9. **Device** (Instrument) viser navnet på det tilkoblede biopsiinstrumentet som ble valgt fra den tilsvarende rullegardinlisten.

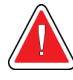

#### **Advarsel:**

**Det kan oppstå pasientskade om instrumentet du velger ikke er instrumentet som er installert på systemet.**

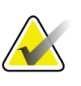

### **Merknad**

Hvis biopsiinstrumentet ditt ikke vises i rullegardinmenyen, kontakt teknisk brukerstøtte. En servicetekniker må legge inn enhetens spesifikasjoner.

- 10. **Målinnstilling** viser alle biopsimål som har blitt tilordnet og/eller godtatt i denne økten. Du kan opprette flere mål så lenge det totale antallet av alle målpunkter er seks eller mindre. Bruk venstre og høyre piltast for å rulle gjennom målsettet om nødvendig.
	- a. Mål nr. 1 «1» angir målnummeret som er tilordnet og godtatt (basert på rekkefølgen de ble opprettet i). En gul kant rundt målet angir at dette er det aktive målet i biopsikontrollmodulen. Et enkelt punkt i trådkorset indikerer at dette er et ettpunktsmål. En stjerne (\*) angir at målkoordinatene ble endret senere i biopsikontrollmodulen.
	- b. Mål nr. 2 «2» angir at målnummeret er tilordnet og godtatt (basert på rekkefølgen de ble opprettet i). Flere punkter i trådkorsene indikerer at dette er et mål med flere punkter, opprettet med Multi-Pass-funksjonen (se *Lesjonsmålinnretting ved hjelp av Multi-Pass* på side [68\)](#page-79-0).
	- c. Målet er blankt Intet nummer angir at koordinatene ble tilordnet, men ikke akseptert (en bruker har ikke trykket på knappen **Opprett mål** for andre gang). Et enkelt punkt i trådkorset indikerer at dette er et ettpunktsmål. Et senket målikon viser at dette er det aktive målet *på brukergrensesnittet*.

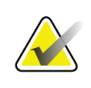

#### **Merknad**

Koordinatene som vises på et Multi-Pass målikon representerer midtpunktet. Høyreklikk og hold målikonet for å vise koordinatene til alle punktene.

- 11. **Statusindikatorer** viser avstandsinformasjonen:
	- Avstanden mellom biopsiskovlen og toppen av åpningen.
	- Avstanden til målet fra midten av åpningen.
	- Avstanden fra nålespissen (etter utløsning) til brystplattformen.
	- Avstanden fra biopsiskovlen til nålespissen.

Avstandsindikatorfeltene skifter farge etter som nålen beveger seg.

- Fiolett viser at det er sikkert å gå videre.
- Rødt angir at de gjeldende koordinatene overskrider sikkerhetsmarginen.
- Gult varsler om at du er nær sikkerhetsgrensen.

### **Merknad**

For å gjøre et mål aktivt *for Affirm-systemet*, velg et målikon fra målsettet og klikk på knappen **Send på nytt**.

# **5.4 Stereotaktisk 2D lesjonsmålinnretting**

#### **Merknad**

Du kan bruke zoom-verktøyet (i verktøyfanen eller knappen Vis faktiske piksler) for å forstørre interesseområdet i et bilde.

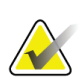

#### **Merknad**

Hvis undersøkelsesdata i bildet blokkerer deteksjon av lesjonen, klikk på informasjonsikonet på verktøyfanen for å skjule dataene.

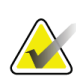

#### **Merknad**

Se til at biopsiinstrumentet er utenfor avbildningsområdet.

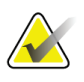

#### **Merknad**

Den totale målplasseringsnøyaktigheten er likt den kombinerte målpasseringsnøyaktigheten til biopsiveiledningsmodulen og biopsiinstrumentet. Når du bruker biopsiinstrumentet, vil ikke det maksimale avviket fra målkoordinatet være mer enn 2 mm til hver side.

1. Velg knappen **Godta** for å lagre stereobildene.

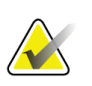

#### **Merknad**

Servicerepresentanten kan konfigurere systemet slik at det automatisk aksepterer nye bilder.

- 2. Klikk i interesseområdet for lesjonen i ett av stereobildene.
- 3. Klikk på det andre stereobildet, så klikker du på interesseområdet for lesjonen.
- 4. Velg knappen **Opprett mål** for å lagre målet. Det aktive målsettet sendes automatisk til biopsikontrollmodulen når hvert nytt mål opprettes.
- 5. Gjenta denne prosedyren for å opprette flere mål (maksimalt seks).

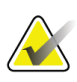

#### **Merknad**

Målet som vises på skjermbildet *Target Guidance* (målveiledning) i

biopsikontrollmodulen er det siste målet som ble opprettet. Målet eller målsettet som vises på skjermbildet *Select Target* (Velg mål) i biopsikontrollmodulen er det siste målet eller målsettet som ble sendt til biopsikontrollmodulen.

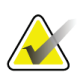

#### **Merknad**

For å målinnrette en lesjon kan du også bruke Scout og ett av stereobildene.

### <span id="page-76-0"></span>**5.4.1 Verifiser posisjonen til biopsiinstrumentet**

Om ønskelig, bruk følgende trinn for å verifisere posisjonen til biopsiinstrumentet.

- 1. Ta bilder før utløsning etter behov for å identifisere riktig nåleposisjon.
	- Verifiser nåleposisjonen.
	- Gjør justeringer etter behov.
- 2. Hvis aktuelt, utløs biopsiinstrumentet.
- 3. Om ønskelig, ta bilder etter utløsning.
	- Verifiser nåleposisjonen.
	- Gjør justeringer om nødvendig.
- 4. Om ønskelig, ta prøver med det monterte biopsiinstrumentet.
- 5. Om ønskelig, ta bilder etter prosedyren.

# **5.5 Lesjonsmålinnretting med tomosynteseveiledning**

Lesjonsmålinnretting for tomosynteseveiledede prosedyrer krever systemlisenser for tomosyntese og biopsi.

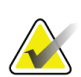

#### **Merknad**

Se til at biopsiinstrumentet er utenfor avbildningsområdet.

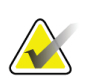

#### **Merknad**

Den totale målplasseringsnøyaktigheten er likt den kombinerte målpasseringsnøyaktigheten til biopsiveiledningsmodulen og biopsiinstrumentet. Når du bruker biopsiinstrumentet, vil ikke det maksimale avviket fra målkoordinatet være mer enn 2 mm til hver side.

- 1. Ta tomosyntesemålbildet (scout).
	- Hvis systemet ditt er satt til automatisk godkjenning, kjører tomosyntesemålfilmen (scout) en kort stund, og så godtar systemet bildet automatisk.
	- Hvis automatisk godkjenning ikke er stilt inn, stopper filmen etter to runder gjennom snittstabelen (eller hvis **Godta**-knappen trykkes før den andre filmkjøringen avsluttes).
- 2. Bruk rullehjulet for å rulle gjennom snittene i tomosyntesemålet (scout) for å finne den beste visningen av lesjonen.
- 3. Klikk på lesjonen.
	- En strek vises i snittindikatoren ved siden av det valgte snittet.
	- X-, Y- og Z-verdiene for målet etableres automatisk i området det klikkes i.
- 4. Velg knappen **Opprett mål** for å lagre målet. Det aktive målsettet sendes automatisk til biopsikontrollmodulen.
- 5. Gjenta trinnene 2 til 4 for å opprette flere mål (maksimalt seks).

# **Merknad**

Målet som vises på skjermbildet *Target Guidance* (målveiledning) i

biopsikontrollmodulen er det siste målet som ble opprettet. Målet eller målsettet som vises på skjermbildet *Select Target* (Velg mål) i biopsikontrollmodulen er det siste målet eller målsettet som ble sendt til biopsikontrollmodulen.

### **5.5.1 Verifiser posisjonen til biopsiinstrumentet**

Om ønskelig, bruk følgende trinn for å verifisere posisjonen til biopsiinstrumentet.

- 1. Ta bilder før utløsning etter behov for å identifisere riktig nåleposisjon.
	- Verifiser nåleposisjonen.
	- Gjør justeringer etter behov.
- 2. Hvis aktuelt, utløs biopsiinstrumentet.
- 3. Om ønskelig, ta bilder etter utløsning.
	- Verifiser nåleposisjonen.
	- Gjør justeringer om nødvendig.
- 4. Om ønskelig, ta prøver med det monterte biopsiinstrumentet.
- 5. Om ønskelig, ta bilder etter prosedyren.

### <span id="page-78-0"></span>**5.5.2 Projiser mål på scout-bilde etter utløsning**

For å projisere mål fra tomosyntesemålet før utløsing (scout) på tomosyntesemålet etter utløsing (scout), følg disse trinnene:

- 1. Velg miniatyrbildet for tomosyntesemål før utløsning (scout). Bildet vises i nedre halvdel av det todelte skjermbildet på bildevisningsskjermen.
- 2. Velg miniatyrbildet for tomosyntesemål etter utløsning (scout). Bildet vises i nedre halvdel av det todelte skjermbildet.
- 3. Velg knappen **Projiser mål** i området biopsialternativer for å vise målene før utløsning eller tomosyntesemålet etter utløsing (scout).

# <span id="page-79-0"></span>**5.6 Lesjonsmålinnretting ved hjelp av Multi-Pass**

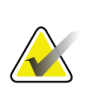

Multi-Pass-funksjonen er ikke tilgjengelig når du bruker sidearmen.

### **Merknad**

**Merknad**

Den totale målplasseringsnøyaktigheten er likt den kombinerte målpasseringsnøyaktigheten til biopsiveiledningsmodulen og biopsiinstrumentet. Når du bruker biopsiinstrumentet, vil ikke det maksimale avviket fra målkoordinatet være mer enn 2 mm til hver side.

Multi-Pass-funksjonen gjør at du kan automatisk opprette opptil fem forskjøvne målpunkter, alle med lik avstand (opptil 5 mm unna) til det opprinnelige målet.

Multi-Pass kan fungere med enten stereo- eller tomosyntesebiopsibilder.

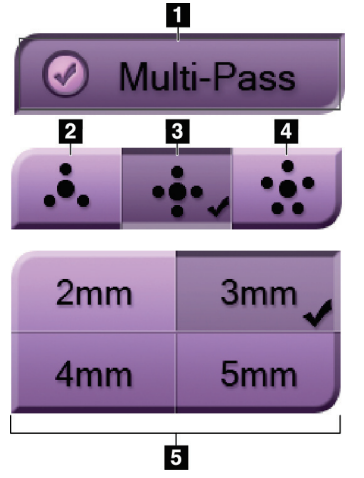

*Figur 55: Multi-Pass-alternativer*

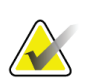

### **Merknad**

Se til at biopsiinstrumentet er utenfor avbildningsområdet.

- 1. Ta et stereopar eller tomosyntese-bilde.
- 2. Lokaliser interesseområdet for lesjonen. Klikk på lesjonen, enten på begge stereobildene eller på det beste snittet av et tomosyntesebilde.
	- En sirkel med trådkors vises rundt målpunktet.
	- X-, Y- og Z-verdiene for målet etableres ved lesjonen.
	- Tomosyntese-bilder] En strek vises i snittindikatoren ved siden av det valgte snittet.
- 3. Velg knappen **Opprett mål**. Et målkoordinatikon vises på listen over mål.

**Bildetekst**

3 – fire forskyvningspunkter (standard)

5 – forskyvningspunktavstander (3 mm er

1 – Multi-Pass-valg

standard)

2 – tre forskyvningspunkter

4 – fem forskyvningspunkter

- 4. Velg **Multi-Pass**-knappen.
- 5. Velg antallet forskjøvne målpunkter (tre, fire eller fem) du trenger rundt det sentrale målpunktet.

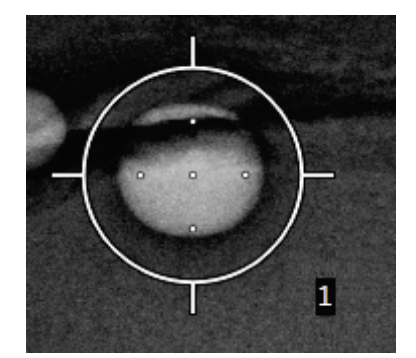

*Figur 56: Fire forskjøvne målpunkter etablert rundt sentralt målpunkt*

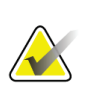

#### **Merknad**

Husk at det midtre målpunktet er inkludert i det totale antallet målpunkter. Hvis du velger «fire» som forskyving, opprettes totalt fem målpunkt.

6. Velg hvor langt unna det midtre målpunktet de forskjøvne målpunktene blir automatisk opprettet – 2 mm, 3 mm (standard), 4 mm eller 5 mm.

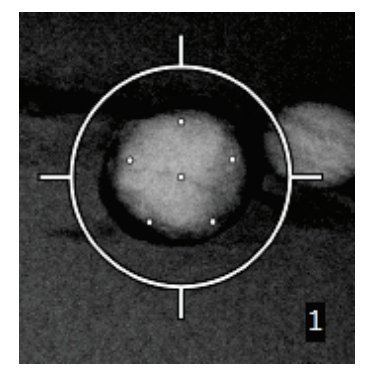

*Figur 57: 3 mm mellomrom mellom forskyvningspunkter*

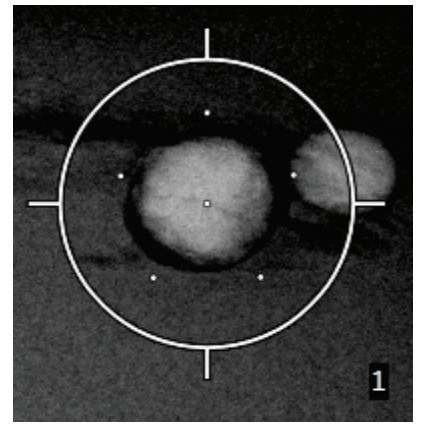

*Figur 58: 5 mm mellomrom mellom forskyvningspunkter*

Trådkorsmønsteret for målet endres når målet velges eller velges bort. Se følgende figurer.

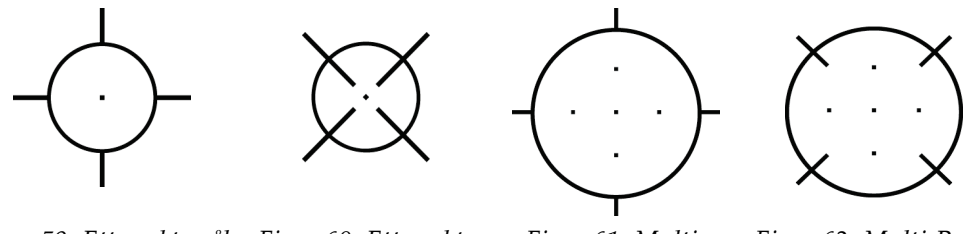

*Figur 59: Ettpunktsmål Figur 60: Ettpunkts er valgt mål er valgt bort*

*Figur 61: Multi-Pass-mål valgt*

*Figur 62: Multi-Passmål er valgt bort*

7. Velg knappen **Opprett mål** for å akseptere Multi-Pass-målet. Målet blir det aktive målikonet på målsettet og koordinatene sendes til biopsikontrollmodulen.

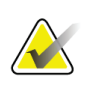

### **Merknad**

Koordinatene som vises på et Multi-Pass målikon representerer midtpunktet. Venstreklikk og hold på målikonet for å vise koordinatene til alle punktene.

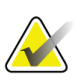

### **Merknad**

Maksimalt seks målpunkter kan opprettes til enhver tid. Etter som antallet målpunkter øker i målsettet som opprettes, vil de tilgjengelige Multi-Pass-alternativene endres for å reflektere resten av målpunkter som er tilgjengelige for tilordning. I et scenario der for eksempel et ettpunktsmål allerede er opprettet, så blir bare

forskyvningsmålalternativene «tre» og «fire» i Multi-Pass tilgjengelige. Dette er fordi de «tre» og «fire» forskyvningsalternativene er de eneste som er i stand til å opprette seks eller færre målpunkter totalt med ettpunktsmålet.

- 8. Biopsirekkefølgen av målpunktene er som følger:
	- Tallet som vises nederst til høyre i trådkorssirkelen angir rekkefølgen mellom målsett. Det første målet er merket «1», det andre «2» og så videre. Se følgende figur.

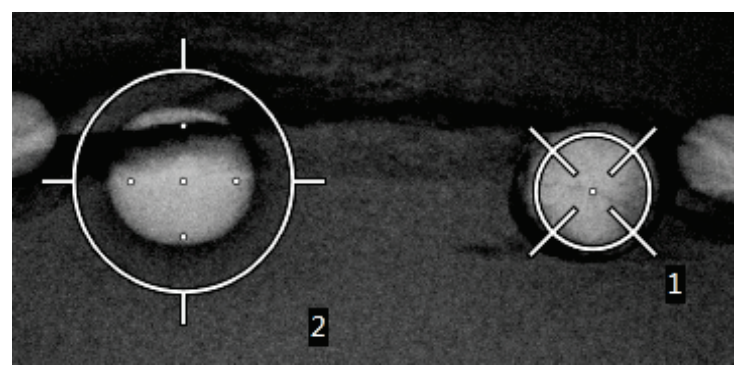

*Figur 63: Biopsi rekkefølge av targetsett*

• Rekkefølgen innenfor et Multi-Pass-mål begynner i det midtre målpunktet. Etter det midtre målpunktet går rekkefølgen til posisjonen klokka 12 og fortsetter mot klokkens retning gjennom forskyvingspunktene. Se følgende figurer.

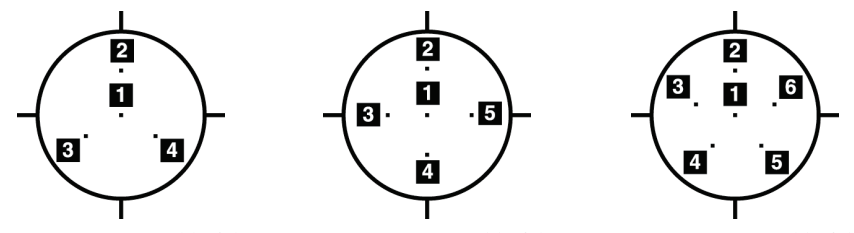

*Figur 64: Biopsirekkefølge Figur 65: Biopsirekkefølge Figur 66: Biopsirekkefølge mellom tre forskjøvne mål mellom fire forskjøvne mål mellom fem forskjøvne mål*

9. Verifiser posisjonen til biopsiinstrumentet (se *Verifiser posisjonen til biopsiinstrumentet* på side [65\)](#page-76-0). Om nødvendig, observer målene på post-tomosyntese scout-bilder (se *Projiser mål på scout-bilde etter utløsning* på side [67\)](#page-78-0).

# **5.7 Etter biopsi**

- 1. Sett inn en biopsimarkør, om ønskelig.
- 2. Flytt biopsiinstrumentet bort fra brystet.
- 3. Ta bilder etter behov.
- 4. Frigjør komprimering.

## **5.8 Skrive ut stereoparbilder**

г

Når du velger et stereopar fra miniatybildeområdet på skjermbildet *Pint* (Utskrift), endres bildemodusknappene. Se avbildningssystemets *Brukerhåndbok* for instruksjoner om bruk av skjermbildet *Pint* (Utskrift).

- Velg -15-knappen for å vise det stereobildet i visningsområdet.
- Velg +15-knappen for å vise det stereobildet i visningsområdet.
- Velg den midterste knappen for å opprette en horisontalt todelt film med +15 gradersbildet øverst og -15-gradersbildet nederst.

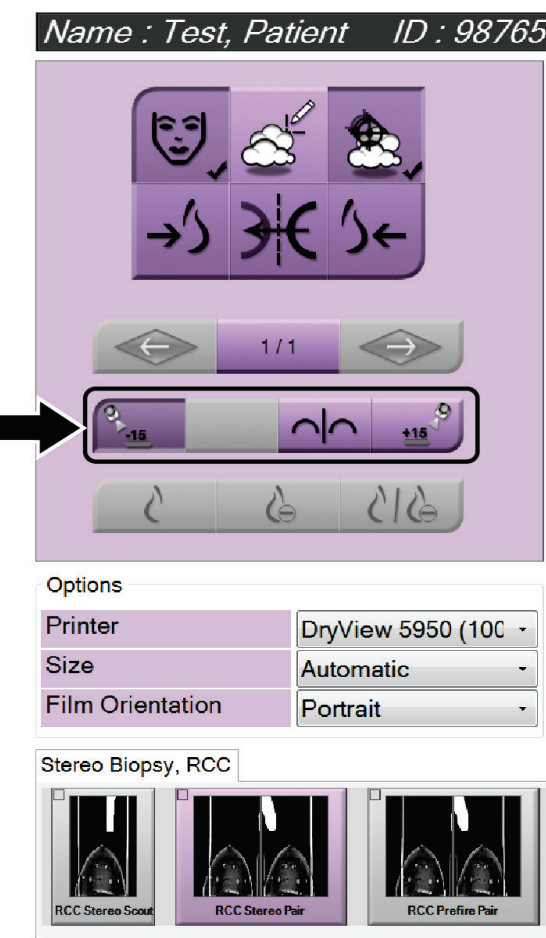

*Figur 67: Stereopar skjermutskrift*

# **6:Kvalitetskontroll Kapittel 6**

MQSA har ingen krav for intervensjonsprosedyrer (slik som brystbiopsi). Hvis institusjonen din er ACR-akkreditert for brystbiopsi, se 1999 ACR Stereotactic Breast Biopsy Quality Control Manual for hvordan du skal gjennomføre kvalitetskontroll. Hvis institusjonen din søker ACR-akkreditering, se 1999 ACR Stereotactic Breast Biopsy Quality Control Manual for hvordan du skal starte et kvalitetskontrollprogram.

Utenfor USA, følg lokale krav (slik som EUREF-retningslinjene) for å opprette et kvalitetskontrollprogram for brystbiopsisystemer).

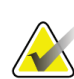

**Merknad**

Se *CNR-korrigering for biopsi* på sid[e 95](#page-106-0) for CNR korreksjonsfaktorer.

### **6.1 Obligatoriske kvalitetskontrollprosedyrer**

De følgende prosedyrene er nødvendige for riktig systemdrift.

| Test                                | Frekvens                  |
|-------------------------------------|---------------------------|
| QAS-test for standard nåltilnærming | Daglig – før klinisk bruk |
| QAS-test for lateral nåltilnærming  | Daglig – før klinisk bruk |
| Kalibrering av geometri             | Halvårlig                 |

*Tabell 7: Nødvendige prosedyrer*

# **6.2 QAS-test**

Gjør denne testen én gang hver dag du planlegger å bruke systemet, for å bekrefte systemets nøyaktighet. Registrer resultatene dine i *Sjekkliste for QAS-test* på side [97.](#page-108-0)

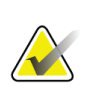

#### **Merknad**

Du kan bruke automatisk C-arm stereomodus eller manuell C-arm stereomodus for QAS-testen. For å finne ytterligere informasjon om disse modusene, se *C-arm stereomoduser* på side [56.](#page-67-0)

### **6.2.1 QAS-test for standard nåltilnærming**

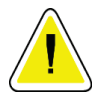

**Forsiktig:**

**Hvis du bruker et QAS nålefantom, ikke send ut nålen med mindre den er festet til biopsiveiledningsmodulen og modulen er installert på C-armen.**

- 1. Kontroller at Affirm-systemet er riktig installer og at alle skovlene er fjernet.
- 2. På bildetakingsarbeidsstasjonen går du til skjermbildet *Select Patient)* (Velg pasient) og velger **Admin**-knappen.

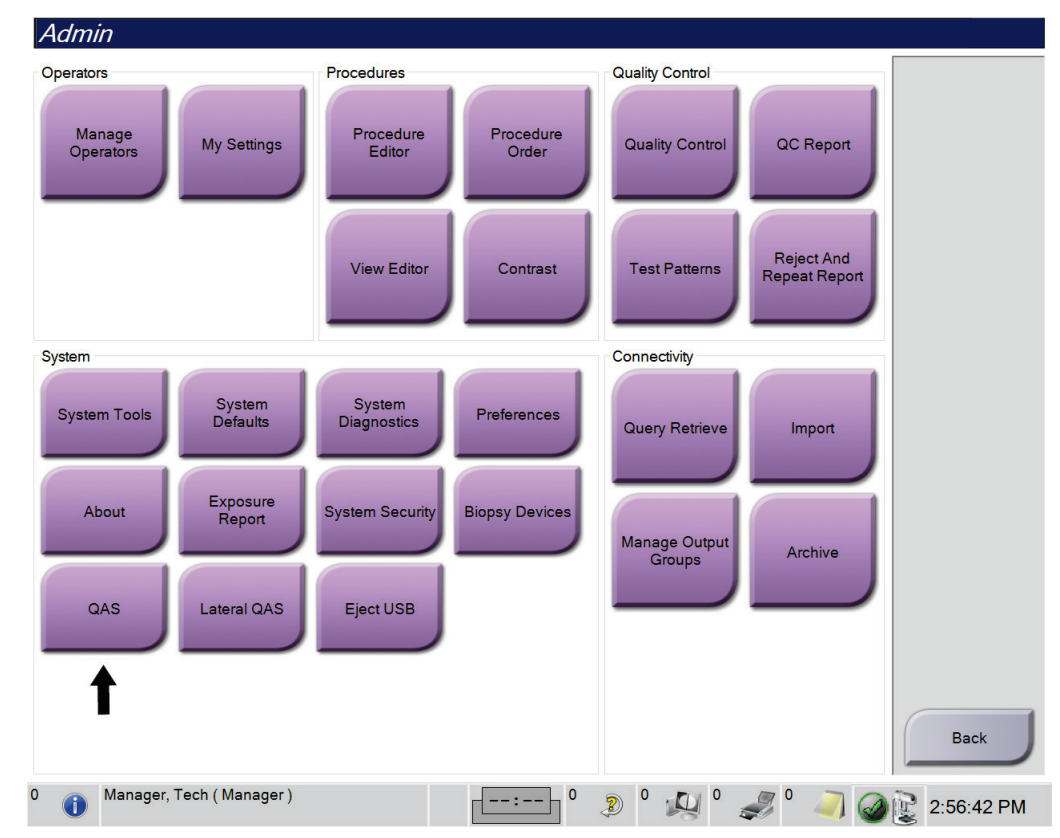

3. På *Admin*-skjermen velger du **QAS**-knappen.

*Figur 68: QAS-knappen på Admin-skjermen*

Skjermen *QAS* åpnes. En dialogboks ber deg om å installere QAS-fantomet og viser posisjonen til testkoordinatene.

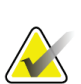

#### **Merknad**

Dialogboksen sier at QAS-«nålen» skal installeres, men det menes QAS-fantomet.

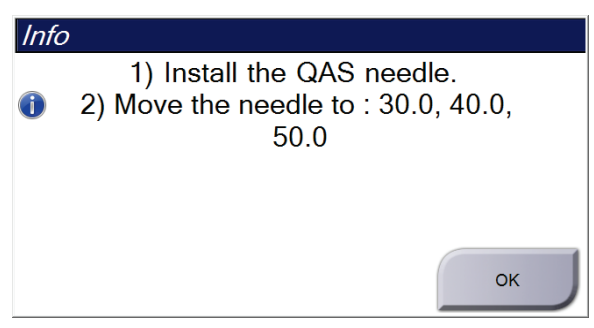

*Figur 69: Dialogboksen QAS-testinformasjon*

- 4. Installere QAS-fantomet. (Hvis QAS-fantomet bruker en nål, strekk nålen helt ut.)
- 5. I dialogboksen Info, velger du **OK**.
- 6. På *QAS*-skjermbildet velger du **Biopsy**-fanen (Biopsi). Kontroller at **Affirm QAS** kommer opp i instrumentfeltet.

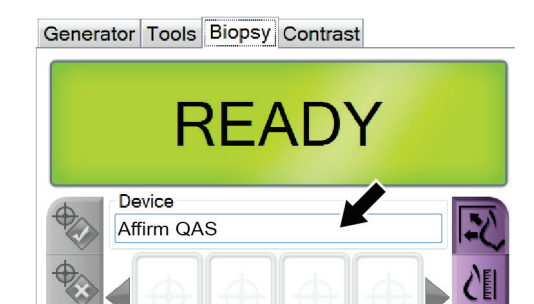

*Figur 70: Instrumentfelt på biopsifanen*

- 7. Trykk inn og hold et høyre eller venstre **Motor aktiver**-knapper på biopsikontrollmodulen. QAS-fantomet flyttes automatisk til forhåndsprogrammerte X- og Y-posisjoner.
- 8. Vri fremover-/bakoverknappen til det vises «0.0» på diff.linjen i alle tre kolonner på biopsikontrollmodulen.
- 9. Velg manuell eksponeringsmodus, 25 kV, 30 mAs, Rhodium-filter på *QAS*skjermbildet. (Hvis QAS-fantomet bruker en nål, velg manuell eksponeringsmodus, 25 kV, 10 mAs, Rhodium-filter på *QAS*-skjermbildet.)
- 10. Ta og godkjenn et bilde for en visning i prosedyren. Merk at funksjonen Automatisk godtagelse ikke er aktivert under QAS-prosedyren og at målinnretting på QASfantomet skjer automatisk.

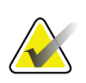

#### **Merknad**

Hvis automatisk målinnretting ikke er vellykket, velg målene i bildene manuelt

11. Velg knappen **Opprett mål** for å sende målet til biopsikontrollmodulen. Verifiser at målkoordinatene er innenfor ±1 mm av X-, Y- og Z-tallene slik de vises på linjen diff.verdier i biopsikontrollmodulen.

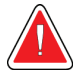

#### **Advarsel:**

**Hvis målinnrettingskoordinatene ikke er innenfor ±1 mm, kontakt teknisk kundestøtte. Ikke prøv å justere systemet. Ikke utfør noen biopsiprosedyrer med Affirm-systemet før teknisk brukerstøtte angir at systemet er klart til bruk.**

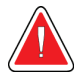

### **Advarsel:**

**Brukeren eller en servicetekniker må rette opp problemer før systemet tas i bruk.**

12. Gjenta deretter trinn 10 til 11 for alle ueksponerte visninger.

Kun tomosyntese-tilvalg: For Tomo Biopsy QAS-visning, velg manuell eksponeringsmodus, 30 kV, 30 mAs og aluminiumfilter. Gjenta deretter trinn 10 til 11.

- 13. Ved bildetakingsarbeidsstasjonen velger du knappen **Avslutt QC**.
- 14. På biopsikontrollmodulen trykker du på en **Hjem**-posisjonsknapp (venstre eller høyre) for å flytte QAS-fantomet til siden.
- 15. Fjerne QAS-fantomet.

### **6.2.2 QAS-test for lateral nåltilnærming**

- 1. Kontroller at Affirm-systemet er riktig installer og at alle skovlene er fjernet.
- 2. På bildetakingsarbeidsstasjonen navigerer du deg fram til *Admin*-skjermen.
- 3. Velg **Lateral QAS**-knappen.

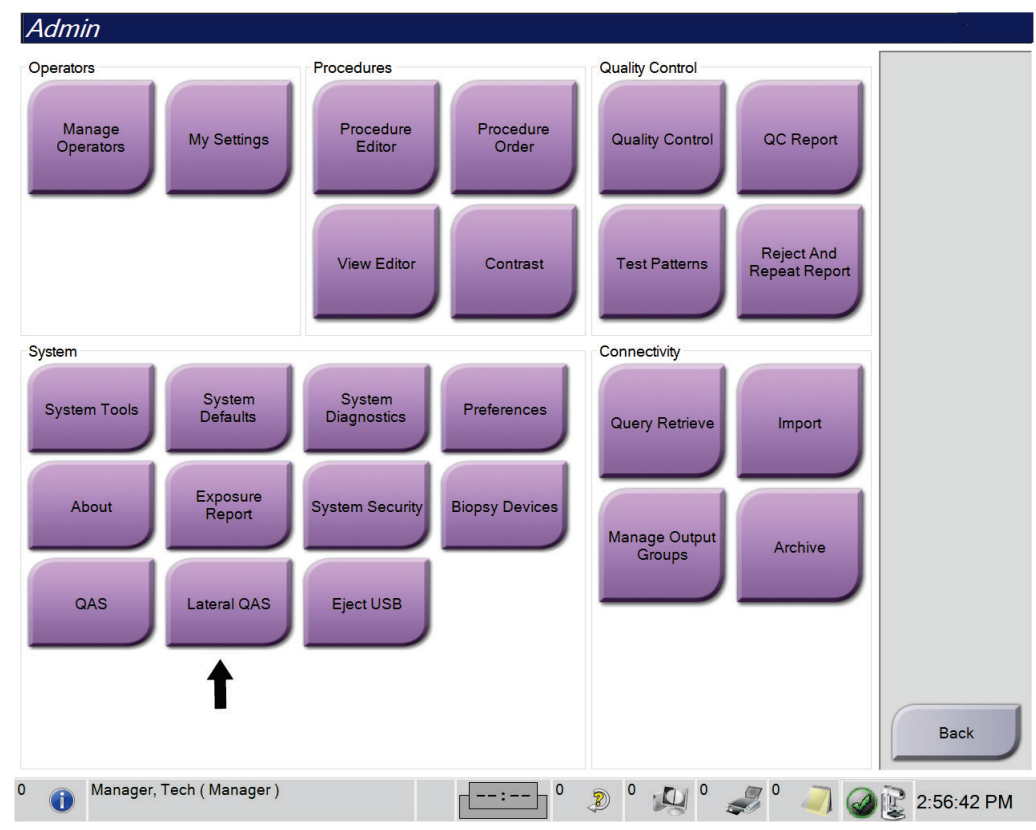

*Figur 71: Lateral QAS-knapp på Admin-skjermen*

Skjermen *QAS* åpnes. En dialogboks ber deg om å installere QAS-fantomet og viser posisjonen til testkoordinatene.

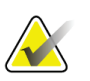

**Merknad**

Dialogboksen sier at QAS-«nålen» skal installeres, men det menes QAS-fantomet.

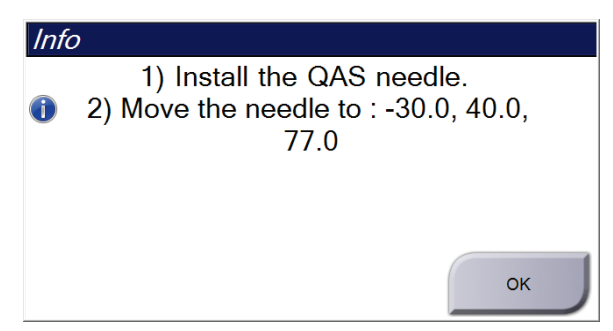

*Figur 72: Dialogboksen lateral QAS-testinformasjon*

- 4. Installer sidearmenheten og sidearm QAS-fantomet på venstre side av Affirmsystemet.
- 5. I dialogboksen Info, velger du **OK.**
- 6. På *QAS*-skjermbildet velger du **Biopsy**-fanen (Biopsi). Kontroller at **Affirm lateral QAS** kommer opp i instrumentfeltet.

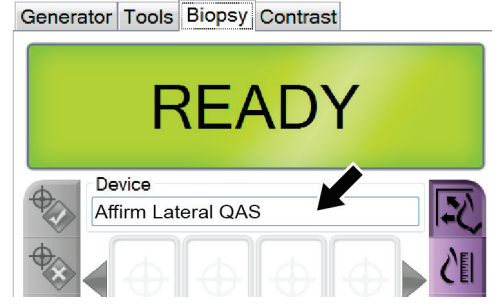

*Figur 73: Instrumentfelt på biopsifanen*

- 7. Trykk inn og hold et høyre eller venstre **Motor aktiver**-knapper på biopsikontrollmodulen. QAS-fantomet flyttes automatisk til forhåndsprogrammerte X- og Y-posisjoner.
- 8. Vri fremover-/bakoverknappen til det vises «0.0» på diff.linjen i alle tre kolonner på biopsikontrollmodulen.
- 9. Flytt sidearmens vognenhet til «Lat X»-verdien som vises på biopsikontrollmodulen (vanligvis er denne verdien «100»). Bruk den øvre skalaen på sidearmen for verdiene.
- 10. Velg manuell eksponeringsmodus, 25 kV, 30 mAs, Rhodium-filter på *QAS*skjermbildet.

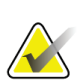

#### **Merknad**

Hvis automatisk målinnretting ikke er vellykket, velg målene i bildene manuelt

- 11. Ta og godkjenn et bilde for en visning i prosedyren. Merk at funksjonen Automatisk godtagelse ikke er aktivert under QAS-prosedyren og at målinnretting på QASfantomet skjer automatisk.
- 12. Velg knappen **Opprett mål** for å sende målet til biopsikontrollmodulen. Verifiser at målkoordinatene er innenfor ±1 mm av X-, Y- og Z-tallene slik de vises på linjen diff.verdier i biopsikontrollmodulen.

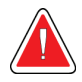

#### **Advarsel:**

**Hvis målinnrettingskoordinatene ikke er innenfor ±1 mm, kontakt teknisk kundestøtte. Ikke prøv å justere systemet. Ikke utfør noen biopsiprosedyrer med Affirm-systemet før teknisk brukerstøtte angir at systemet er klart til bruk.**

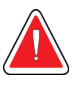

#### **Advarsel:**

**Brukeren eller en servicetekniker må rette opp problemer før systemet tas i bruk.**

- 13. Gjenta trinn 11 til 12 for alle ueksponerte visninger for den tilnærmingssiden.
- 14. Flytt sidearmenheten til høyre side av Affirm-systemet. Gjenta trinnene 5 til 13.
- 15. Ved bildetakingsarbeidsstasjonen velger du knappen **Avslutt QC**.
- 16. På biopsikontrollmodulen trykker du på en **Hjem**-posisjonsknapp (venstre eller høyre) for å flytte QAS-fantomet til siden.
- 17. Fjern sidearmmekanismen.

# <span id="page-91-0"></span>**6.3 Kalibrering av geometri**

Geometrikalibrering kreves hvert halvår. Utfør denne kalibreringen med geometrifantomet som leveres med systemet.

### **6.3.1 Geometrikalibreringsprosedyre**

- 1. Inspiser kalibreringsfantomet for skade.
- 2. Velg prosedyren **Admin > Quality Control > Technologist tab > Geometry Calibration** (Admin > Kvalitetskontroll > Radiograf-fane > Geometrikalibrering) på bildetakingsarbeidsstasjonen.
- 3. Velg **Start**.
- 4. Følg instruksjonene på skjermen og ta det forhåndsdefinerte bildet. De forhåndsvalgte teknikkene må ikke endres.
- 5. **Godta** bildet. Når du meldingen om at geometrikalibreringen er fullført, klikker du på **OK**.
- 6. Velg **End Calibration** (Avslutt kalibrering).

# **7:Stell og rengjøring Kapittel 7**

# **7.1 Generell informasjon**

Før hver undersøkelse, rengjør og bruk et desinfeksjonsmiddel på alle deler av systemet og alt tilbehør som berører en pasient.

# **7.2 Forebyggende vedlikeholdsplan**

### **Affirm biopsiveiledningssystem**

| Beskrivelse av vedlikeholdsoppgave                                  | <b>Hver</b><br>bruk | <b>Daglig</b> | Halvårlig |
|---------------------------------------------------------------------|---------------------|---------------|-----------|
| Rengjør biopsiskovlen med et desinfeksjonsmiddel etter<br>bruk.*    |                     |               |           |
| Rengjør brystplattformen med et desinfeksjonsmiddel etter<br>bruk.* |                     |               |           |
| Inspiser biopsiskovlen før bruk for å se etter skader.              |                     |               |           |
| Inspiser kalibreringsfantomet for skade.                            |                     |               |           |
| Inspiser alle kablene for slitasje og skade før bruk.               |                     |               |           |
| Kontroller at Affirm-systemet låses på plass.                       |                     |               |           |
| Kontroller at nåleføringene er riktig installert før bruk.          |                     |               |           |
| Kontroller at alle display er belyst.                               |                     |               |           |
| Utfør QAS-prosedyrene en gang hver dag før systemet<br>brukes.      |                     |               |           |
| Geometrikalibrering (se <i>Kalibrering av geometri</i> på side 80)  |                     |               |           |

*Tabell 8: Radiograf plan for preventivt vedlikehold*

\*Kontakt teknisk brukerstøtte for den gjeldende listen med anbefalte rengjøringsoppløsninger.

### **Sidearm**

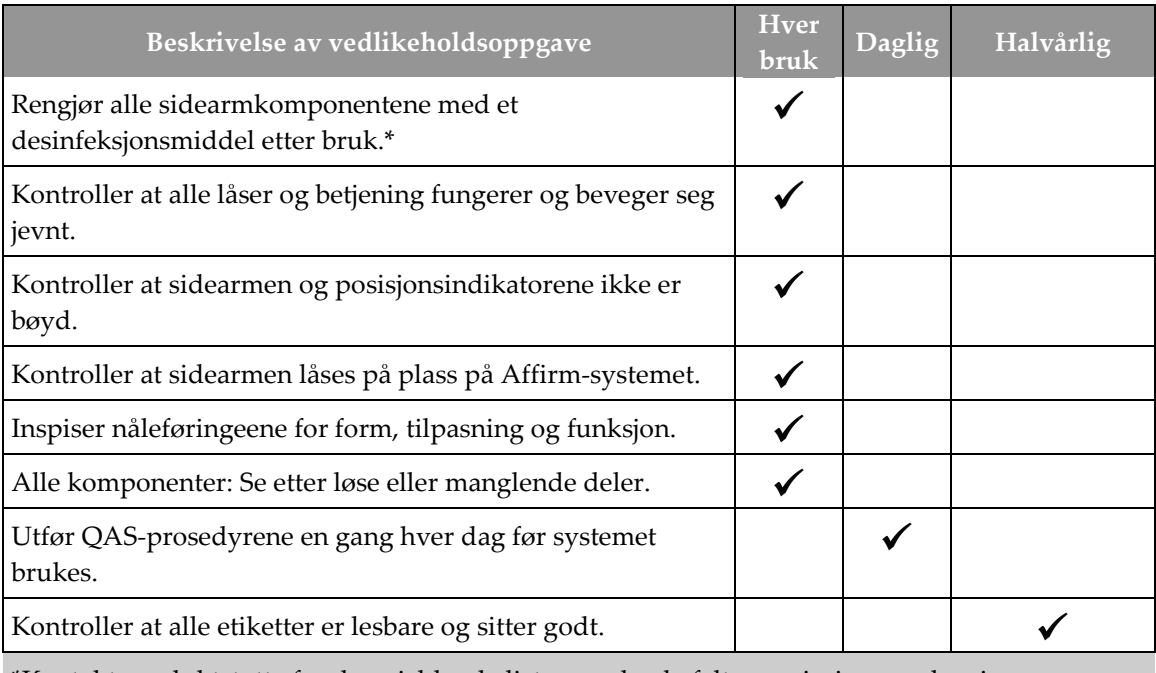

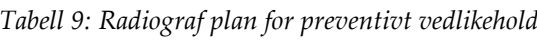

\*Kontakt produktstøtte for den gjeldende listen med anbefalte rengjøringsoppløsninger.

Utfør QAS-prosedyrer etter at du har installert en annen sidearm.

# **7.3 Service, forebyggende vedlikeholdsplan**

*Tabell 10: Servicetekniker forebyggende vedlikeholdsplan*

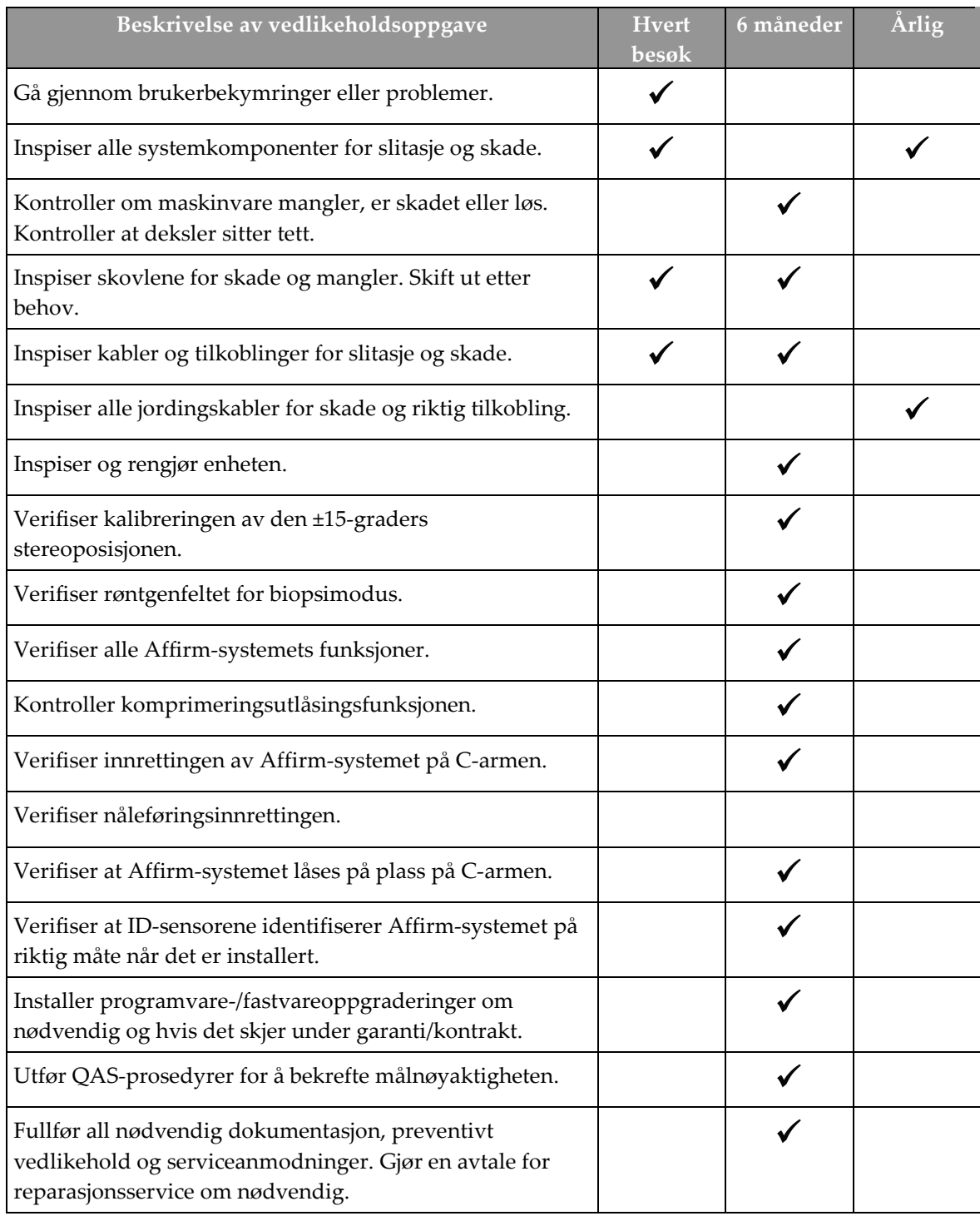

# **7.4 For generell rengjøring**

Bruk en lofri klut eller pute og påfør et fortynnet oppvaskmiddel.

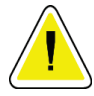

**Forsiktig:**

**Bruk minst mulig mengde rengjøringsvæsker. Væskene må ikke strømme eller flyte.**

Hvis det er nødvendig med mer enn såpe og vann, anbefaler Hologic noe av det følgende:

- 10 % klorblekemiddeloppløsning og vann med en del kommersielt tilgjengelig klorblekemiddelløsning (normalt 5,25 % klor og 94,75 % vann) og ni deler vann. Mix denne løsningen daglig for best resultat.
- Kommersielt tilgjengelig isopropylalkoholoppløsning (70 volumprosent isopropylalkohol, ikke fortynnet)
- 3 % maksimal konsentrasjon av hydrogenperoksidoppløsning

Etter at du har påført noen av løsningene ovenfor, bruk en pute og påfør en fortynnet oppvaskmiddel for å rengjøre deler som berører pasienten.

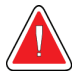

### **Advarsel:**

**Hvis en padle berører mulige smittsomme materialer, kontakt din smittevernrepresentant for fjerne kontaminering fra padlen.**

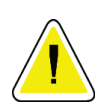

### **Forsiktig:**

**For å forhindre skade på de elektroniske komponentene, ikke bruk desinfiseringsmiddel på systemet.**

### **7.4.1 Slik rengjør du skjermen på biopsikontrollmodulen**

Det er mange kommersielt tilgjengelige produkter for rengjøring av LCD-skjermer. Kontroller at produktet du velger er fritt for sterke kjemikalier, slipemidler, blekemiddel og vaskemidler som inneholder fluorider, ammoniakk og alkohol. Følg anvisningene fra produsenten av produktet.

### **7.4.2 For å forhindre mulig skade eller utstyrsskade**

Ikke bruk etsende løsemiddel, slipende vaskemiddel eller polering. Velg et rengjørings- /desinfiseringsmiddel som ikke skader plast, aluminium eller karbonfiber.

Ikke bruk sterke vaskemidler, skuremidler, høy alkoholkonsentrasjon eller metanol i noen konsentrasjon.

Ikke utsett utstyrsdeler for damp eller sterilisering ved høy temperatur.

Ikke la væske komme inn i de indre delene av utstyret. Ikke påfør rengjøringssprayer eller væsker på utstyret. Bruk alltid en ren klut og påfør sprayen eller væsken på kluten. Hvis væske kommer inn i systemet, må du koble fra strømforsyningen og undersøke systemet før du tar det i bruk igjen.

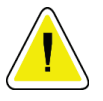

#### **Forsiktig:**

**Feil rengjøringsmetoder kan skade utstyret, redusere bildets ytelse eller øke risikoen for elektrisk støt.**

Følg alltid instruksjonene fra produsenten av produktet du bruker til rengjøring. Instruksjonene inkluderer anvisninger og forholdsreglene for påføring og kontakttid, oppbevaring, vaskekrav, verneklær, holdbarhet og avhending. Følg instruksjonene og bruk produktet på den mest sikre og effektive metoden.

#### **Ved legg A: Systemspesifikasjoner Vedlegg A**

# **A.1 Affirm systemmålinger**

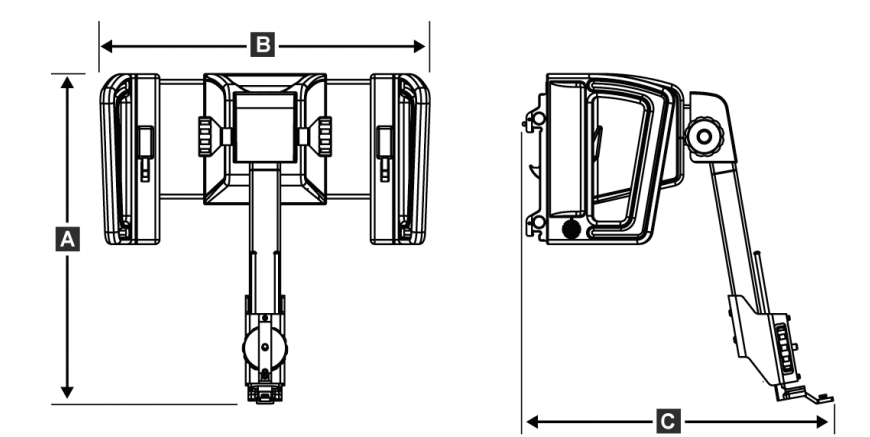

*Figur 74: Affirm biopsiveiledningsmodul*

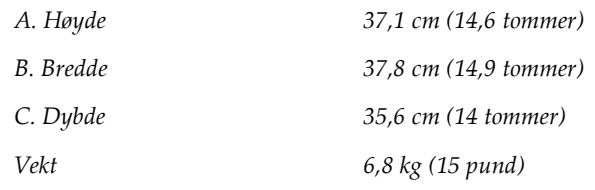

# **A.2 Sidearmmålinger**

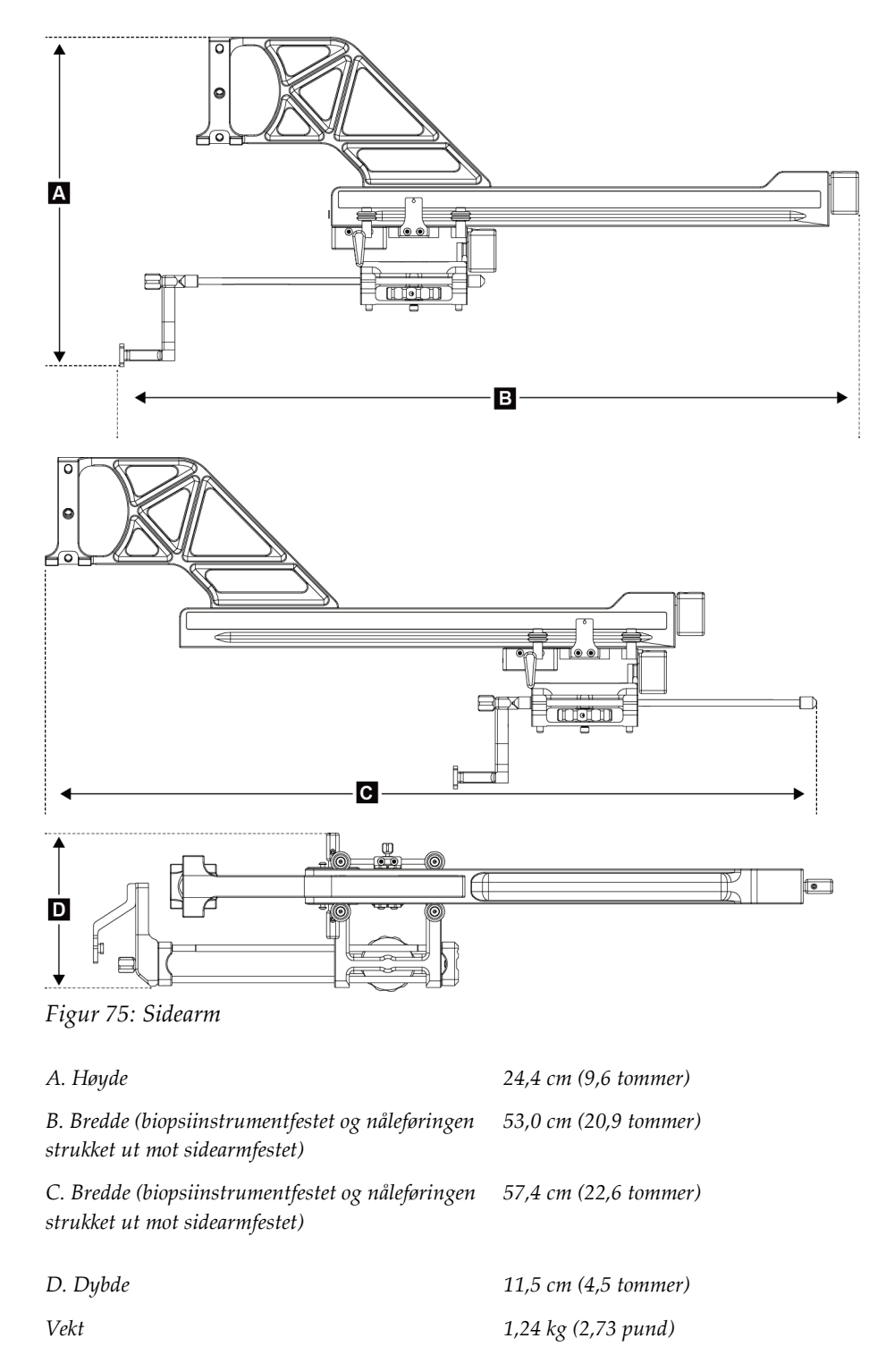

# **A.3 Biopsiveiledningsmodul**

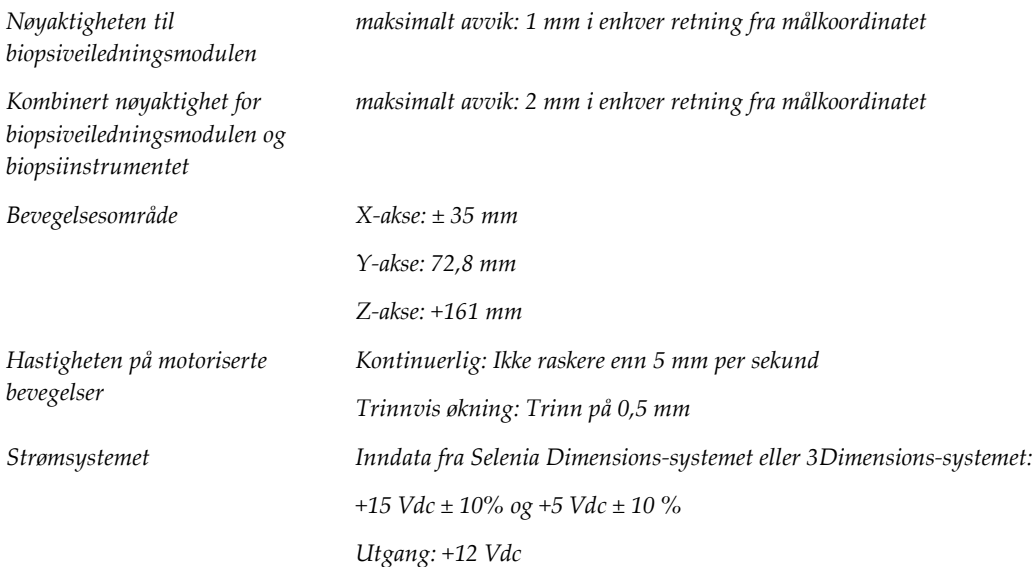

# **A.4 Sidearm**

*Nøyaktigheten til biopsiveiledningsmodulen og sidearmen maksimalt avvik: 1 mm i enhver retning fra målkoordinatet Kombinert nøyaktighet for biopsiveiledningsmodulen, sidearmen og biopsiinstrumentet maksimalt avvik: 2 mm i enhver retning fra målkoordinatet Bevegelsesområde Lateral X-akse: 22 cm*

# **A.5 Biopsikontrollmodul**

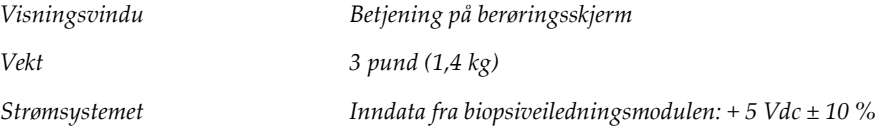

#### Systemmeldinger og varsler **Vedlegg B**

# **B.1 Lydalarmer**

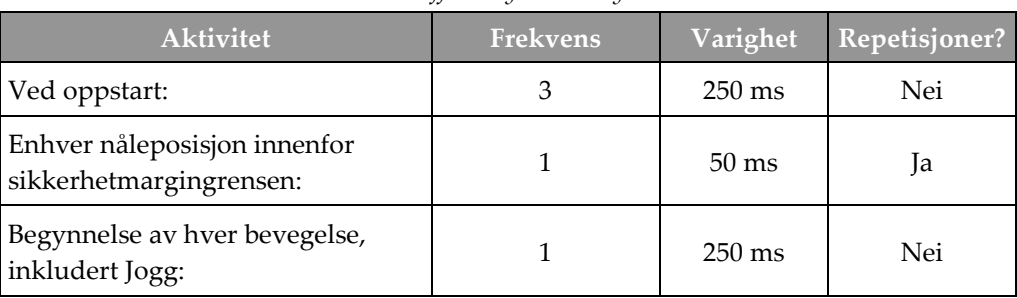

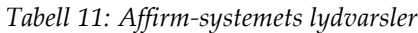

# **B.2 Feilmeldinger**

| Feilmelding                     | $\frac{1}{2}$ . $\frac{1}{2}$ . $\frac{1}{2}$ . The sequence of $\frac{1}{2}$ .<br>Slik korrigerer du                                                                                                    |  |
|---------------------------------|----------------------------------------------------------------------------------------------------|--|
| Ingen enhet er valgt            | Velg et biopsiinstrument.                                                                                                    |  |
| Ingen skovl                     | Installer en biopsiskovl.                                                                                                    |  |
| Brukeren er ikke pålogget       | Logg på bildetakingsarbeidsstasjonen.                                                                                                    |  |
| Enheten er ikke festet          | Sett begge låsespakene i låst posisjon (se figuren Installering av<br>biopsiveiledningsmodulen).                                                                                                    |  |
| Ukjent feil                     | Velg systemstatusikonet på oppgavelinjen i<br>1.<br>avbildningssystemets programvare.<br>2.<br>Velg Clear All Faults (Fjern alle feil) på menyen.<br>3.<br>Hvis meldingen fortsetter å vises, kontakter du teknisk<br>brukerstøtte. |  |
| Ikke opprettbar feil            | Kontakt teknisk avdeling. Programvaren må lastes inn på nytt.                                                                                                    |  |
| Overskredet<br>sikkerhetsmargin | Flytt biopsiinstrumentet utenfor sikkerhetsmarginen. Trykk på<br>Lyd-knappen for å dempe varsellyden.                                                                                                    |  |
| Kalibrering er nødvendig        | Kontakt teknisk avdeling.                                                                                                    |  |

*Tabell 12: Affirm-systemets feilmeldinger*

| Feilmelding        | Slik korrigerer du                                                                                                    |  |
|--------------------|----------------------------------------------------------------------------------------------------|--|
| Bevegelsesfeil     | Velg systemstatusikonet på oppgavelinjen i<br>1.<br>avbildningssystemets programvare.                                                  |  |
|                    | Velg Clear All Faults (Fjern alle feil) på menyen. En annen<br>2.<br>melding som er knyttet til årsaken til denne feilen kan bli vist. |  |
|                    | Hvis meldingen Motion Fault (Bevegelsesfeil) fortsetter å vises,<br>3.<br>kontakter du teknisk brukerstøtte.                           |  |
| Kommunikasjonsfeil | Velg systemstatusikonet på oppgavelinjen i<br>1.                                                                                       |  |
|                    | avbildningssystemets programvare.                                                                                                    |  |
|                    | Velg Clear All Faults (Fjern alle feil) på menyen.<br>2.                                                                               |  |
|                    | Denne feilen kan oppstå når manuell Z-kontroll vris raskt.                                                                             |  |
| Maskinvarefeil     | 1.<br>Velg systemstatusikonet på oppgavelinjen i<br>avbildningssystemets programvare.                                                  |  |
|                    | Velg Clear All Faults (Fjern alle feil) på menyen.<br>2.                                                                               |  |
|                    | 3.<br>Hvis meldingen fortsetter å vises, kontakter du teknisk<br>brukerstøtte.                                                         |  |
| Feil på selvtest   | 1.<br>Koble Affirm-biopsiveiledningsmodulens kabel bort fra<br>avbildningssystemet.                                                    |  |
|                    | Koble kabelen fra Affirm biopsiveiledningsmodulens til<br>2.<br>avbildningssystemet.                                                   |  |
|                    | 3.<br>Hvis meldingen fortsetter å vises, kontakter du teknisk<br>brukerstøtte.                                                         |  |
| Fast bryterfeil    | 1.<br>Koble biopsikontrollmodulens kabel bort fra<br>biopsiveiledningsmodulen.                                                         |  |
|                    | 2.<br>Koble på nytt biopsikontrollmodulens kabel til<br>biopsiveiledningsmodulen.                                                      |  |

*Tabell 12: Affirm-systemets feilmeldinger*

# **B.3 Meldinger på bildetakingsarbeidsstasjonen**

Når følgende systemmeldinger vises, gjør du trinnet som vises i kolonnen Brukerhandling for å tømme meldingen.

| Ikon | Melding                                                                                                    | <b>Brukerhandling</b>                                                                                                  |
|------|----------------------------------------------------------------------------------------------------|----------------------------------------------------------------------------------------------------|
|      | Affirm-kabelen er ikke<br>tilkoblet                                                                                  | Koble Affirm-systemets kabel til siden av gantryet.                                                                    |
|      | Affirm er ikke låst                                                                                                  | Lås hver side av Affirm-systemet.                                                                                      |
|      | Kabelen til<br>biopsikontrollmodulen er ikke<br>tilkoblet                                                            | Koble biopsikontrollmodulens kabel til siden av Affirm-<br>systemet.                                                   |
|      | Visningen krever at Affirm er<br>installert<br><b>ELLER</b><br>Visningen kan ikke fullføres<br>med Affirm installert | Installer Affirm-systemet for å ta denne visningen.<br><b>ELLER</b><br>Fjern Affirm-systemet for å ta denne visningen. |
|      | Nålen må flyttes til riktig sted.                                                                                    | Flytt nålen til riktig sted for biopsi QAS.                                                                            |

*Tabell 13: Meldinger på bildetakingsarbeidsstasjonen*

#### **CNR-korrigering for biopsi Vedlegg C**

# <span id="page-106-0"></span>**C.1 CNR-korrigering for stereotaktisk 2D-biopsi**

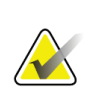

#### **Merknad**

Systemets standard innstilling er AEC tabell 0 for avbildning under stereotaktisk 2D biopsimodus.

### **C.1.1 AEC tabell 0 (standard stereotaktisk 2D biopsidose)**

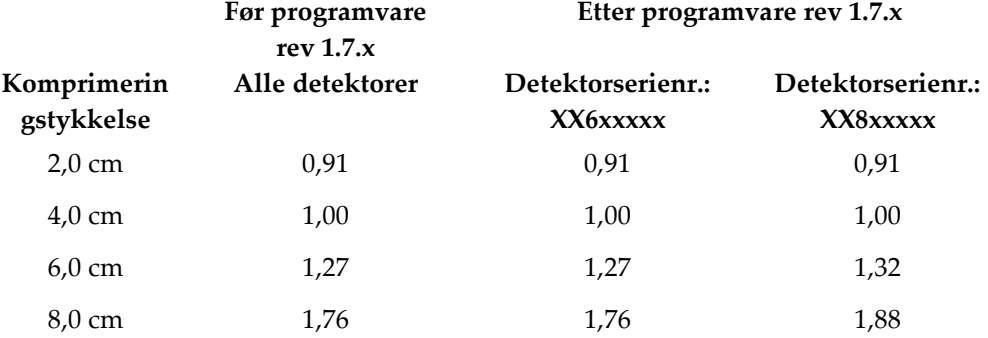

# **C.2 CNR-korrigering for biopsi ved tomosyntesealternativet**

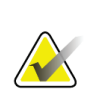

### **Merknad**

Systemets standard innstilling er AEC tabell 0 (tomosyntesealternativet) for avbildning med digital brysttomeosyntese.

### **C.2.1 AEC tabell 0 (tomosyntesealternativet: Standard tomo-dose)**

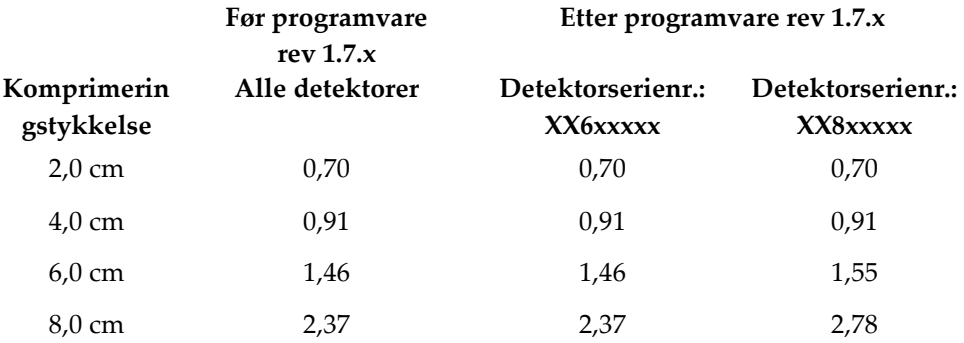
#### **Skjema Vedlegg D**

### **D.1 Sjekkliste for QAS-test**

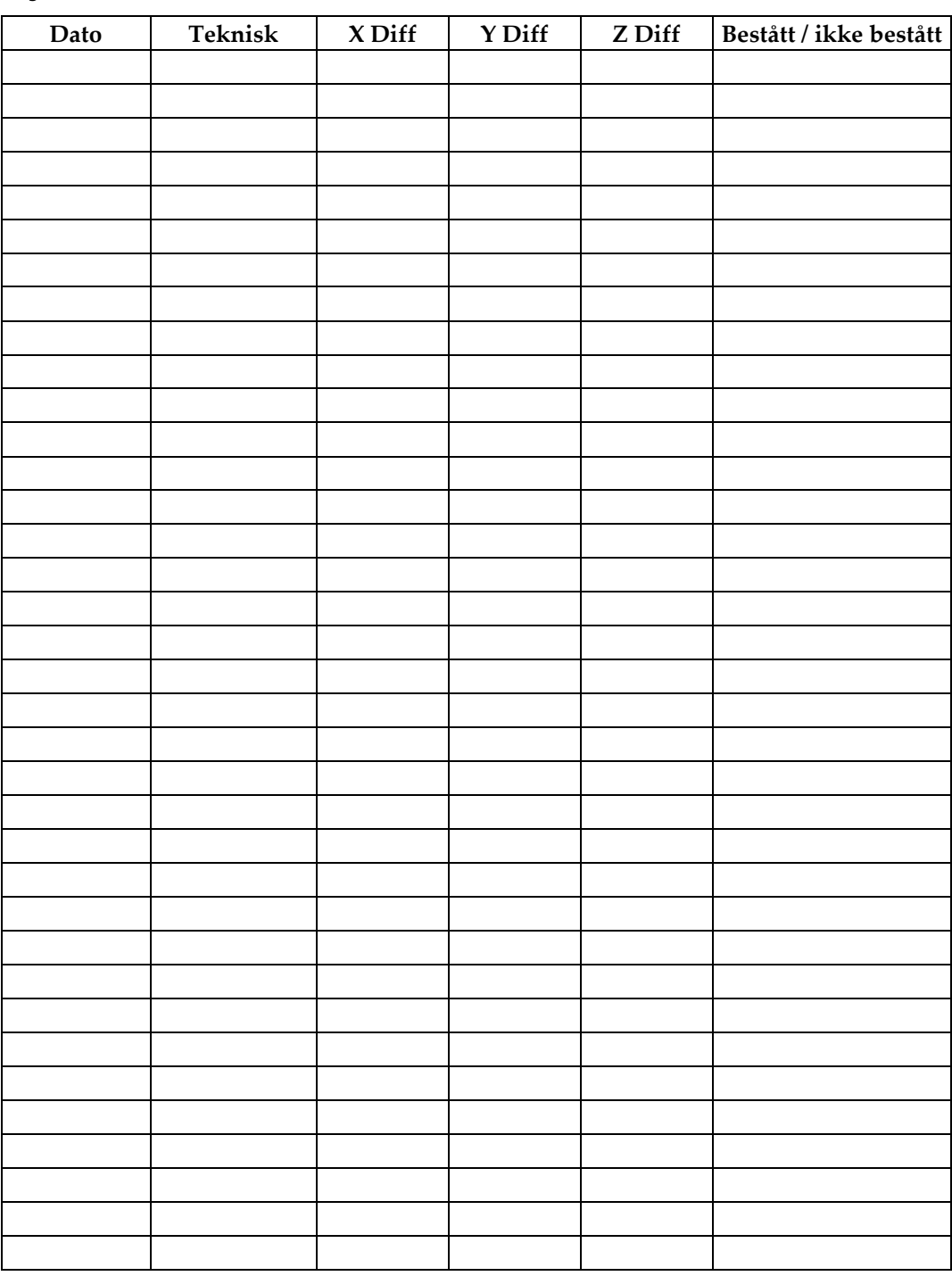

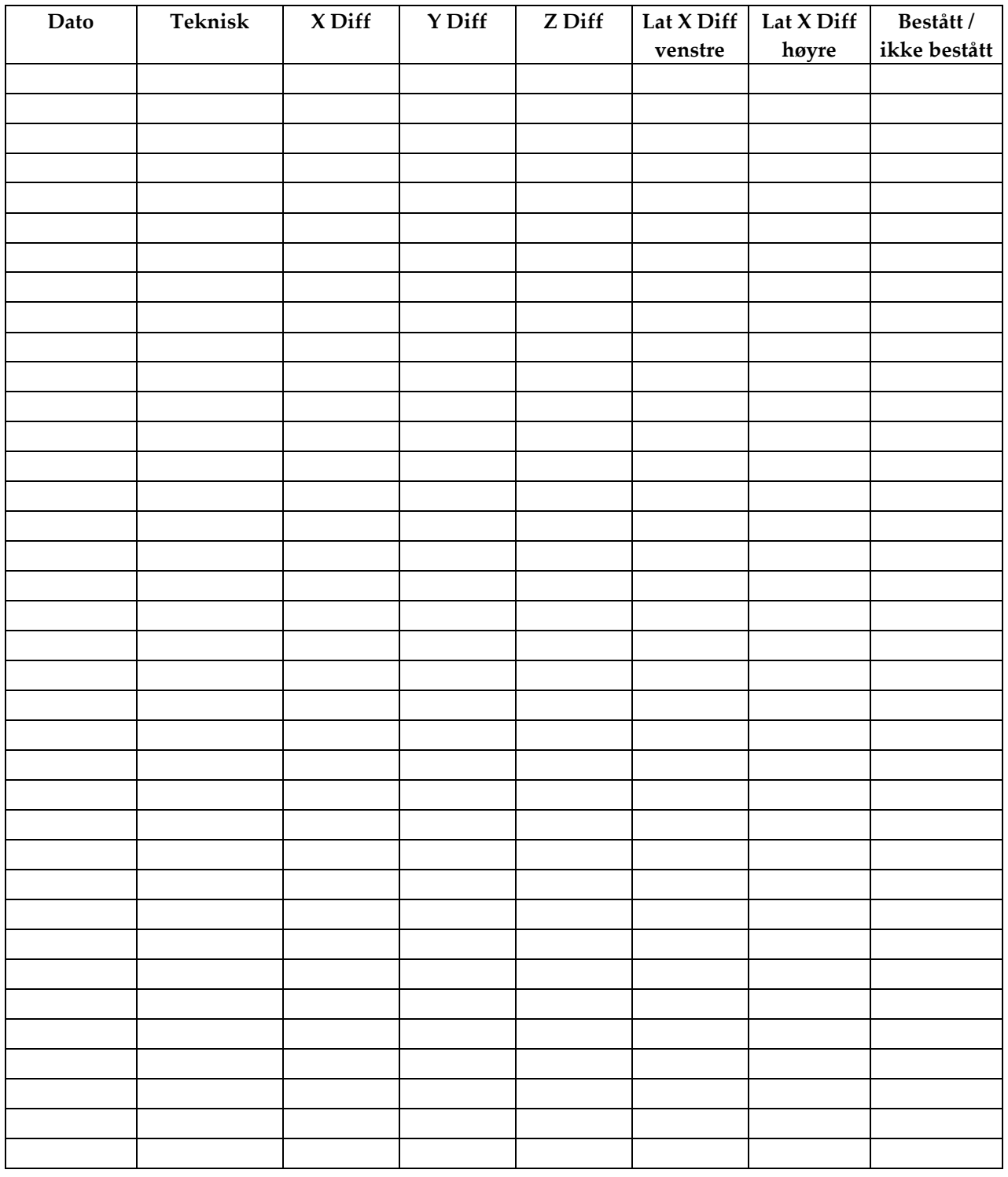

### **D.2 QAS-test sjekkliste for sidearmen**

#### **Hjelpedeler for biopsi Vedlegg E**

### **E.1 Hologics fabrikkverifiserte biopsiinstrumenter**

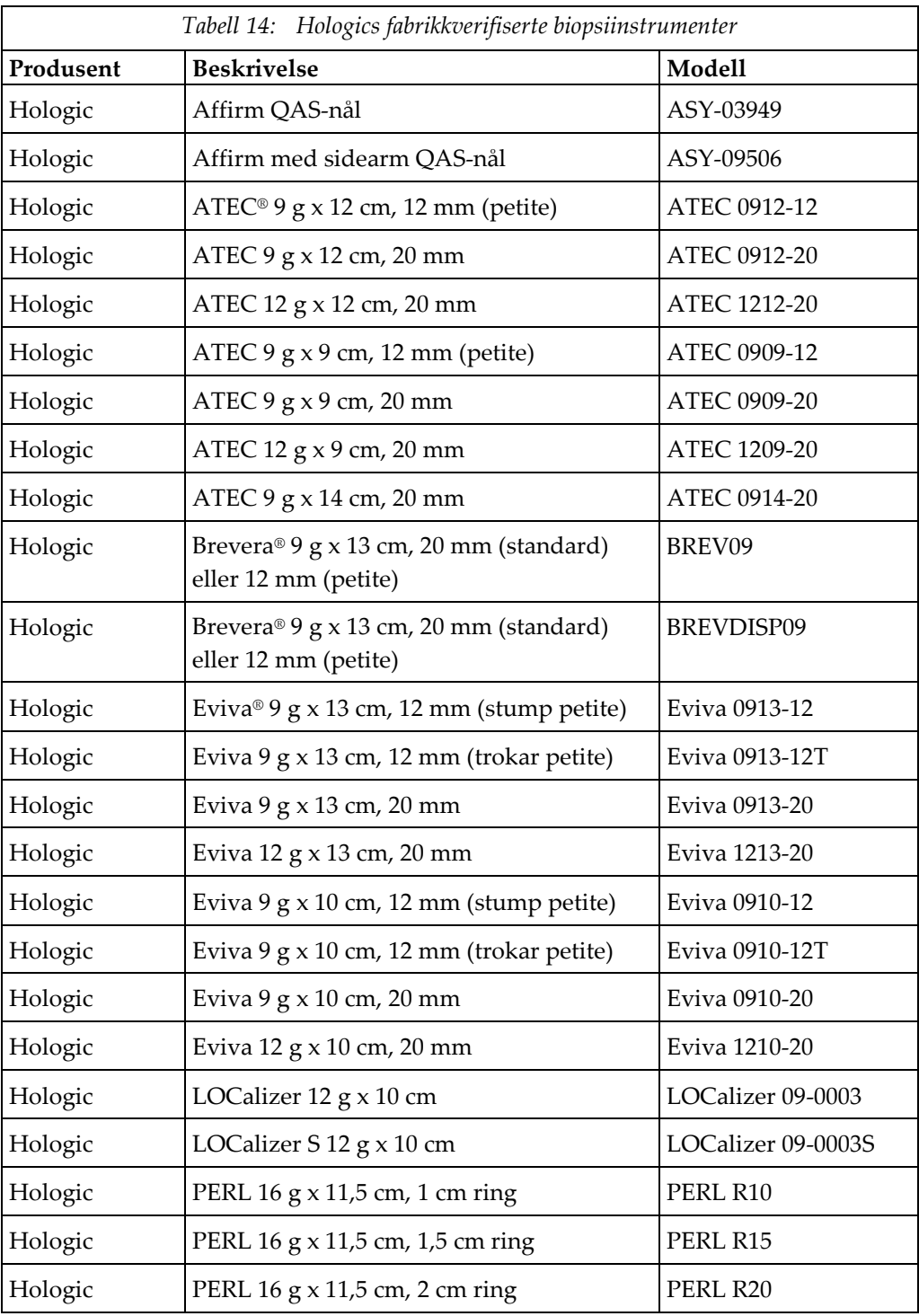

### **E.2 Trådlokalisering nåleføringer**

Den følgende tabellen viser artikkelnumrene for trådlokalisering (loc) nåleføringer. Disse artiklene kan bestilles ved enten å ringe 1-877-371-4372 og følge veiledningen for deler eller ved å sende en e-post til *[Parts@hologic.com](mailto:Parts@hologic.com)*. Utenfor USA kontakter du din lokale Hologic-forhandler.

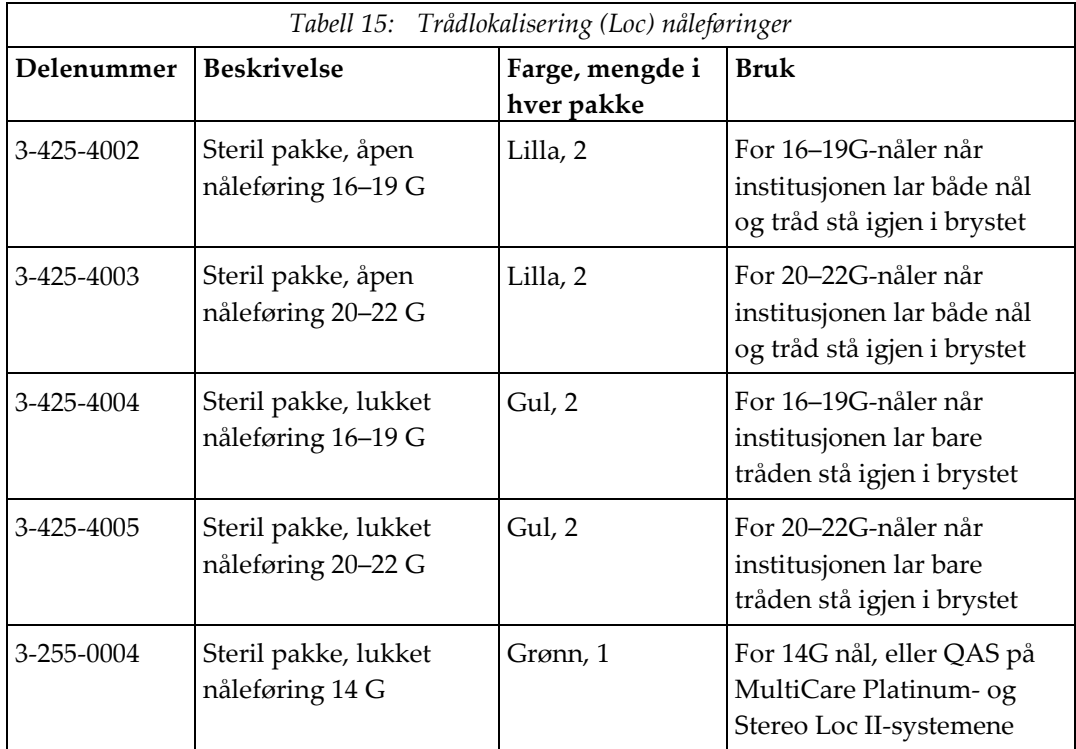

## **Ordboktermer**

#### **Affirm-system**

Brystbiopsi veiledningssystemet for Selenia Dimensions og 3Dimensions avbildningssystemer

#### **Biopsikontrollmodul**

Brukerbetjeningsenheten for brystbiopsiens veiledningssystem

#### **Biopsiveiledningsmodul**

Holder og driver biopsiinstrumentet. Reagerer på kommandoer fra biopsikontrollmodulen om å flytte enheten på plass og utføre biopsien.

#### **C-armmodus**

Lar C-armen og rørarmen bevege seg sammen til nåletilnærmingsvinkelen for lokaliseringsprosedyren.

#### **Eksponeringsteknikk**

Kombinasjon av røntgenparametere (kVp, mAs, filter) for et bilde som er tatt

#### **Gantry**

En del av Selenia Dimensions- og 3Dimensionssystemene som har undersystemene for detektor, generator og røntgenstrålekilde, posisjonering/komprimering, strømfordeling og tilbehør

#### **Multi-Pass**

Lar deg automatisk opprette opptil fem forskjøvne målpunkter som alle har samme avstand (opptil 5 mm unna) fra det opprinnelige målpunktet

#### **Nåltilnærmingsvinkel**

Innfallsvinkelen av nålen mot brystet

#### **QAS**

Kvalitetssikring standard

#### **Sikkerhetsmarginer**

Den minste tillatte avstanden mellom biopsiinstrumentets nålespiss som er installert og komponenter i systemet (for eksempel bildereseptor eller skovl)

#### **Slangmargin**

Sikkerhetsmarginen (i mm) som er igjen mellom den utløste nåleposisjonen og brystplattformen. Denne marginen beregnes av systemet i henhold til «Z»-koordinatet, slaget og komprimeringsmengden.

#### **Stereomodus**

Lar rørarmen rotere for å ta stereotaktiske bilder mens C-armen blir stående i stillingen.

#### **Stereotaktisk prosedyre**

En type undersøkelse som tillater stereotaktiske visninger ved bildetakingsarbeidsstasjonen.

#### **Stereotaktisk visning**

En spesiell bildevisning som gjør at programmet kan ta stereotaktiske bilder

#### **Tomosyntese**

En bildebehandling som kombinerer en rekke brystbilder tatt i forskjellige vinkler. Tomosyntesebildene kan rekonstrueres for å vise fokalplan (skiver) i brystet.

#### **Vise**

Kombinasjonen av ett røntgenbilde og et spesifisert sett av betingelser for bildetaking

# **Indeks**

### **A**

Affirm systemlagring • 38 automatisk biopsimodus • 56 automatisk C-arm stereomodus • 56

### **B**

biopsiinstrument, forholdsregler med sidearm • 20 biopsikontrollmodul • 15 biopsimoduser auto • 56 manuell • 56 biopsivisninger • 51 Bordstativ Affirm systemlagring • 38 braketthøyde, justering • 18

### **C**

C-arm stereomoduser C-Arm rotasjon • 56 CNR-korrigering for biopsi • 95

### **E**

evner som trengs • 1

### **F**

fjerning biopsiinstrumentadapter, sidearm • 32 biopsikontrollmodul • 37 biopsiveiledningsmodul • 37 instrumentfeste, sidearm • 30 nåleføringer, sidearm • 27 sidearm • 24 X-stopp • 34 fjerning av komponent biopsikontrollmodul • 37 biopsiveiledningsmodul • 37

### **G**

generell informasjon • 7

### **H**

hjemskjerm • 41 Hologic teknisk støtte • 81

### **I**

informasjon generelt • 7 installasjon biopsiinstrumentadapter, sidearm • 32 biopsikontrollmodul • 17 biopsiveiledningsmodul • 16 instrumentfeste, sidearm • 30 nåleføringer, sidearm • 27 sidearm • 24 X-stopp • 34

### **J**

justering braketthøyde • 18 posisjon på biopsikontrollmodul • 18 regulatormodulposisjon • 18 justering av regulatormodulposisjon • 18

### **K**

kalibrering biopsigeometri • 80 kalibrering av biopsigeometri • 80 komponentkontroller biopsikontrollmodul • 15 krav opplæring • 2

### **L**

lateral tilnærming • 21 lesjonsmålinnretting stereotaktisk lesjonsmålinnretting • 64 tomosyntese lesjonsmålinnretting • 66

### **M**

mållesjon stereotaktisk lesjonsmålinnretting • 64 tomosyntese lesjonsmålinnretting • 66

### **O**

#### **X**

oppbevaring, sidearm • 39 opplæringskrav • 2 oversikt, sidearm • 21

### **Q**

QAS-test • 73

### **R**

regulatormodulskjermer • 41 hjemskjerm • 41

### **S**

sidearm • 21 biopsiinstrument, forholdsregler med sidearm • 20 biopsiinstrumentadapter, sidearm • 32 installering, sidearm • 24 instrumentfeste, sidearm • 30 nåleføringer, sidearm • 27 oversikt, sidearm • 21 sidearmstativ • 24 X-stopp • 34 sidearmoppbevaring • 39 spesifikasjoner • 87 stereobiopsi-modus C-Arm rotasjon • 56 stereotaktisk lesjonsmålinnretting • 64 stereovisninger • 51 system spesifikasjoner • 87 verifisering • 36 verifisering av vertstilkobling • 36

### **T**

teknisk støtte • 3 tomosyntese lesjonsmålinnretting • 66

### **V**

vedlegg biopsikontrollmodul • 17 verifisering av vertstilkobling • 36

X-stopp • 34

# **HOLOGIC®**

Hologic Inc. 36 Apple Ridge Road<br>Danbury, CT 06810 USA<br>1 800 447 1856 Imex Medical Group do Brasil<br>Rua das Embaúbas, 601- Fazenda Santo Antônio<br>São José /SC - Brasil - 88104-561 Brasiliansk kontakt: +55 48 3251-8800 www.imexmedicalgroup.com.br

 $EC$  REP

Hologic BVBA<br>Da Vincilaan 5<br>1930 Zaventem Belgium<br>Tel: +32 2 711 46 80<br>Fax: +32 2 725 20 87

 $\epsilon$ 0044